## **GARMIN.**

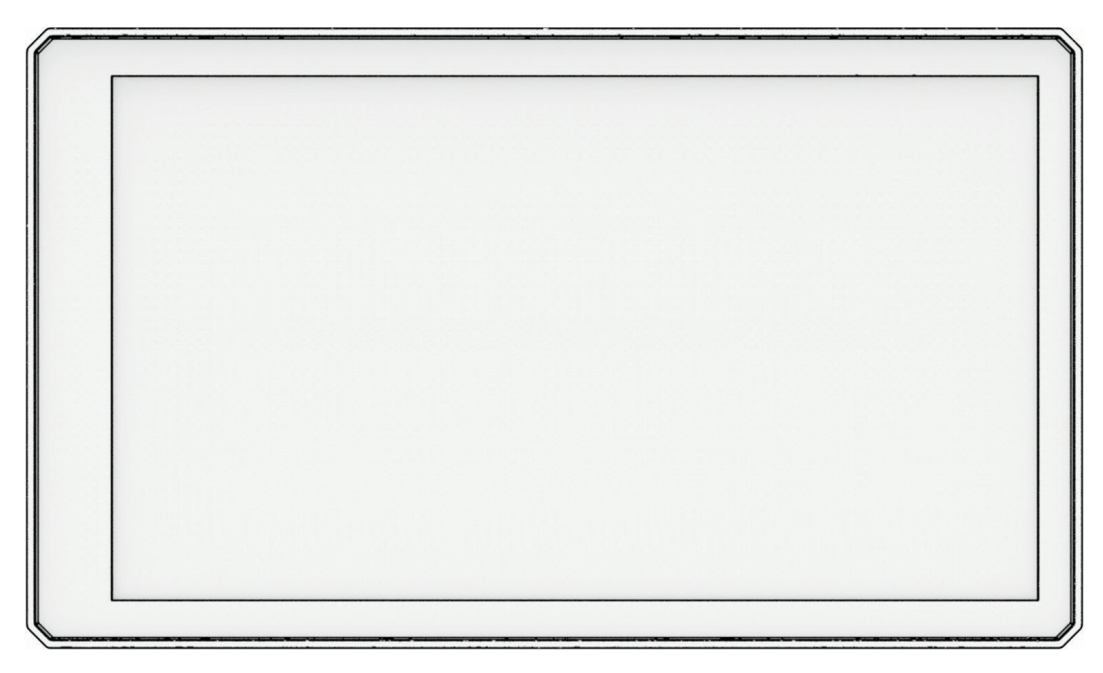

# ZŪMO® XT2

## Gebruikershandleiding

#### © 2023 Garmin Ltd. of haar dochtermaatschappijen

Alle rechten voorbehouden. Volgens copyrightwetgeving mag deze handleiding niet in zijn geheel of gedeeltelijk worden gekopieerd zonder schriftelijke toestemming van Garmin. Garmin behoudt zich het recht voor om haar producten te wijzigen of verbeteren en om wijzigingen aan te brengen in de inhoud van deze handleiding zonder de verplichting te dragen personen of organisaties over dergelijke wijzigingen of verbeteringen te informeren. Ga naar [www.garmin.com](http://www.garmin.com) voor de nieuwste updates en aanvullende informatie over het gebruik van dit product.

Garmin®, het Garmin logo, zūmo®, inReach®, TracBack® en Tread® zijn handelsmerken van Garmin Ltd. of haar dochtermaatschappijen, geregistreerd in de Verenigde Staten en andere landen. BaseCamp™, Garmin Adventurous Routing™, Garmin Drive™, Garmin Explore™, Garmin Express™, Garmin PowerSwitch™ en myTrends™ zijn handelsmerken van Garmin Ltd. of haar dochtermaatschappijen. Deze handelsmerken mogen niet worden gebruikt zonder uitdrukkelijke toestemming van Garmin.

Android™ is een handelsmerk van Google LLC. Apple® en Mac® zijn handelsmerken van Apple Inc., geregistreerd in de Verenigde Staten en andere landen. Het merk en de logo's van BLUETOOTH® zijn eigendom van Bluetooth SIG, Inc. en voor het gebruik van deze naam door Garmin is een licentie verkregen. Michelin® is een geregistreerd handelsmerk van Michelin Travel Partner. microSD® en het microSD logo zijn handelsmerken van SD-3C, LLC. Tripadvisor® is een geregistreerd handelsmerk van Tripadvisor LLC. Windows® is een geregistreerd handelsmerk van Microsoft Corporation in de Verenigde Staten en andere landen. Wi-Fi®is een geregistreerd handelsmerk van Wi-Fi Alliance. Overige handelsmerken en merknamen zijn het eigendom van hun respectieve eigenaars.

## Inhoudsopgave

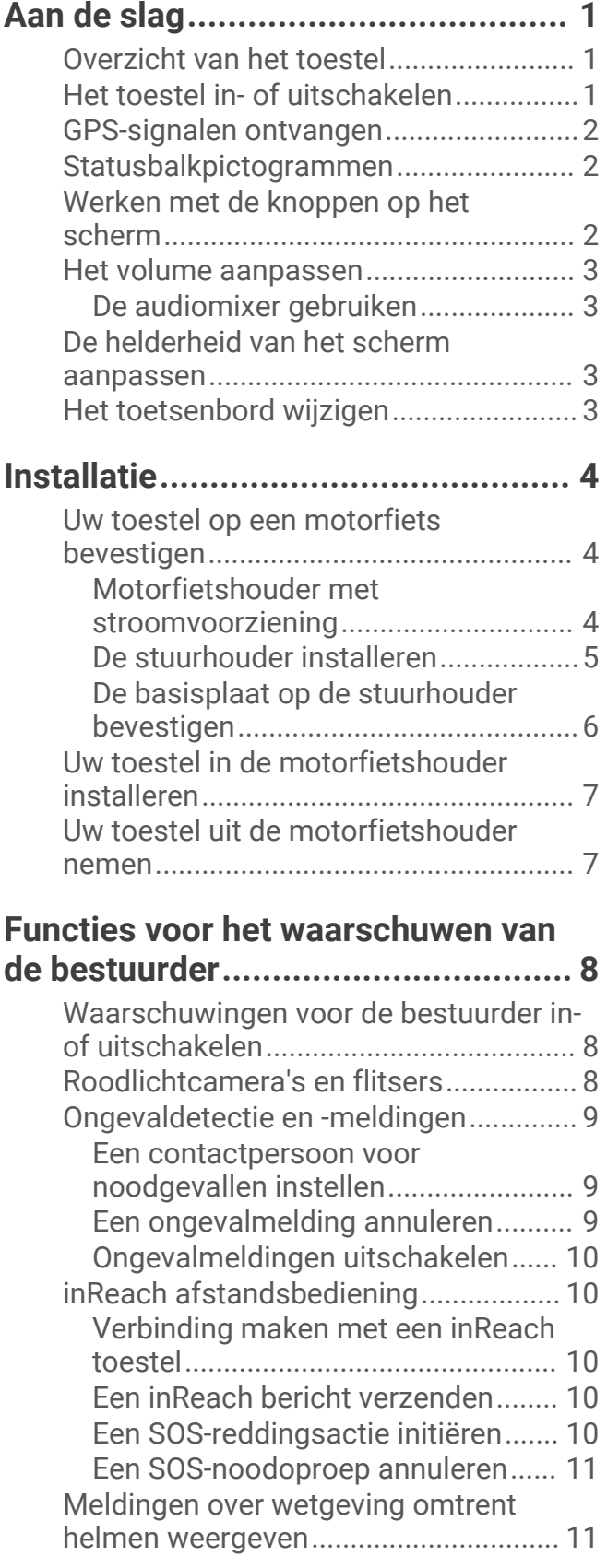

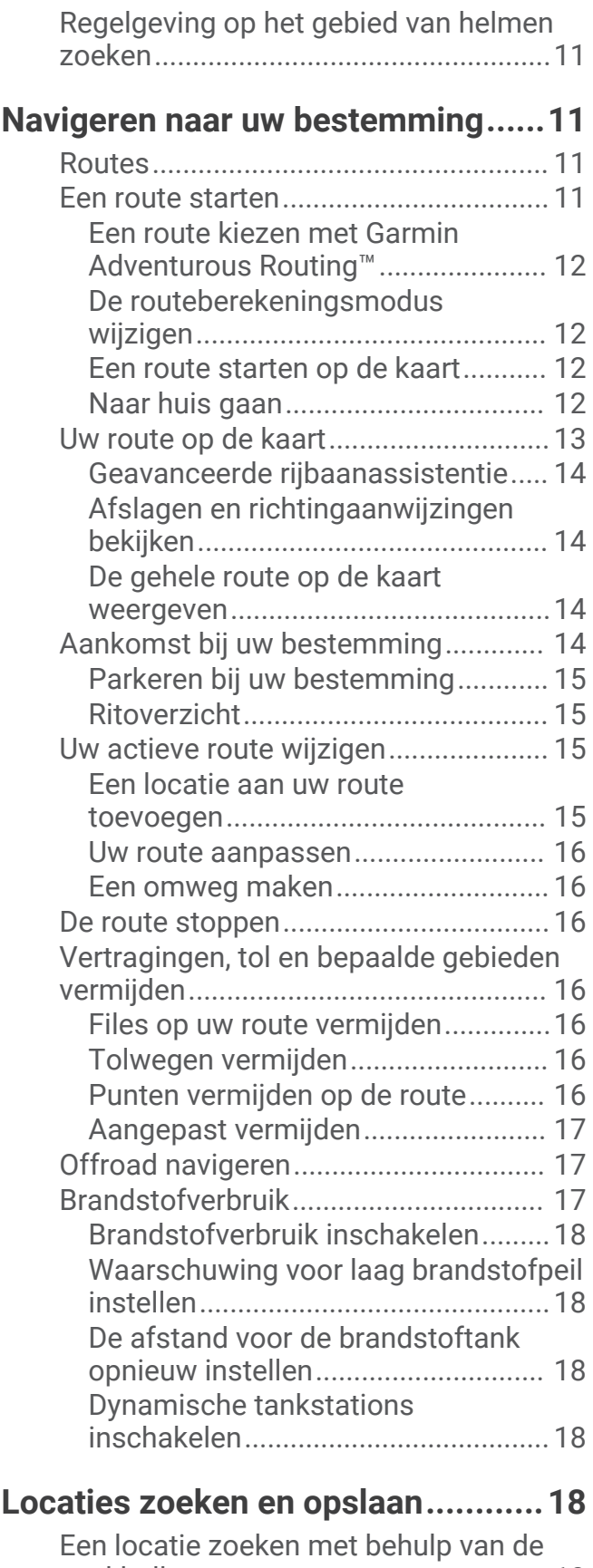

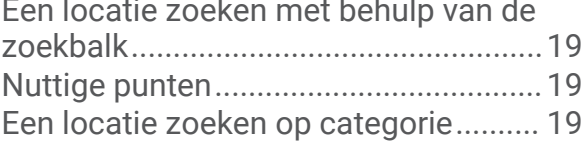

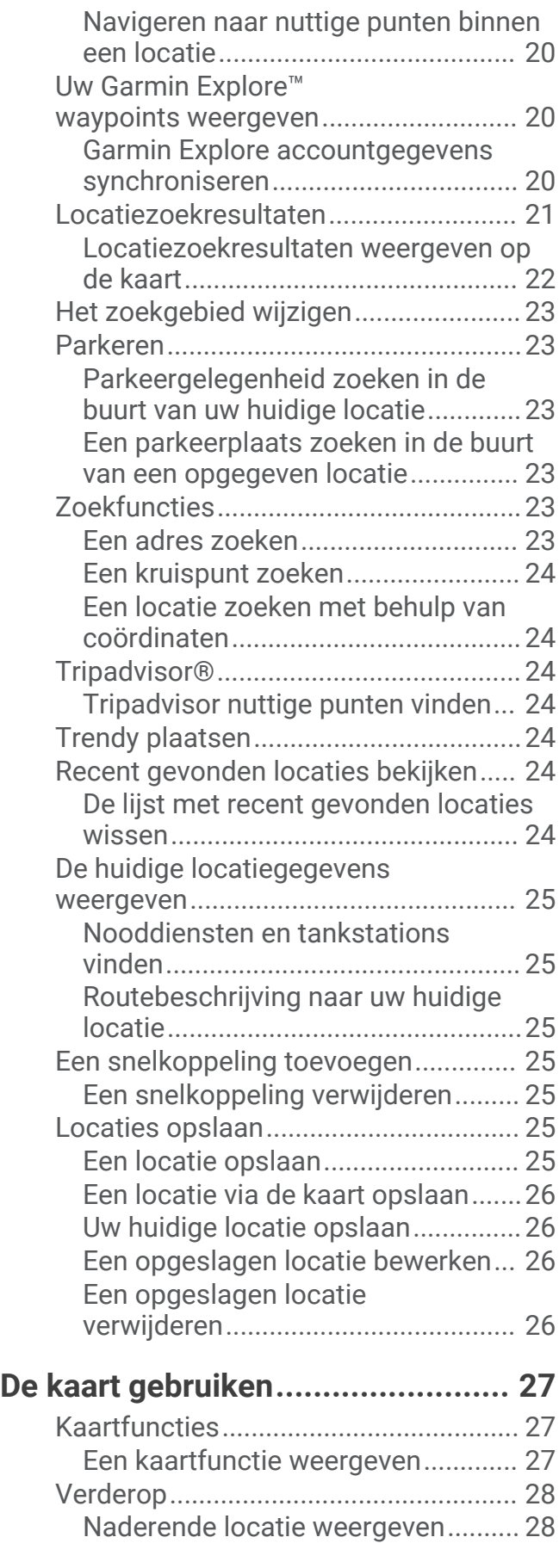

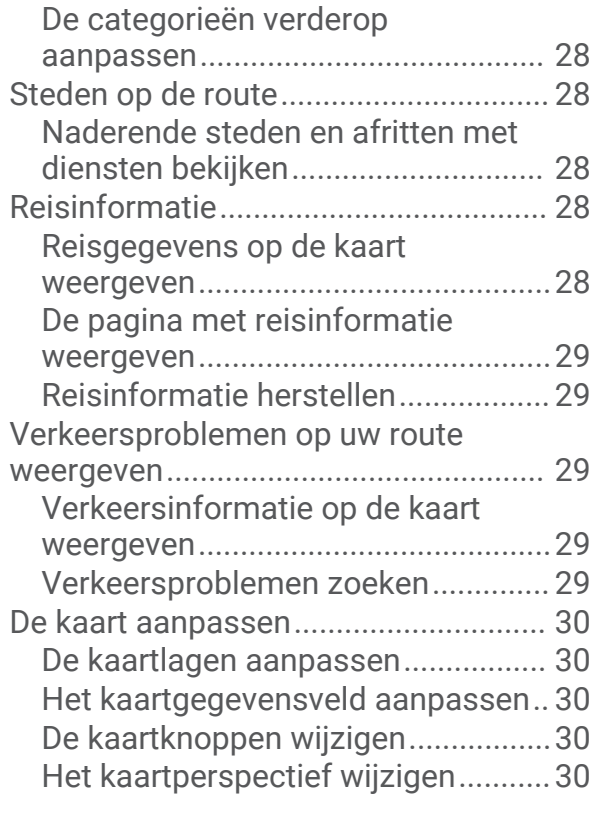

## **[Live Services, verkeersinformatie en](#page-36-0)**

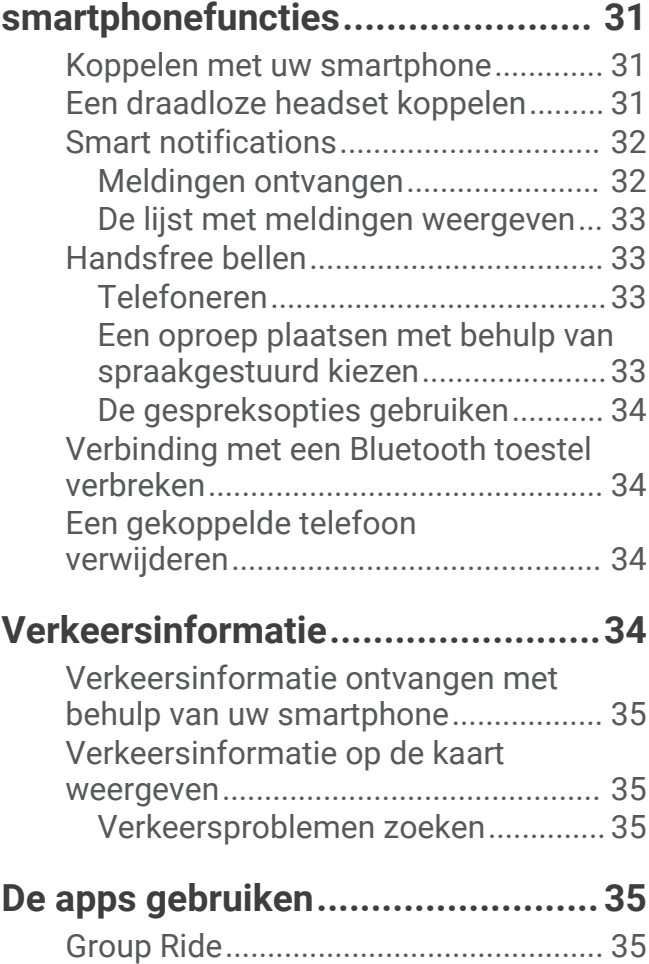

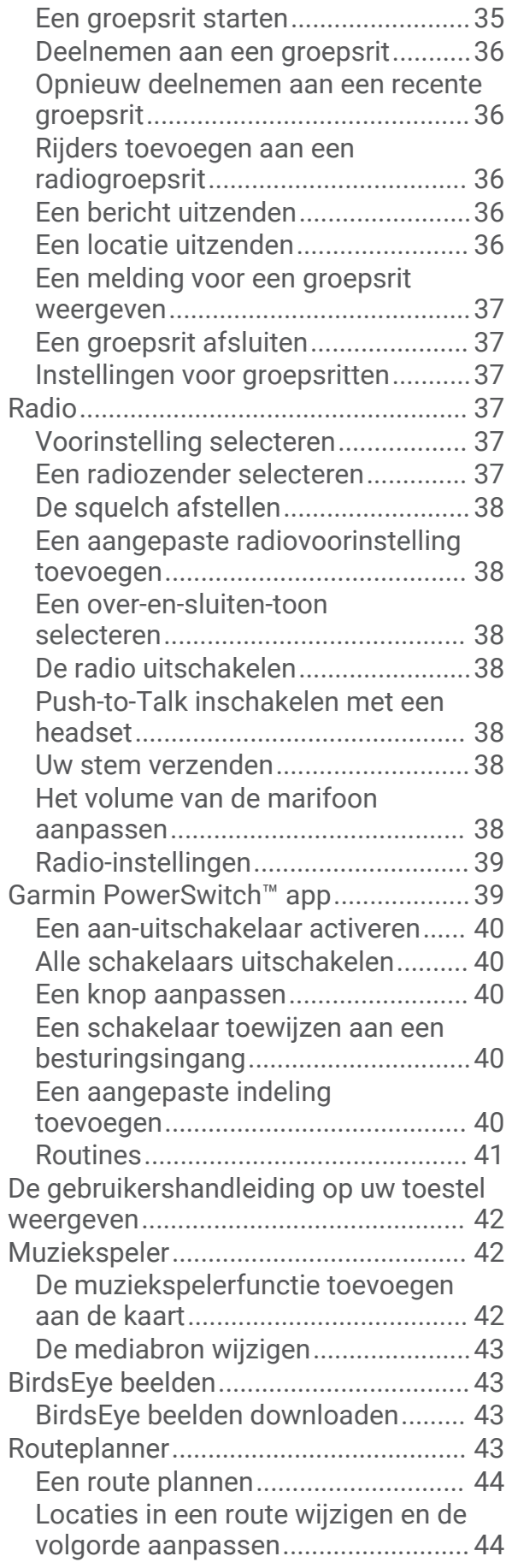

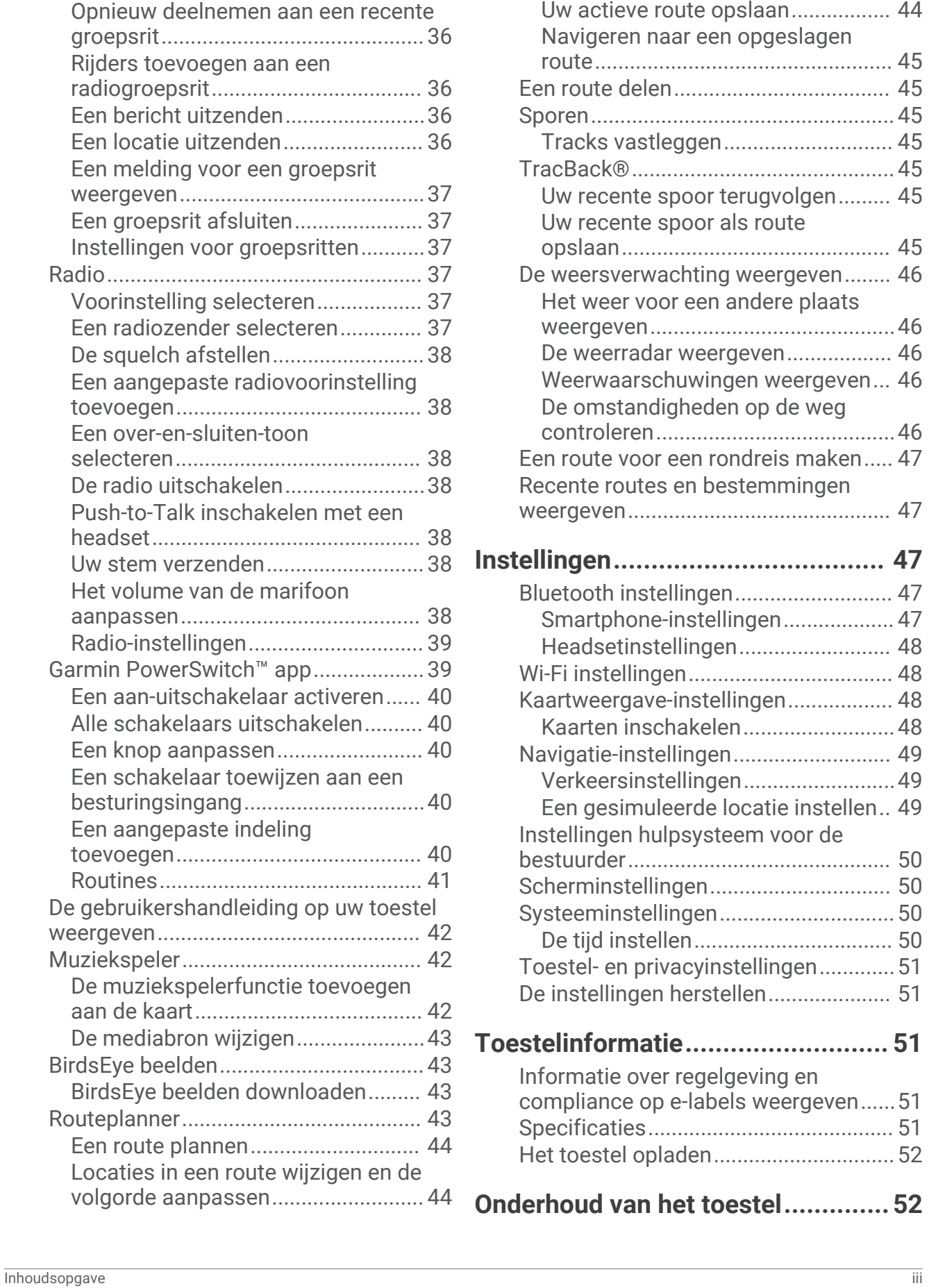

[Routeopties voor een route](#page-49-0) 

[wijzigen..............................................](#page-49-0) 44

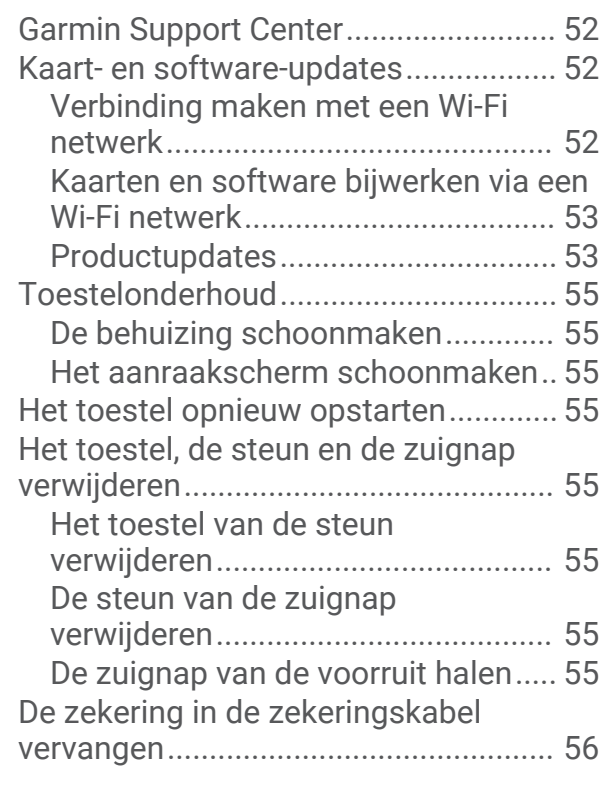

## **[Problemen oplossen.......................56](#page-61-0)**

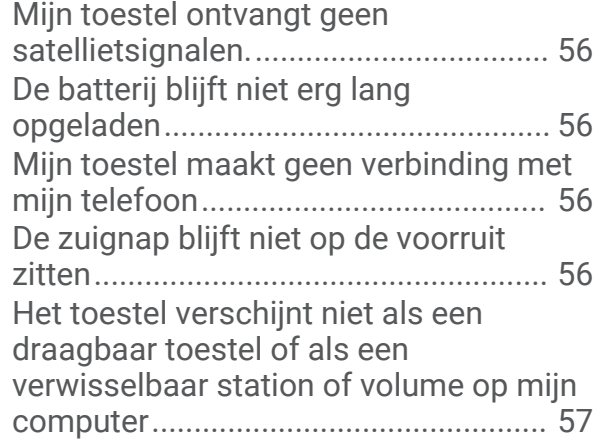

## **[Appendix........................................](#page-62-0) 57**

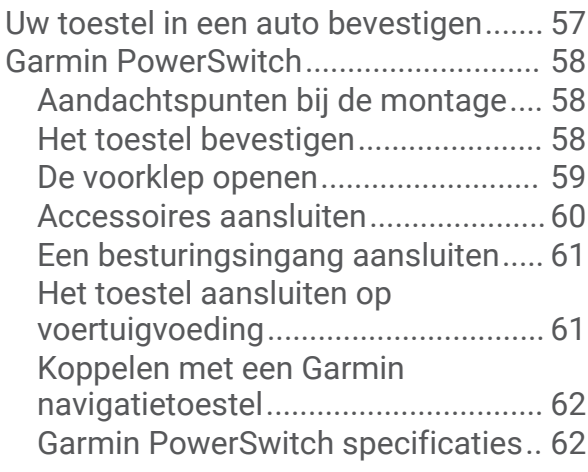

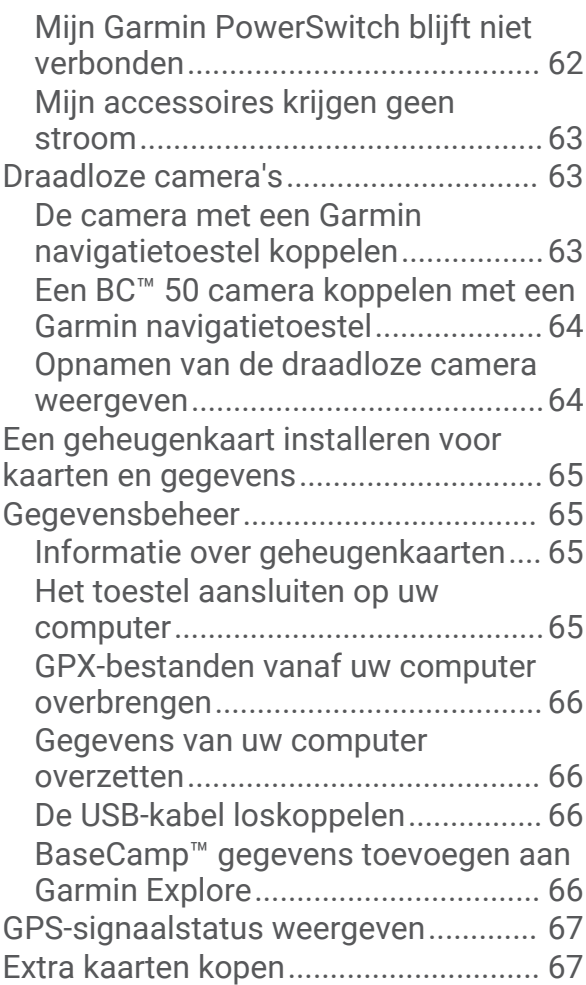

## Aan de slag

#### **WAARSCHUWING**

<span id="page-6-0"></span>Lees de gids *Belangrijke veiligheids- en productinformatie* in de verpakking voor productwaarschuwingen en andere belangrijke informatie.

- **1** Maak verbinding met een Wi‑Fi® netwerk (*[Verbinding maken met een Wi‑Fi netwerk](#page-57-0)*, pagina 52)(optioneel).
- 2 Koppel uw Bluetooth® telefoon en headset (*[Koppelen met uw smartphone](#page-36-0)*, pagina 31) (optioneel).
- **3** Werk de kaarten en software op uw toestel bij (*[Productupdates](#page-58-0)*, pagina 53).
- **4** Zorg dat u GPS-signalen ontvangt (*[GPS-signalen ontvangen](#page-7-0)*, pagina 2).
- **5** Installeer het toestel en sluit het aan op de voeding (*[Installatie](#page-9-0)*, pagina 4).
- **6** Pas de helderheid van het scherm aan (*[De helderheid van het scherm aanpassen](#page-8-0)*, pagina 3).
- **7** Navigeer naar uw bestemming (*[Een route starten](#page-16-0)*, pagina 11).

## Overzicht van het toestel

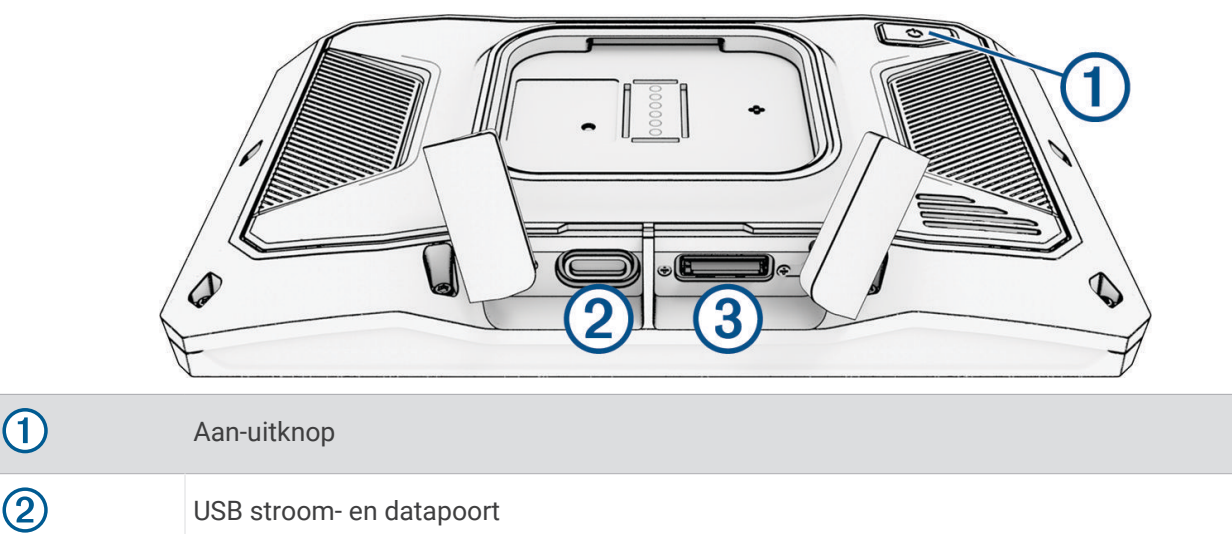

## Het toestel in- of uitschakelen

microSD® geheugenkaartsleuf

- Als u het toestel wilt inschakelen, drukt u op de aan-uitknop, of sluit u het toestel aan op stroom.
- Als u het toestel in de energiezuinige modus wilt zetten, drukt u op de aan-uitknop terwijl het toestel is ingeschakeld.

In de energiezuinige modus staat het scherm uit en verbruikt het toestel zeer weinig stroom, maar kunt u het snel activeren voor gebruik.

**TIP:** Laad uw toestel sneller op door het in de energiezuinige modus te zetten tijdens het opladen van de batterij.

• Als u het toestel volledig wilt uitschakelen, drukt u op de aan-uitknop en houdt u deze vast tot een melding op het scherm verschijnt. Dan selecteert u **Uit**.

De melding verschijnt na vijf seconden. Als u de aan-uitknop loslaat voordat de melding verschijnt, schakelt het toestel over naar de energiezuinige modus.

 $\circled{2}$ 

3

## <span id="page-7-0"></span>GPS-signalen ontvangen

Wanneer u uw navigatietoestel inschakelt, moet de GPS-ontvanger gegevens van de satellieten verzamelen en de actuele locatie bepalen. De tijd die nodig is om satellietsignalen te ontvangen verschilt op basis van diverse factoren, waaronder hoe ver u bent verwijderd van de plek waar u uw navigatietoestel voor het laatst hebt gebruikt, of u vrij zicht op de lucht hebt, en wanneer u uw navigatietoestel voor het laatst hebt gebruikt. De eerste keer dat u uw navigatietoestel inschakelt, kan het enkele minuten duren voordat u satellietsignalen ontvangt.

- **1** Het toestel inschakelen.
- **2** Wacht terwijl het toestel satellieten zoekt.
- **3** Ga zo nodig buiten staan, in de open lucht, uit de buurt van hoge gebouwen en bomen.

 op de statusbalk geeft de signaalsterkte van de satelliet weer. Als de balken voor ten minste 50% zijn gevuld, is het toestel gereed voor navigatie.

## Statusbalkpictogrammen

De statusbalk bevindt zich boven aan het hoofdmenu. De pictogrammen op de statusbalk bevatten informatie over de functies van het toestel. Sommige pictogrammen kunt u selecteren om instellingen aan te passen of verdere informatie weer te geven.

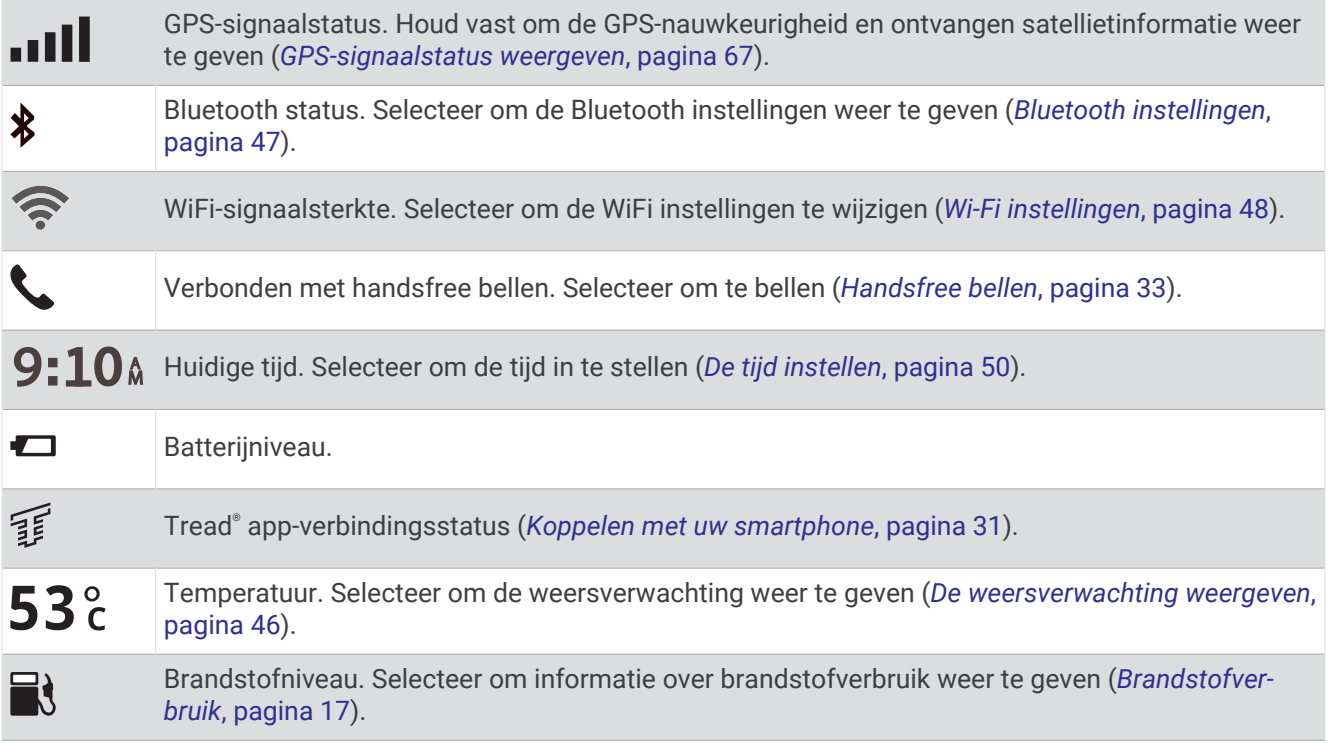

## Werken met de knoppen op het scherm

Met behulp van schermknoppen kunt u door de pagina's, menu's en menu-opties van uw toestel navigeren.

- Selecteer  $\zeta$  om terug te gaan naar het vorige menuscherm.
- Houd  $\zeta$  ingedrukt om snel terug te gaan naar het hoofdmenu.
- Selecteer  $\bigwedge$  of  $\bigvee$  om door lijsten of menu's te bladeren.
- Houd  $\bigwedge$  of  $\bigvee$  ingedrukt om sneller te bladeren.
- $\cdot$  Selecteer  $\blacksquare$  om een contextmenu met de opties voor het huidige scherm weer te geven.

## <span id="page-8-0"></span>Het volume aanpassen

- 1 Selecteer ...
- **2** Selecteer een optie:
	- Gebruik de schuifbalk om het volume aan te passen.
	- Selecteer  $\blacktriangle$  om het toestel te dempen.
	- Schakel een selectievakje in om extra geluidsopties in of uit te schakelen.

#### De audiomixer gebruiken

U kunt met de audiomixer het geluidsniveau instellen voor verschillende typen audio, zoals navigatieaanwijzingen of telefoongesprekken. Het niveau voor elk audiotype is een percentage van het hoofdvolume.

- **1** Selecteer  $\blacksquare$ )
- **2** Selecteer **Audiomixer**.
- **3** Gebruik de schuifregelaars om voor elk audiotype het volume in te stellen.

## De helderheid van het scherm aanpassen

- **1** Selecteer > **Scherm** > **Helderheid**.
- **2** Gebruik de schuifbalk om de helderheid aan te passen.

## Het toetsenbord w**ij**zigen

Voordat u de toetsenbordtaal of -indeling kunt wijzigen, moet u een toetsenbordtaal of -indeling inschakelen in de systeeminstellingen (*[Systeeminstellingen](#page-55-0)*, pagina 50).

- Selecteer  $\otimes$  om over te schakelen naar een andere toetsenbordtaal of -indeling.
- Selecteer  $\sum$  of  $\leq$  om meer tekens weer te geven.

## **Installatie**

## <span id="page-9-0"></span>Uw toestel op een motorfiets bevestigen

#### Motorfietshouder met stroomvoorziening

 **WAARSCHUWING**

Lees de gids *Belangrijke veiligheids- en productinformatie* in de verpakking voor productwaarschuwingen en andere belangrijke informatie.

Garmin® raadt aan dat een ervaren installateur met kennis van elektrische systemen het toestel installeert. Het onjuist aansluiten van stroomkabels kan schade toebrengen aan het voertuig of de accu, en kan persoonlijk letsel veroorzaken.

Kies een geschikte en veilige plek om het toestel op uw motorfiets te bevestigen, uitgaande van beschikbare stroombronnen en veilige kabelbevestiging.

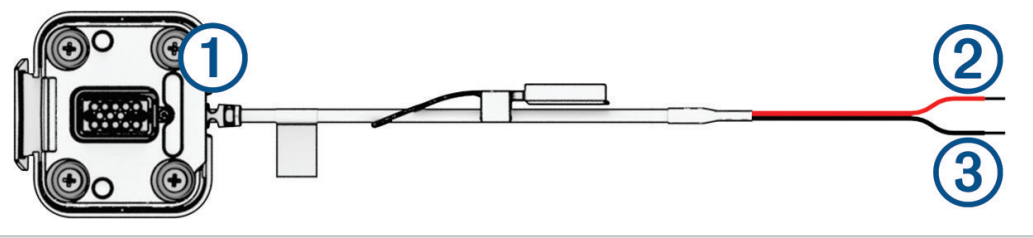

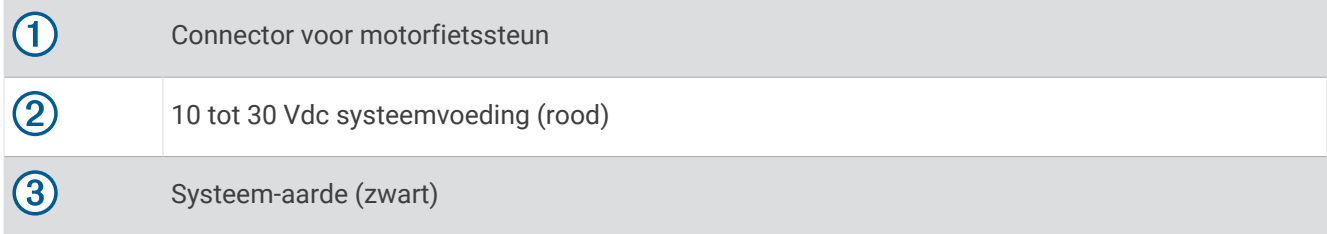

**OPMERKING:** Er worden extra onderdelen met het toestel meegeleverd voor meer installatie- en bekabelingsopties. Neem contact op met een ervaren installateur voor meer informatie over het gebruik van deze onderdelen bij uw motorfiets.

**Gegolfd, ringvormig uiteinde**: Sluit de kabelgeleider rechtstreeks aan op de accuaansluiting.

**Kabelbinder**: Hiermee zet u de kabels vast op het frame van de motorfiets.

**Geïntegreerde zekeringskabel**: Beschermt het navigatietoestel tegen overmatige elektrische stroom (*[Geïntegreerde zekeringskabel](#page-10-0)*, pagina 5).

#### <span id="page-10-0"></span>Geïntegreerde zekeringskabel

#### **WAARSCHUWING**

Garmin raadt aan dat een ervaren installateur met de juiste kennis van elektrische systemen de geïntegreerde zekeringskabel installeert. Het onjuist aansluiten van de stroomkabel of de geïntegreerde zekeringskabel kan schade toebrengen aan het voertuig of de batterij, en kan persoonlijk letsel veroorzaken.

In veel gevallen moet u de meegeleverde geïntegreerde zekeringskabel op de voedingskabel van het toestel installeren om het zūmo navigatietoestel te beschermen tegen overmatige elektrische stroom.

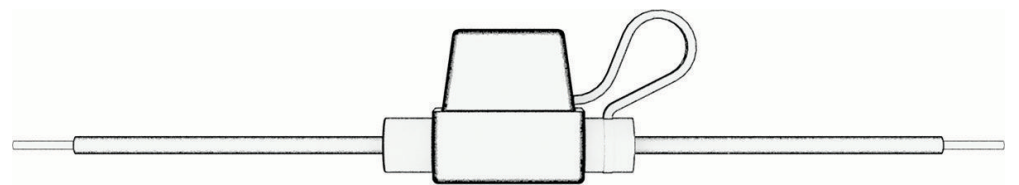

- U moet de meegeleverde geïntegreerde zekeringskabel installeren als u de voedingskabel rechtstreeks aansluit op de voertuigaccu.
- Als u de voedingskabel aansluit op een accessoirevoeding of stroomrail die al een geschikte zekering of beveiligingscircuit heeft, hoeft u de meegeleverde geïntegreerde zekering niet te installeren.
- Bij het installeren van de zekeringskabel moet u deze met soldeer- en krimpkous aansluiten op de rode systeemvoedingskabel.

#### De stuurhouder installeren

Bij het toestel worden onderdelen geleverd voor twee installatiemogelijkheden aan het stuur. Voor aangepaste houders kunnen extra onderdelen nodig zijn.

#### De U-bout en stuurhouder installeren

**1** Plaats de U-bout  $\overline{1}$  rond het stuur  $\overline{2}$ , en steek de uiteinden door de stuurhouder  $\overline{3}$ .

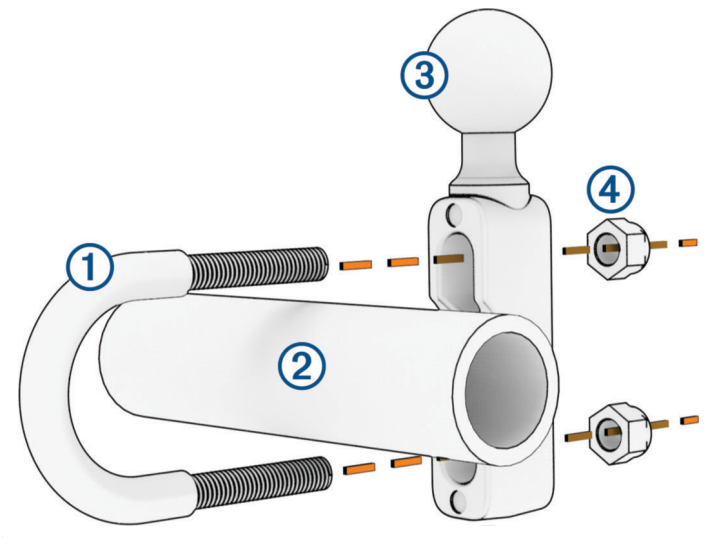

**2** Draai de moeren aan  $\overline{4}$  om de stuurhouder vast te zetten. **OPMERKING:** De aanbevolen torsie is 50 lbf-in (5,65 N-m). Gebruik geen torsie van meer dan 80 lbf-in (9,04 N-m).

#### <span id="page-11-0"></span>De stuurhouder installeren op het koppelingshandvat of het remhandvat

**1** Verwijder de twee fabrieksbouten op uw koppelingshandvat of remhandvat  $(1)$ .

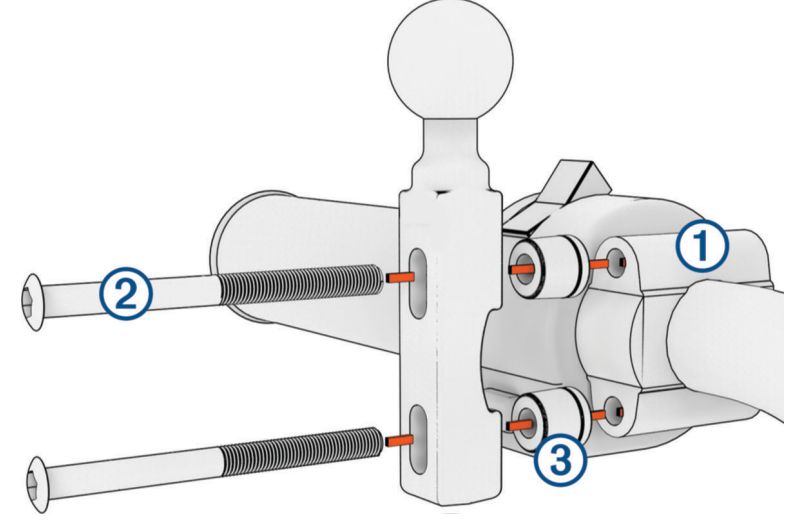

**OPMERKING:** Er worden zowel standaardbouten van <sup>1</sup>/<sub>4</sub> inch als M6-bouten meegeleverd. Kies bouten van dezelfde maat als de fabrieksbouten op het koppelingshandvat of het remhandvat.

- **2** Steek de nieuwe bouten  $\Omega$  door de stuurhouder, ringen  $\Omega$  en het koppelingshandvat of remhandvat.
- **3** Draai de bouten aan om de stuurhouder vast te zetten.

#### De basisplaat op de stuurhouder bevestigen

**1** Breng de bal van de stuurhouder  $\textcircled{1}$  en de bal van de basisplaat  $\textcircled{2}$  in één lijn met de arm met twee aansluitingen  $(3)$ .

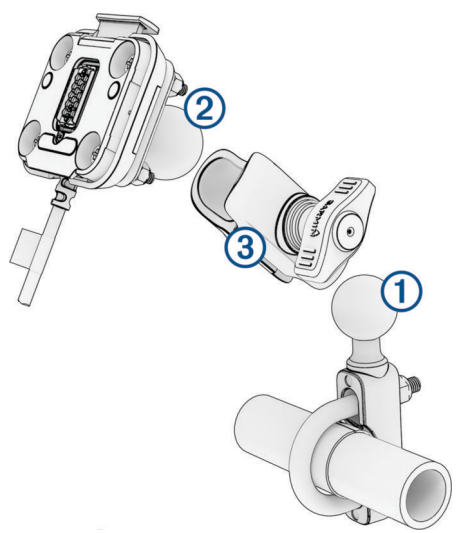

- **2** Breng de bal van de stuurhouder  $\textcircled{1}$  en de bal van de basisplaat  $\textcircled{2}$  in de arm met twee aansluitingen  $\textcircled{3}$  in.
- **3** Draai de knop een beetje vast.
- **4** Pas de positie aan voor optimaal zicht en bediening.
- **5** Draai de knop aan om de steun vast te zetten.

## <span id="page-12-0"></span>Uw toestel in de motorfietshouder installeren

**1** Plaats de onderkant van het toestel in de houder.

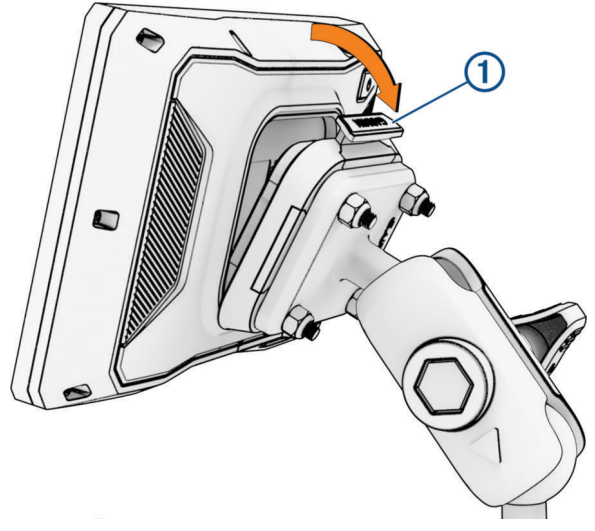

**2** Duw de bovenkant van het toestel naar voren totdat het vastklikt. De hendel  $\overline{1}$  op de houder blijft omhoog staan nadat u het toestel hebt geplaatst.

## Uw toestel uit de motorfietshouder nemen

- **1** Druk op de vergrendeling aan de bovenkant van de houder.
- **2** Haal het toestel uit de houder.

## Functies voor het waarschuwen van de bestuurder

#### **VOORZICHTIG**

<span id="page-13-0"></span>Waarschuwingen voor de bestuurder en aangegeven snelheidslimieten dienen alleen ter informatie. U bent te allen tijde zelf verantwoordelijk voor het opvolgen van aangegeven snelheidsbeperkingen en veilige deelname aan het verkeer. Garmin is niet verantwoordelijk voor verkeersboetes of waarschuwingen die u ontvangt als u zich niet houdt aan geldende verkeersregels en verkeersborden.

Uw toestel is voorzien van functies die veiliger rijgedrag kunnen bevorderen, ook als u in een bekende omgeving fietst. Het toestel waarschuwt met een geluidssignaal of bericht en geeft bij elke waarschuwing informatie weer. U kunt het geluidssignaal of bericht voor elk type waarschuwing in- of uitschakelen. Niet alle waarschuwingen zijn in alle regio's beschikbaar.

- **Schoolzone of nabijgelegen school**: Het toestel geeft een geluidssignaal en geeft de afstand tot een naderende school of schoolzone en, indien beschikbaar, de geldende maximumsnelheid weer.
- **Maximumsnelheid verlaagd**: Het toestel geeft een geluidssignaal en geeft de lagere maximumsnelheid weer voor de zone die u nadert, zodat u uw snelheid kunt aanpassen.
- **Snelheidswaarschuwing**: Het toestel markeert het pictogram voor maximumsnelheid met een rode rand als u de aangegeven maximumsnelheid voor de weg waarop u rijdt, overschrijdt.
- **Spoorwegovergang**: Het toestel geeft een geluidssignaal en geeft de afstand tot een naderende spoorwegovergang weer.
- **Dierenoversteekplaats**: Het toestel geeft een geluidssignaal en geeft de afstand tot een naderende dierenoversteekplaats weer.
- **Bocht**: Het toestel geeft een geluidssignaal en geeft de afstand tot een bocht in de weg weer.
- **Langzaam verkeer**: Het toestel geeft een geluidssignaal en geeft de afstand tot langzaam verkeer weer als u op hoge snelheid langzaam verkeer nadert. Voor gebruik van deze functie moet uw toestel verkeersinformatie ontvangen (*[Verkeersinformatie ontvangen met behulp van uw smartphone](#page-40-0)*, pagina 35).
- **Pauzeplanning**: Het toestel geeft een geluidssignaal en suggereert tussenstops op de route als u langer dan twee uur hebt gereden zonder te stoppen.

## Waarschuwingen voor de bestuurder in- of uitschakelen

U kunt waarschuwingssignalen voor de bestuurder afzonderlijk uitschakelen. Visuele waarschuwingen worden ook weergegeven als het waarschuwingssignaal is uitgeschakeld.

- **1** Selecteer  $\mathbf{Q}$  > Hulp voor de bestuurder > Meldingen voor de berijder.
- **2** Schakel het selectievakje naast elk waarschuwingssignaal in of uit.

#### Roodlichtcamera's en flitsers

#### *LET OP*

Garmin is niet verantwoordelijk voor de nauwkeurigheid van, of consequenties van het gebruik van, een database met eigen nuttige punten of flitspaaldatabase.

**OPMERKING:** Deze functie is niet beschikbaar voor alle regio's of productmodellen.

Informatie over de locaties van roodlichtcamera's en flitsers is beschikbaar in sommige gebieden voor sommige productmodellen. Het toestel waarschuwt u als u een gerapporteerde flits- of roodlichtcamera nadert.

- In sommige gebieden kan uw toestel flitser- en roodlichtcameragegevens ontvangen wanneer het is verbonden met een smartphone waarop de Tread app wordt uitgevoerd.
- U kunt de Garmin Express™ software ([garmin.com/express](http://www.garmin.com/express)) of de Tread app gebruiken om de cameradatabase op uw toestel bij te werken. Werk uw toestel regelmatig bij om de meest recente cameragegevens te ontvangen.

## <span id="page-14-0"></span>Ongevaldetectie en -meldingen

#### **WAARSCHUWING**

Met dit toestel kunt u uw locatie naar een contact voor noodgevallen sturen. Dit is een aanvullende functie en dient niet te worden beschouwd als primaire methode voor het verkrijgen van hulp bij ongelukken. De Tread app neemt geen contact op met hulpdiensten namens u.

#### *LET OP*

Als u deze functie wilt gebruiken, moet uw toestel met de Tread app via Bluetooth technologie zijn verbonden. U kunt contactpersonen voor noodgevallen instellen met de Tread app.

Uw zūmo toestel gebruikt ingebouwde sensoren om een mogelijk verkeersongeval te detecteren.

- Als u een contactpersoon voor noodgevallen hebt ingesteld, kan het toestel automatisch een sms-bericht sturen naar die contactpersoon wanneer het een ongeval detecteert en uw voertuig tot stilstand is gekomen. Op die manier kan de contactpersoon op uw situatie worden geattendeerd als u niet in staat bent om te bellen of een bericht te sturen. Voor deze functie moet uw toestel met de Tread app via Bluetooth technologie zijn verbonden en moet uw telefoon een actieve mobiele gegevensverbinding hebben om een bericht te kunnen verzenden.
- Als u geen contactpersoon voor noodgevallen hebt ingesteld, geeft het toestel automatisch het dichtstbijzijnde adres of indien beschikbaar geografische coördinaten weer wanneer het een ongeval detecteert. Deze functie komt van pas als u uw locatie moet doorgeven aan hulpdiensten.
- Als u een inReach® satellietcommunicator hebt aangesloten op uw zūmo toestel, kunt u handmatig een SOS verzenden wanneer uw zūmo toestel een ongeval detecteert.

#### Een contactpersoon voor noodgevallen instellen

Voordat u een contactpersoon voor noodgevallen kunt instellen, moet u uw navigatietoestel verbinden met de Tread app (*[Koppelen met uw smartphone](#page-36-0)*, pagina 31).

Het toestel moet tijdens het instellen van de contactpersoon voor noodgevallen toegang hebben tot de Tread app en het telefoonboek van uw smartphone.

- **1** Selecteer vanuit de Tread app op uw smartphone,  $\blacksquare$  > **Nooddienst** > Ga door.
- **2** Lees en accepteer de gebruiksvoorwaarden.

**OPMERKING:** U moet de gebruiksvoorwaarden accepteren om deze functie te kunnen gebruiken.

**3** Selecteer **Voeg contact voor noodgevallen toe**.

Een lijst van de contactpersonen op uw smartphone wordt weergegeven.

- **4** Selecteer een contactpersoon.
- **5** Selecteer **Importeer** > **Sla op**.
- **6** Volg de instructies op het scherm om uw contactpersoon te informeren dat u hem of haar hebt toegevoegd als contactpersoon voor noodgevallen.

**OPMERKING:** Het ongevalmeldingsbericht bevat de naam of bijnaam die u hebt opgegeven, maar wordt niet verzonden vanaf uw telefoonnummer. Het bericht wordt verzonden via een externe service en u dient uw contactpersoon voor noodgevallen ervan op de hoogte te stellen dat het ongevalmeldingsbericht wordt verzonden vanaf een onbekend nummer.

#### Een ongevalmelding annuleren

Als het toestel een ongeval detecteert, wordt u via een bericht en een gesproken mededeling gewaarschuwd dat een melding wordt gestuurd naar uw contactpersoon voor noodgevallen. Zodra een ongeval wordt gedetecteerd, wordt een timer gestart die 60 seconden aftelt. Als de timer is gestopt, stuurt het toestel de melding automatisch. Als u de melding niet wilt verzenden, kunt u deze annuleren.

Selecteer **Annuleer** voordat de timer afloopt.

#### <span id="page-15-0"></span>Ongevalmeldingen uitschakelen

Als ongevalmeldingen zijn uitgeschakeld, stuurt het toestel geen SMS-melding wanneer het een ongeval detecteert.

- **1** Selecteer > **Hulp voor de bestuurder**.
- **2** Schakel het selectievakje **Automatische ongevallendetectie** uit.

## inReach afstandsbediening

Met de inReach afstandsbediening kunt u uw inReach satellietcommunicatietoestel (apart verkrijgbaar) bedienen met behulp van uw zūmo toestel. U kunt berichten verzenden, weerberichten bekijken, een SOSwaarschuwing activeren en meer. Ga naar [buy.garmin.com](http://buy.garmin.com) om een inReach toestel aan te schaffen.

#### Verbinding maken met een inReach toestel

- **1** Houd het inReach toestel op minder dan 3 m (10 ft.) afstand van uw zūmo toestel.
- **2** Selecteer op uw zūmo toestel > **inReach**.
- **3** Volg de aanwijzingen op het scherm van uw zūmo toestel om het koppelingsproces te voltooien.

Nadat het koppelingsproces is voltooid, maken de inReach en zūmo toestellen automatisch verbinding wanneer ze zich binnen elkaars bereik bevinden.

#### Een inReach bericht verzenden

Voordat u een inReach bericht kunt verzenden met uw zūmo toestel, moet u het toestel koppelen met een compatibel inReach toestel (*Verbinding maken met een inReach toestel*, pagina 10).

U kunt uw toestel gebruiken om inReach berichten naar uw contactpersonen te verzenden.

- **1** Selecteer  $\blacksquare$  > inReach >  $\blacksquare$ .
- **2** Selecteer **Nieuw bericht**.
- **3** Selecteer **Select. contactpers** om een of meer contactpersonen toe te voegen.
- **4** Voer een bericht in.
- **5** Selecteer **Verzend**.

#### Een SOS-reddingsactie initiëren

#### **WAARSCHUWING**

Voordat u een SOS-reddingsactie kunt starten met uw zūmo navigatietoestel moet u het koppelen met een compatibele inReach satellietcommunicator (*Verbinding maken met een inReach toestel*, pagina 10).

#### **VOORZICHTIG**

Als het toestel in de SOS-modus staat, moet u de inReach satellietcommunicator niet uitschakelen of proberen uit te schakelen. Als u dit toch doet, kan de werking van deze functie worden verhinderd en kan de ontvangst van hulp in noodgevallen worden vertraagd.

- **1** Selecteer **Following** > **inReach**.
- 2 Selecteer
- **3** Wacht tot SOS-aftelling begint.

Het toestel stuurt een standaardbericht naar de noodhulpdienst met details over uw locatie.

**4** Beantwoord het bevestigingsbericht van de noodhulpdienst.

Door uw antwoord is de noodhulpdienst ervan op de hoogte dat u tijdens de reddingsactie met hun in contact kunt blijven.

Gedurende de eerste 10 minuten van de operatie worden elke minuut bijgewerkte locatiegegevens naar de noodhulpdienst gestuurd. Om de batterij te sparen worden na de eerste 10 minuten minder frequent bijgewerkte locatiegegevens gestuurd, namelijk om de 10 minuten als de locatie verandert, en om de 30 minuten als de locatie niet verandert.

#### <span id="page-16-0"></span>Een SOS-noodoproep annuleren

Als u geen hulp meer nodig hebt, kunt u een SOS-noodoproep die naar de noodhulpdienst is gestuurd annuleren.

#### Selecteer **Annuleer SOS**.

Uw toestel verzendt het annuleringsverzoek. Nadat u een bevestigingsbericht van de noodhulpdienst hebt ontvangen, keert het toestel terug in de normale gebruiksstand.

#### Meldingen over wetgeving omtrent helmen weergeven

De eerste keer dat uw zūmo toestel verbinding maakt met satellieten en wanneer uw toestel een locatie nadert met verkeersregels voor motorfietsen, kunnen er meldingen over wetgeving omtrent helmen en oogbescherming worden weergegeven.

#### *LET OP*

Garmin raadt fietsers aan om voor de veiligheid altijd een helm te dragen. Informatie over helmregelgeving dient uitsluitend ter referentie, kan worden gewijzigd en dient niet te worden beschouwd als juridisch advies. Informatie over helmregelgeving is alleen beschikbaar in de V.S. en Canada.

Selecteer de melding om meer informatie weer te geven.

## Regelgeving op het gebied van helmen zoeken

U kunt regelgeving op het gebied van helmen per staat of provincie zoeken.

- **1** Selecteer > **Gids over helmen**.
- **2** Selecteer een staat of provincie.

## Navigeren naar uw bestemming

#### **Routes**

Een route is de weg van uw huidige locatie naar een of meer bestemmingen.

- Het toestel berekent een aanbevolen route naar uw bestemming op basis van de door u opgegeven voorkeuren, zoals de modus voor routeberekening (*[De routeberekeningsmodus wijzigen](#page-17-0)*, pagina 12) en te vermijden wegen (*[Vertragingen, tol en bepaalde gebieden vermijden](#page-21-0)*, pagina 16).
- U kunt via de aanbevolen route snel naar uw bestemming navigeren of u kunt een alternatieve route kiezen (*Een route starten*, pagina 11).
- Als u bepaalde wegen wilt gebruiken of vermijden, kunt u de route aanpassen.
- U kunt aan een route meerdere bestemmingen toevoegen (*[Een locatie aan uw route toevoegen](#page-20-0)*, pagina 15).

#### Een route starten

- **1** Selecteer **Waarheen?** en zoek een locatie.
- **2** Selecteer een locatie.
- **3** Selecteer een optie:
	- Selecteer **Ga!** om te starten met navigeren via de aanbevolen route.

Het toestel berekent een route naar de locatie en leidt u naar uw bestemming met gesproken aanwijzingen en informatie op de kaart (*[Uw route op de kaart](#page-18-0)*, pagina 13). Aan de rand van de kaart wordt een paar seconden een weergave van de belangrijkste wegen op uw route gegeven.

Als u op meerdere bestemmingen moet stoppen, kunt u deze locaties aan uw route toevoegen (*[Een locatie aan](#page-20-0) [uw route toevoegen](#page-20-0)*, pagina 15).

#### <span id="page-17-0"></span>Een route kiezen met Garmin Adventurous Routing™

Uw toestel kan avontuurlijke routes berekenen met voorkeur voor wegen met bochten, heuvels en minder snelwegen. Met deze functie kunt u de rit voor uzelf aangenamer maken, maar bent u mogelijk wel langer onderweg naar uw bestemming.

- **1** Selecteer **Waarheen?**, en zoek naar een locatie.
- **2** Selecteer een locatie.
- 3 Selecteer
- **4** Gebruik de schuifregelaar om het niveau van het avontuur van uw route te verhogen of te verlagen.
- **5** Selecteer **Ga!**.

#### Instellingen voor Avontuurl**ij**ke route w**ij**zigen

U kunt bepaalde soorten paden, wegen en omgevingskenmerken toevoegen aan en verwijderen uit avontuurlijke routes.

- **1** Selecteer **Waarheen?** en zoek een locatie.
- **2** Selecteer een locatie.
- 3 Selecteer  $A \Rightarrow 3$ .
- 4 Selecteer of verwijder een of meer routefuncties en selecteer <

Het navigatietoestel berekent de route opnieuw met de geselecteerde routefuncties.

#### De routeberekeningsmodus w**ij**zigen

- **1** Selecteer > **Navigatie** > **Berekenmodus**.
- **2** Selecteer een optie:
	- Selecteer **Afslag-voor-afsl** om routes op straten en sporen te berekenen.
	- Selecteer **Rechte lijn** om routes van beginpunt naar eindpunt te berekenen, zonder rekening te houden met wegen.

#### Een route starten op de kaart

U kunt een route starten door op de kaart een locatie te kiezen.

- **1** Selecteer **Bekijk kaart**.
- **2** Versleep de kaart en zoom in om het te doorzoeken gebied weer te geven.
- **3** Selecteer een optie:
	- Selecteer een locatiemarkering.
	- Selecteer een punt, bijvoorbeeld een straat, kruispunt of adres.
- **4** Selecteer **Ga!**.

#### Naar huis gaan

De eerste keer dat u een route naar huis start, vraagt het toestel u om uw thuislocatie op te geven.

- **1** Selecteer **Waarheen?** > **Naar huis**.
- **2** Voer zo nodig uw thuislocatie in.

#### Uw thuislocatie bewerken

- **1** Selecteer **Waarheen?** > > **Stel thuislocatie in**.
- **2** Voer uw thuislocatie in.

## <span id="page-18-0"></span>Uw route op de kaart

Het toestel leidt u tijdens uw reis naar uw bestemming met gesproken aanwijzingen en informatie op de kaart. Boven aan de kaart worden instructies weergegeven voor de volgende afslag of afrit of om een andere handeling uit te voeren.

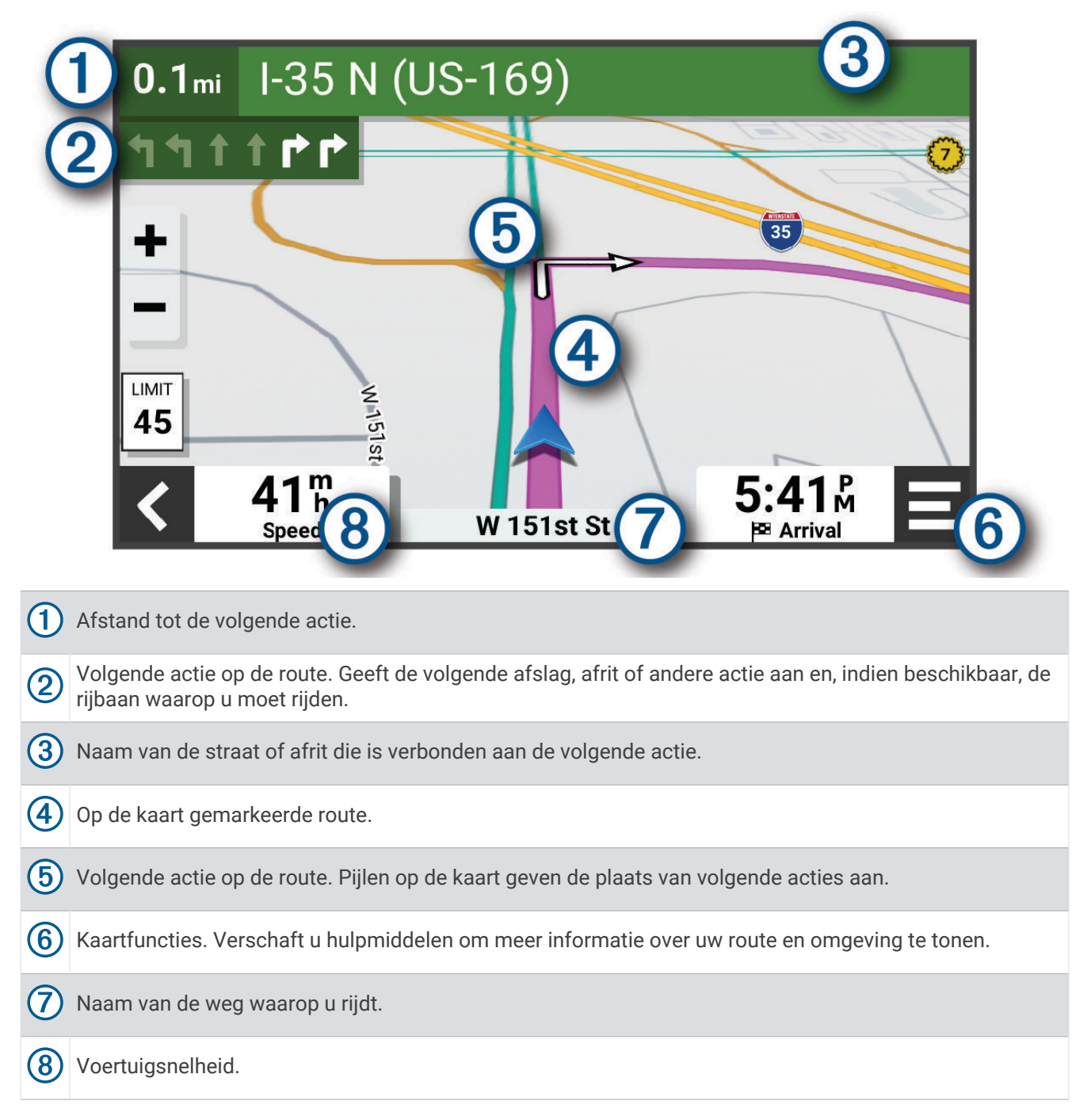

#### <span id="page-19-0"></span>Geavanceerde r**ij**baanassistentie

Wanneer u bepaalde afslagen, afritten of kruispunten op uw route nadert, wordt naast de kaart een gedetailleerde simulatie van de weg weergegeven, indien beschikbaar. Een gekleurde lijn  $\Omega$  geeft de juiste rijbaan aan.

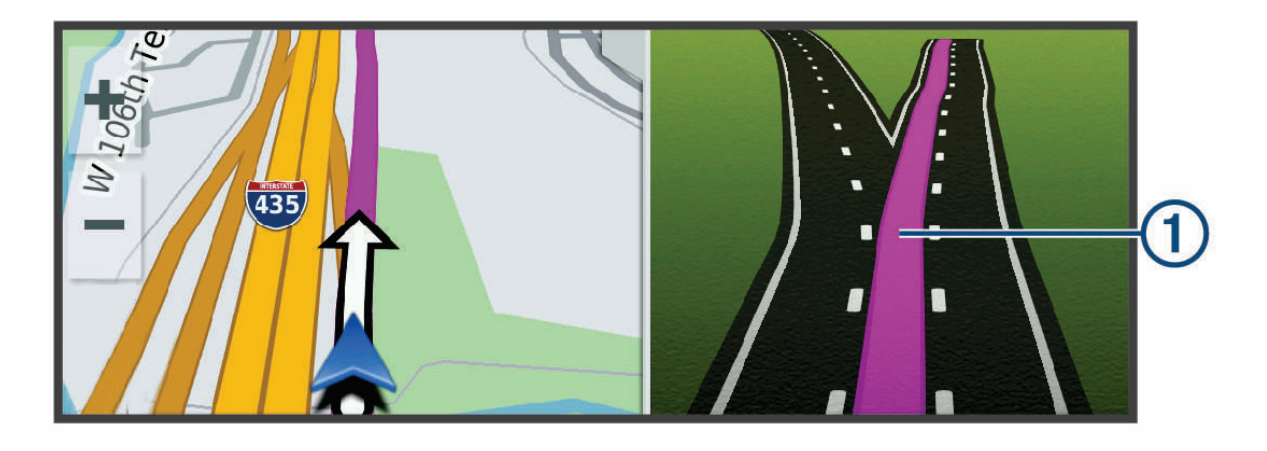

#### Afslagen en richtingaanw**ij**zingen bek**ij**ken

Tijdens het navigeren van een route kunt u naderende afslagen, rijbaanwisselingen en andere richtingaanwijzingen op uw route bekijken.

- **1** Selecteer een optie op de kaart:
	- Selecteer > **Koerswijzigingen** om naderende afslagen en richtingaanwijzingen te bekijken. De kaartfunctie geeft de volgende afslagen of richtingaanwijzingen naast de kaart weer. De lijst wordt automatisch bijgewerkt terwijl u de route navigeert.
	- Als u de volledige lijst van afslagen en richtingaanwijzingen voor de hele route wilt bekijken, selecteert u de tekstbalk boven aan de kaart.
- **2** Selecteer een afslag of richtingaanwijzing (optioneel).

Gedetailleerde informatie wordt weergegeven. Voor knooppunten op hoofdwegen kan een afbeelding van een knooppunt worden weergegeven, indien beschikbaar.

#### De gehele route op de kaart weergeven

- **1** Selecteer een plek op de kaart tijdens het navigeren van een route.
- **2** Selecteer  $\mathbb{R}$ .

## Aankomst b**ij** uw bestemming

Wanneer u uw bestemming nadert, geeft het toestel informatie om u te helpen uw route te voltooien.

- $\mathbb N$  geeft de locatie van uw bestemming aan op de kaart en een gesproken mededeling geeft aan dat u uw bestemming nadert.
- Wanneer u bepaalde bestemmingen nadert, vraagt het toestel u automatisch om een parkeerplaats te zoeken. U kunt Ja selecteren om nabijgelegen parkeerterreinen te zoeken (*[Parkeren bij uw bestemming](#page-20-0)*, [pagina 15\)](#page-20-0).
- Wanneer u op uw bestemming stilstaat, beëindigt het toestel de route automatisch. Als het toestel uw aankomst niet automatisch detecteert, kunt u Stop selecteren om uw route te beëindigen.

#### <span id="page-20-0"></span>Parkeren b**ij** uw bestemming

Uw toestel kan u helpen een parkeerplaats te vinden bij uw bestemming. Wanneer u bepaalde bestemmingen nadert, stelt het toestel automatisch parkeerplaatsen voor.

- **1** Selecteer een optie:
	- Wanneer het toestel parkeren voorstelt, kunt u **Meer** selecteren om alle aanbevolen parkeerplaatsen te bekijken.

**OPMERKING:** Wanneer u een aanbevolen parkeerplaats selecteert, wordt uw route automatisch bijgewerkt.

- Als het toestel geen parkeerplaatsen voorstelt, selecteert u **Waarheen?** > **Categorieën** > **Parkeerplaatsen**, en vervolgens > **Mijn bestemming**.
- **2** Selecteer een parkeerplaats en daarna **Ga!**.

Het toestel geeft u richtingsaanwijzingen naar de parkeerplaats.

#### **Ritoverzicht**

Wanneer u op uw bestemming aankomt, geeft het toestel een overzicht van uw ritstatistieken weer. U kunt Sla op selecteren om de rit op te slaan als een track.

**OPMERKING:** U kunt het ritoverzicht uitschakelen in het instellingenmenu (*[Instellingen hulpsysteem voor de](#page-55-0)  bestuurder*[, pagina 50](#page-55-0)).

## Uw actieve route w**ij**zigen

#### Een locatie aan uw route toevoegen

Voordat u een locatie aan uw route kunt toevoegen, moet u een route starten (*[Een route starten](#page-16-0)*, pagina 11). U kunt in uw route of aan het einde van uw route locaties toevoegen. U kunt bijvoorbeeld een tankstation toevoegen als volgende stopplaats op uw route.

**TIP:** Voor het plannen van complexe routes met meerdere bestemmingen of geplande tussenstops kunt u de routeplanner gebruiken. Daarmee kunt u uw route plannen, wijzigen en opslaan (*[Een route plannen](#page-49-0)*, pagina 44).

- 1 Selecteer op de kaart < > **Waarheen?**.
- **2** Zoek naar een locatie.
- **3** Selecteer een locatie.
- **4** Selecteer **Ga!**.
- **5** Selecteer een optie:
	- Als u de locatie wilt toevoegen als volgende bestemming op uw route, selecteert u **Toev. als volgende stop**.
	- Als u de locatie wilt toevoegen aan het eind van uw route, selecteert u **Toev. als laatste stop**.
	- Als u de locatie wilt toevoegen en de volgorde van stopplaatsen op uw route wilt wijzigen, selecteert u **Aan route toevoegen**.

Het toestel herberekent de route, inclusief de toegevoegde locatie, en leidt u in de juiste volgorde naar de stopplaatsen.

#### <span id="page-21-0"></span>Uw route aanpassen

Voordat u uw route kunt vormgeven, moet u een route starten (*[Een route starten](#page-16-0)*, pagina 11).

U kunt uw route handmatig aanpassen om de loop ervan te wijzigen. U kunt op die manier de route verleggen via een bepaalde weg of een bepaald gebied zonder een stopplaats aan de route toe te voegen.

- **1** Selecteer een willekeurig punt op de kaart.
- **2** Selecteer **Bepaal vorm van route**.

**TIP:** U kunt  $\blacksquare$  selecteren om op de kaart in te zoomen en een exactere locatie te selecteren. De routeaanpassingsmodus wordt gestart en de route wordt opnieuw berekend, waarbij de geselecteerde locatie in de nieuwe route wordt opgenomen.

- **3** Selecteer **Ga!**.
- **4** Selecteer indien nodig een optie:
	- Als u meer routepunten aan de route wilt toevoegen, selecteert u meer locaties op de kaart.
	- Als u een routepunt wilt verwijderen, selecteer u het punt en vervolgens **Wis**.

#### Een omweg maken

U kunt aangeven dat u wilt omrijden over de opgegeven afstand op de route of over bepaalde wegen. Zo vermijdt u bijvoorbeeld wegwerkzaamheden, afgesloten wegen of slechte wegen.

- 1 Selecteer op de kaart **E** > Wijzig route.
- **2** Selecteer een optie:
	- Als u een bepaalde afstand wilt omrijden, selecteert u **Omrijden over afstand**.
	- Als u wilt omrijden om een bepaalde weg op de route te vermijden, selecteert u **Omrijden via weg**.

#### De route stoppen

Selecteer op de kaart **E** > Stop.

#### Vertragingen, tol en bepaalde gebieden verm**ij**den

#### Files op uw route verm**ij**den

Om files te kunnen vermijden moet u verkeersinformatie ontvangen (*[Verkeersinformatie ontvangen met behulp](#page-40-0) [van uw smartphone](#page-40-0)*, pagina 35).

Het toestel berekent standaard de optimale route om files automatisch te vermijden. Als u deze optie hebt uitgeschakeld in de verkeersinstellingen (*[Verkeersinstellingen](#page-54-0)*, pagina 49), kunt u handmatig verkeersinformatie bekijken en files vermijden.

- 1 Selecteer tijdens het navigeren **· > Verkeersinformatie**.
- **2** Selecteer **Alternatieve route**, indien beschikbaar.
- **3** Selecteer **Ga!**.

#### Tolwegen verm**ij**den

Uw toestel kan zorgen dat uw route niet door tolgebieden loopt waarvoor u tolgeld moet betalen, zoals tolwegen, tolbruggen of congestiezones. Als er geen redelijk begaanbare alternatieve routes zijn, kan het voorkomen dat het toestel toch een tolgebied in uw route opneemt.

- **1** Selecteer > **Navigatie** > **Te vermijden** > **Tol en kosten**.
- **2** Selecteer **Sla op**.

#### Punten verm**ij**den op de route

- **1** Selecteer > **Navigatie** > **Te vermijden**.
- **2** Selecteer de obstakels die u niet op uw routes wilt tegenkomen en selecteer **Sla op**.

#### <span id="page-22-0"></span>Aangepast verm**ij**den

Aangepast vermijden biedt u de mogelijkheid om bepaalde gebieden of weggedeelten te selecteren die u wilt vermijden. Als het toestel een route berekent, worden deze gebieden en weggedeelten vermeden, tenzij er geen andere redelijke route beschikbaar is.

#### Een gebied verm**ij**den

- **1** Selecteer > **Navigatie** > **Aangepast vermijden**.
- **2** Selecteer indien nodig **Te vermijden**.
- **3** Selecteer **Te vermijden gebied**.
- **4** Selecteer de linkerbovenhoek van het gebied dat u wilt vermijden en selecteer **Volgende**.
- **5** Selecteer de rechterbenedenhoek van het gebied dat u wilt vermijden en selecteer **Volgende**.

Het geselecteerde gebied wordt met arcering weergegeven op de kaart.

**6** Selecteer **OK**.

#### Een weg verm**ij**den

- **1** Selecteer > **Navigatie** > **Aangepast vermijden**.
- **2** Selecteer indien nodig **Te vermijden**.
- **3** Selecteer **Te vermijden weg**.
- **4** Selecteer het beginpunt op een weg die u wilt vermijden en selecteer **Volgende**.
- **5** Selecteer het eindpunt op de weg en selecteer **Volgende**.
- **6** Selecteer **OK**.

#### Een eigen te verm**ij**den punt uitschakelen

U kunt een zelf ingesteld te vermijden punt uitschakelen zonder het te wissen.

- **1** Selecteer > **Navigatie** > **Aangepast vermijden**.
- **2** Selecteer een te vermijden punt.
- **3** Selecteer  $\blacksquare$  > Schakel uit.

#### Eigen te verm**ij**den punten verw**ij**deren

- **1** Selecteer  $\overrightarrow{Q}$  > Navigatie > Aangepast vermijden >  $\overrightarrow{m}$ .
- **2** Selecteer een optie:
	- Als u alle eigen te vermijden punten wilt verwijderen, selecteert u **Selecteer alles** > **Wis**.
	- Als u één eigen te vermijden punt wilt verwijderen, selecteert u het te vermijden punt en vervolgens **Wis**.

#### Offroad navigeren

Als u niet de normale wegen wilt gebruiken tijdens de navigatie, kunt u de Straight Line modus gebruiken.

Selecteer > **Navigatie** > **Berekenmodus** > **Rechte lijn** > **Sla op**.

Het toestel negeert wegen en berekent routes aan de hand van rechte lijnen tussen bestemmingen.

## Brandstofverbruik

U kunt instellen dat uw toestel het brandstofverbruik inschat en u een waarschuwing geeft wanneer u de limiet van het geschatte brandstofbereik nadert. U ontvangt dan suggesties voor tankstations in de buurt op basis van het geschatte brandstofbereik. Als brandstofverbruik is ingeschakeld, geeft  $\blacksquare$  de huidige brandstofstatus weer.

**Wit**: Brandstofverbruik is uitgeschakeld of het toestel is niet aangesloten op de motorfietshouder.

**Groen**: Het geschatte brandstofbereik ligt boven het waarschuwingsniveau van de brandstoftank.

**Geel**: Het geschatte brandstofbereik ligt onder het waarschuwingsniveau van de brandstoftank.

**Rood**: De geschatte resterende afstand op de tank is 0.

#### <span id="page-23-0"></span>Brandstofverbruik inschakelen

Voordat u brandstofverbruik kunt inschakelen, moet het toestel in de motorfietshouder zijn geplaatst. Als u brandstofverbruik inschakelt, wordt er een brandstofmeter weergegeven op de reiscomputer (*[De pagina](#page-34-0) [met reisinformatie weergeven](#page-34-0)*, pagina 29).

- **1** Vul de brandstoftank.
- **2** Selecteer > **Brandstofinstellingen** > **Brandstofverbruik**.
- **3** Selecteer **Afstand per tank**.
- **4** Voer de afstand in die het voertuig kan afleggen op één brandstoftank en selecteer **OK**.

#### Waarschuwing voor laag brandstofpeil instellen

U kunt het toestel zodanig instellen dat u wordt gewaarschuwd als het brandstofpeil in de tank laag is. **OPMERKING:** Het toestel moet zijn aangesloten op de motorfietshouder om dergelijke waarschuwingen te kunnen geven.

- **1** Brandstofverbruik inschakelen (*Brandstofverbruik inschakelen*, pagina 18).
- **2** Selecteer **Waars. rest. brandstof**.
- **3** Voer een afstand in en selecteer **OK**.

Als u alleen nog voldoende brandstof over hebt om de ingevoerde afstand af te leggen, wordt er een waarschuwing voor een laag brandstofpeil op de kaartpagina weergegeven.

#### De afstand voor de brandstoftank opnieuw instellen

Wanneer u uw brandstoftank opnieuw vult, moet u de afstand voor de brandstoftank opnieuw instellen op uw toestel om nauwkeuriger bij te houden hoeveel brandstof u nog hebt.

Selecteer > **Brandstofinstellingen** > **Herstel brandstoftank**.

#### Dynamische tankstations inschakelen

Voordat u dynamische tankstops kunt inschakelen, moet het toestel zich in de motorfietsmodus bevinden en in de motorfietshouder zijn geplaatst, en moet brandstofverbruik bijhouden zijn ingeschakeld.

U kunt instellen dat het toestel suggesties geeft voor tankstations op basis van uw geschatte brandstofbereik.

Selecteer > **Brandstofinstellingen** > **Dynam. tankstations**.

## Locaties zoeken en opslaan

Op de kaarten op uw toestel staan locaties, bijvoorbeeld restaurants, hotels, garages en gedetailleerde straatgegevens. Het menu Waarheen? helpt u uw bestemming te vinden door verschillende methoden te bieden om door deze informatie te bladeren en locaties te vinden en op te slaan.

- Door zoektermen in te voeren kunt u alle locatiegegevens snel vinden (*[Een locatie zoeken met behulp van de](#page-24-0) zoekbalk*[, pagina 19\)](#page-24-0).
- U kunt nuttige punten op categorie zoeken of doorbladeren (*[Nuttige punten](#page-24-0)*, pagina 19).
- Met behulp van zoekfuncties kunt u specifieke locaties vinden, zoals adressen, kruisingen of geografische coördinaten (*[Zoekfuncties](#page-28-0)*, pagina 23).
- U kunt locaties zoeken in de buurt van een andere stad of wijk (*[Het zoekgebied wijzigen](#page-28-0)*, pagina 23).
- U kunt uw favoriete locaties opslaan om ze later snel te kunnen terugvinden (*[Locaties opslaan](#page-30-0)*, pagina 25).
- U kunt ook terugkeren naar recent gevonden locaties (*[Recent gevonden locaties bekijken](#page-29-0)*, pagina 24).

## <span id="page-24-0"></span>Een locatie zoeken met behulp van de zoekbalk

U kunt de zoekbalk gebruiken om locaties te zoeken door een categorie, merk, adres of plaatsnaam in te voeren.

- **1** Selecteer **Waarheen?**.
- **2** Selecteer **Zoek** in de zoekbalk.
- **3** Voer de zoekterm gedeeltelijk of helemaal in.

Onder de zoekbalk worden zoeksuggesties weergegeven.

- **4** Selecteer een optie:
	- Als u een type bedrijf wilt zoeken, voer dan een categorie in (bijvoorbeeld "bioscoop").
	- Als u een specifiek bedrijf wilt zoeken, voer dan de naam van het bedrijf gedeeltelijk of helemaal in.
	- Als u een adres bij u in de buurt wilt zoeken, voert u een straatnaam en een huisnummer in.
	- Als u een adres in een andere plaats wilt zoeken, voert u een straatnaam, het huisnummer, de plaats en de provincie in.
	- Als u een plaats wilt zoeken, voer dan de plaats en de provincie in.
	- Als u op coördinaten wilt zoeken, voer dan de breedte- en lengtecoördinaten in.
- **5** Selecteer een optie:
	- Als u een zoeksuggestie wilt gebruiken, dient u deze te selecteren.
	- Als u wilt zoeken met de door u ingevoerde tekst, selecteer dan  $Q$ .
- **6** Selecteer, indien nodig, een locatie.

## Nuttige punten

#### *LET OP*

U bent er verantwoordelijk voor dat u alle toepasselijke regels en regelgeving met betrekking tot nuttige punten begrijpt en hieraan voldoet.

Een nuttig punt is een plek met een voor u nuttige of interessante functie. Nuttige punten worden gegroepeerd in categorieën en omvatten bekende reisdoelen als tankstations, restaurants, hotels en entertainmentcentra.

#### Een locatie zoeken op categorie

- **1** Selecteer **Waarheen?**.
- **2** Selecteer een categorie of selecteer **Categorieën**.
- **3** Selecteer indien nodig een subcategorie.
- **4** Selecteer een locatie.

#### <span id="page-25-0"></span>Navigeren naar nuttige punten binnen een locatie

**OPMERKING:** Deze functie is mogelijk niet beschikbaar in alle gebieden of voor alle productmodellen.

U kunt een route uitstippelen naar een nuttig punt binnen een grotere locatie, zoals een winkel in een winkelcentrum of een bepaalde terminal op een luchthaven.

- **1** Selecteer **Waarheen?** > **Zoek**.
- **2** Selecteer een optie:
	- Als u de locatie wilt vinden, voert u de naam of het adres van de locatie in, selecteert u $\bf Q$  en gaat u naar stap 3.
	- Als u het nuttige punt wilt vinden, voert u de naam van het nuttige punt in, selecteert u $\bf{Q}$  en gaat u naar stap 5.
- **3** Selecteer de locatie.

Onder de locatie wordt een lijst met categorieën weergegeven, zoals restaurants, autoverhuurbedrijven of terminals.

- **4** Selecteer een categorie.
- **5** Selecteer het nuttige punt en vervolgens **Ga!**.

Het toestel stippelt een route uit naar de parkeerplaats of ingang die het dichtst bij het nuttige punt is gelegen. Wanneer u op de bestemming aankomt, geeft een geruite vlag de aanbevolen parkeerplaats aan. De locatie van het nuttige punt binnen de locatie wordt aangeduid met een stip met naambordje.

#### Een locatie verkennen

**OPMERKING:** Deze functie is mogelijk niet beschikbaar in alle gebieden of voor alle productmodellen.

U kunt een lijst van alle nuttige punten binnen elke locatie weergeven.

- **1** Selecteer een locatie.
- **2** Selecteer > **Ontdek deze plaats**.

### Uw Garmin Explore<sup>™</sup> waypoints weergeven

- 1 Selecteer **Folly** > **Explore**.
- **2** Selecteer een gegevenstype.
- **3** Selecteer een item om de details weer te geven.

#### Garmin Explore accountgegevens synchroniseren

Voordat u accountgegevens kunt synchroniseren, moet u verbinding maken met de Tread app en Garmin Explore inschakelen.

U kunt gegevens, zoals tracks, synchroniseren met uw Garmin Explore account. Dit kan handig zijn om uw gegevens beschikbaar te houden op al uw compatibele toestellen. Het toestel zorgt ervoor dat gegevens regelmatig automatisch met uw account worden gesynchroniseerd. U kunt de gegevens ook op ieder gewenst moment handmatig synchroniseren.

- 1 Selecteer **Folly** > **Explore.**
- 2 Selecteer<sup></sup>.

## <span id="page-26-0"></span>Locatiezoekresultaten

Standaard worden de locatiezoekresultaten weergegeven in de vorm van een lijst, met bovenaan de dichtstbijzijnde locatie. U kunt omlaag bladeren om meer resultaten weer te geven.

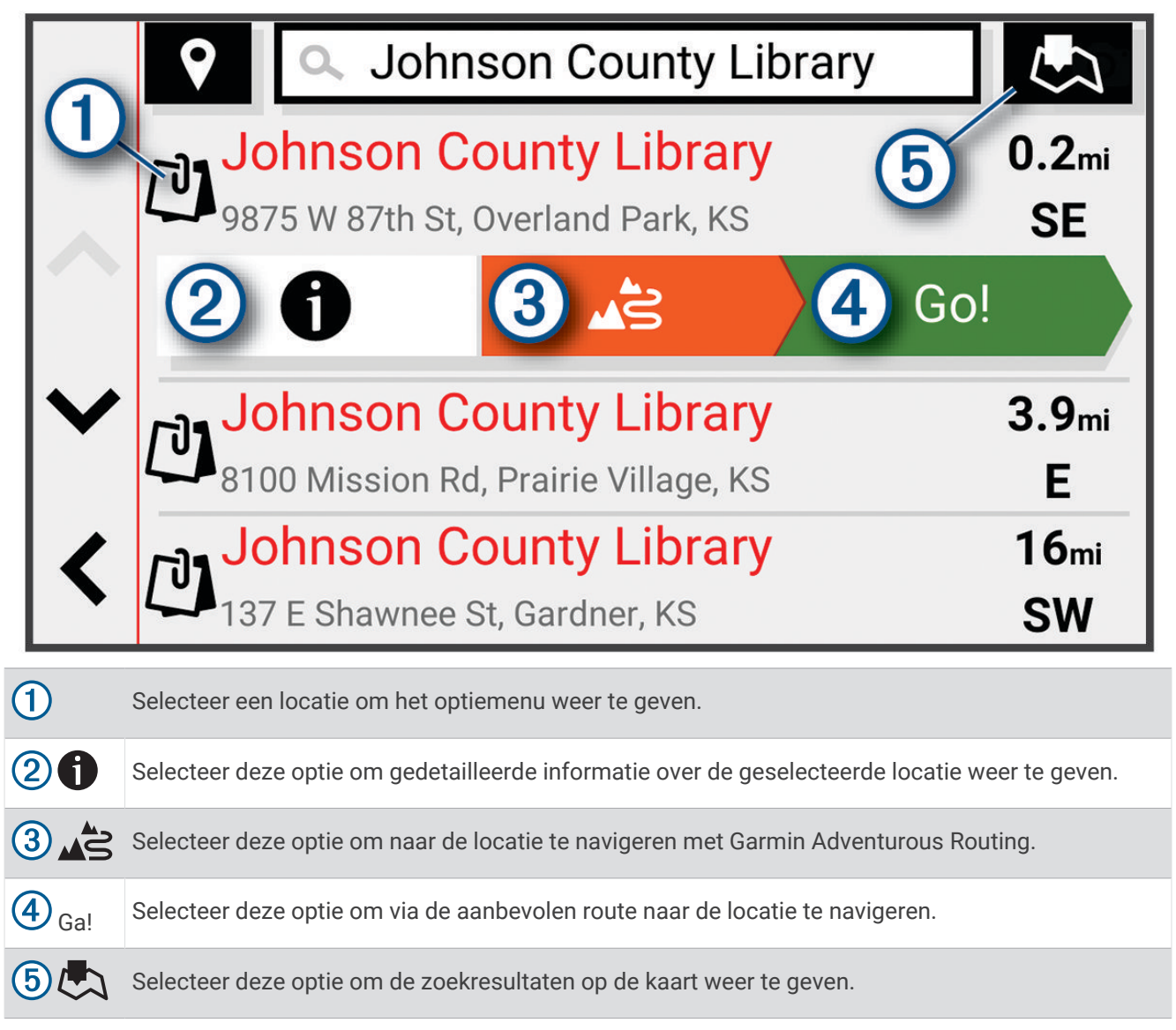

#### <span id="page-27-0"></span>Locatiezoekresultaten weergeven op de kaart

U kunt de resultaten van het zoeken naar een locatie weergeven op de kaart in plaats van in een lijst.

Selecteer  $\sum$  in de zoekresultaten voor de locatie. De dichtstbiiziinde locatie wordt weergegeven in het midden van de kaart en basisinformatie over de geselecteerde locatie onderaan de kaart.

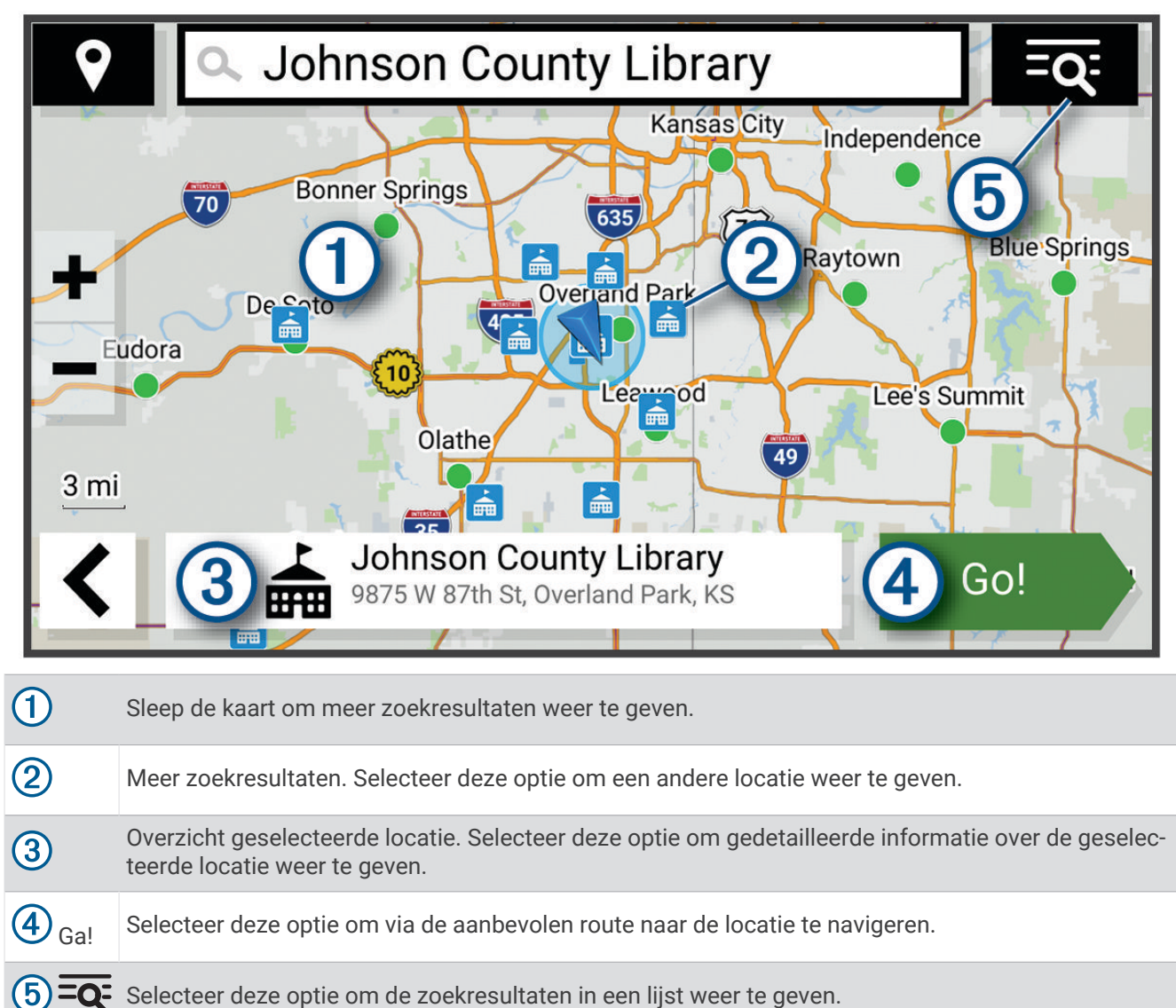

## <span id="page-28-0"></span>Het zoekgebied w**ij**zigen

Het toestel zoekt standaard naar locaties in de buurt van uw huidige locatie. U kunt ook zoeken in andere gebieden, bijvoorbeeld in de buurt van uw bestemming, een andere stad of langs de route die u rijdt.

- **1** Selecteer **Waarheen?**.
- **2** Selecteer **V** naast het huidige zoekgebied  $(1)$ .

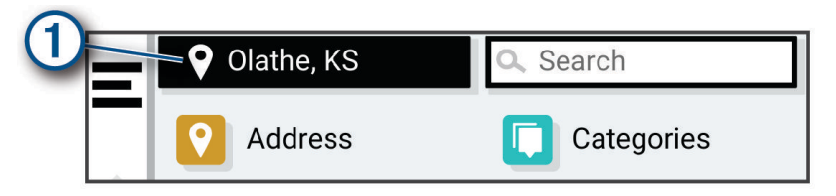

- **3** Selecteer een zoekgebied.
- **4** Volg indien nodig de instructies op het scherm om een specifieke locatie te selecteren.

Het geselecteerde zoekgebied verschijnt naast  $\bullet$ . Wanneer u zoekt naar een locatie met behulp van een van de opties in het menu Waarheen?, stelt het toestel eerst locaties voor in de buurt van dit gebied.

## Parkeren

#### Parkeergelegenheid zoeken in de buurt van uw huidige locatie

- **1** Selecteer **Waarheen?** > **Categorieën** > **Parkeerplaatsen**.
- **2** Selecteer een parkeerplaats.
- **3** Selecteer **Ga!**.

#### Een parkeerplaats zoeken in de buurt van een opgegeven locatie

- **1** Selecteer **Waarheen?**.
- **2** Zoek naar een locatie.
- **3** Selecteer een locatie in de zoekresultaten voor locaties.
- **4** Selecteer > **Parkeerplaatsen**.

Een lijst met parkeerterreinen in de buurt van de geselecteerde locatie wordt weergegeven.

- **5** Selecteer een parkeerplaats.
- **6** Selecteer **Ga!**.

#### **Zoekfuncties**

Met behulp van de zoekfuncties kunt u bepaalde locatiesoorten zoeken door instructies te volgen op het scherm.

#### Een adres zoeken

**OPMERKING:** De volgorde van de stappen is mede afhankelijk van de kaartgegevens die op het toestel zijn geladen.

- **1** Selecteer **Waarheen?**.
- **2** Selecteer indien nodig  $\bigcirc$  om naar een andere stad of ander gebied te zoeken.
- **3** Selecteer **Adres**.
- **4** Volg de instructies op het scherm om de adresinformatie in te voeren.
- **5** Selecteer het adres.

#### <span id="page-29-0"></span>Een kruispunt zoeken

U kunt een kruispunt of knooppunt tussen twee straten, snelwegen of andere wegen zoeken.

- **1** Selecteer **Waarheen?** > **Kruispunten**.
- **2** Volg de instructies op het scherm om de straatnamen in te voeren.
- **3** Selecteer het kruispunt.

#### Een locatie zoeken met behulp van coördinaten

U kunt een locatie zoeken door de lengtegraad en de breedtegraad in te voeren.

- **1** Selecteer **Waarheen?** > **Coördinaten**.
- **2** Selecteer indien noodzakelijk $\triangle$  en wijzig de coördinaatindeling of datum.
- **3** Voer de breedte- en lengtecoördinaten in.
- **4** Selecteer **Geef weer op kaart**.

## Tripadvisor<sup>®</sup>

*LET OP*

Garmin is niet verantwoordelijk voor de nauwkeurigheid van de Tripadvisor informatie.

U bent er verantwoordelijk voor dat u alle toepasselijke regels en regelgeving met betrekking tot nuttige punten begrijpt en hieraan voldoet.

Op uw toestel zijn beoordelingen van Tripadvisor reizigers opgenomen. Tripadvisor beoordelingen worden automatisch weergegeven in de lijst met zoekresultaten voor restaurants, hotels en attracties. U kunt ook nabijgelegen Tripadvisor nuttige punten zoeken en de resultaten sorteren op afstand of populariteit.

#### Tripadvisor nuttige punten vinden

- **1** Selecteer **Waarheen?** > **Tripadvisor**.
- **2** Selecteer een categorie.
- **3** Selecteer indien nodig een subcategorie.

Een lijst met nabijgelegen Tripadvisor nuttige punten in deze categorie wordt weergegeven.

- **4** Selecteer **Sorteer resultaten** om de weergegeven nuttige punten te filteren op categorie of beoordeling (optioneel).
- **5** Selecteer  $\mathbf Q$  en voer een zoekterm in (optioneel).

## Trendy plaatsen

*LET OP*

Garmin is niet verantwoordelijk voor de nauwkeurigheid van de Tripadvisor of Michelin® informatie. U bent er verantwoordelijk voor dat u alle toepasselijke regels en regelgeving met betrekking tot nuttige punten begrijpt en hieraan voldoet.

De Trendy plaatsen zoekfunctie bevat nuttige punten en beoordelingen van Tripadvisor en Michelin en biedt een uitgebreide lijst met attracties. U kunt de zoekresultaten filteren op categorieën, beoordelingen en afstand vanaf de route.

**OPMERKING:** Nuttige punten van Tripadvisor en Michelin zijn niet in alle gebieden beschikbaar.

#### Recent gevonden locaties bek**ij**ken

Een overzicht van de 50 laatst gevonden locaties wordt op het toestel opgeslagen.

Selecteer **Waarheen?** > **Recent**.

#### De l**ij**st met recent gevonden locaties wissen

Selecteer **Waarheen?** > **Recent** > > **Wis** > **Ja**.

## <span id="page-30-0"></span>De huidige locatiegegevens weergeven

U kunt de pagina Waar ben ik? gebruiken om informatie over uw huidige locatie weer te geven. Deze functie komt van pas als u uw locatie moet doorgeven aan hulpdiensten.

Selecteer het voertuig op de kaart.

#### Nooddiensten en tankstations vinden

U kunt de pagina Waar ben ik? gebruiken om de dichtstbijzijnde ziekenhuizen, politiebureaus of benzinestations te vinden.

- **1** Selecteer het voertuig op de kaart.
- **2** Selecteer **Ziekenhuizen**, **Politiebureaus**, of **Brandstof**.

**OPMERKING:** Sommige servicecategorieën zijn niet in alle gebieden beschikbaar.

Voor de geselecteerde service wordt een lijst met locaties weergegeven, met de dichtstbijzijnde locatie bovenaan.

- **3** Selecteer een locatie.
- **4** Selecteer een optie:
	- Als u naar de locatie wilt navigeren, selecteert u **Ga!**.
	- Als u het telefoonnummer en andere locatiegegevens wilt weergeven, selecteert u $\bigcirc$ .

#### Routebeschr**ij**ving naar uw huidige locatie

Als u aan iemand anders uw huidige locatie moet doorgeven, kan uw toestel u een routebeschrijving geven.

- **1** Selecteer het voertuig op de kaart.
- **2** Selecteer > **Routebeschr. naar mij**.
- **3** Selecteer een beginlocatie.
- **4** Selecteer **Selct.**.

#### Een snelkoppeling toevoegen

U kunt snelkoppelingen toevoegen aan het menu Waarheen?. Een snelkoppeling kan verwijzen naar een locatie, een categorie of een zoekfunctie.

Het menu Waarheen? kan tot wel 36 snelkoppelingspictogrammen bevatten.

- **1** Selecteer **Waarheen?** > **Snelkoppeling maken**.
- **2** Selecteer een item.

#### Een snelkoppeling verw**ij**deren

- **1** Selecteer **Waarheen?** >  $\blacksquare$  > Wis snelkoppeling(en).
- **2** Selecteer een snelkoppeling die u wilt verwijderen.
- **3** Selecteer de snelkoppeling opnieuw om te bevestigen.
- **4** Selecteer **OK**.

#### Locaties opslaan

#### Een locatie opslaan

- **1** Zoek naar een locatie (*[Een locatie zoeken op categorie](#page-24-0)*, pagina 19).
- **2** Selecteer een locatie in de zoekresultaten.
- **3** Selecteer  $\bullet$  > Sla op.
- **4** Voer zo nodig een naam in en selecteer **OK**.
- **5** Selecteer **Sla op**.

#### <span id="page-31-0"></span>Een locatie via de kaart opslaan

U kunt een route opslaan door op de kaart een locatie te kiezen.

- **1** Selecteer **Bekijk kaart**.
- **2** Versleep de kaart en zoom in om het te doorzoeken gebied weer te geven.
- **3** Selecteer een punt, bijvoorbeeld een straat, kruispunt of adres.
- **4** Selecteer **Sla op**.
- **5** Selecteer een of meer opties:
	- Als u de naam van een locatie wilt wijzigen, selecteert u **Naam** en voert u een naam in.
	- Als u de locatiemarkering wilt wijzigen, selecteert u **Kaartsymbool**.
	- Als u een collectiecategorie wilt toewijzen, selecteert u **Verzamelingen**.
- **6** Selecteer **OK**.

#### Uw huidige locatie opslaan

- **1** Selecteer het voertuigpictogram op de kaart.
- **2** Selecteer **Sla op**.
- **3** Voer een naam in en selecteer **OK**.
- **4** Selecteer **Sla op** > **OK**.

#### Een opgeslagen locatie bewerken

- **1** Selecteer **Waarheen?** > **Opgeslagen**.
- **2** Selecteer indien nodig een categorie.
- **3** Selecteer een locatie.
- 4 Selecteer<sup>1</sup>
- **5** Selecteer  $\blacksquare$  > Wijzig.
- **6** Selecteer een optie:
	- Selecteer **Naam**.
	- Selecteer **Telefoonnummer**.
	- Selecteer **Categorieën** om categorieën aan de opgeslagen locatie toe te wijzen.
	- Selecteer **Wijzig kaartsymbool** om het symbool te wijzigen waarmee de opgeslagen locatie op de kaart wordt gemarkeerd.
- **7** Wijzig de informatie.
- **8** Selecteer **OK**.

#### Een opgeslagen locatie verw**ij**deren

**OPMERKING:** Verwijderde locaties kunnen niet worden teruggezet.

- **1** Selecteer **Waarheen?** > **Opgeslagen**.
- **2** Selecteer > **Wis opgeslagen plaatsen**.
- **3** Selecteer het vak naast de opgeslagen locaties die u wilt wissen en selecteer **Wis**.

## De kaart gebruiken

<span id="page-32-0"></span>U kunt de kaart gebruiken om een route te volgen (*[Uw route op de kaart](#page-18-0)*, pagina 13) of om uw directe omgeving te bekijken, als er geen route actief is.

- **1** Selecteer **Bekijk kaart**.
- **2** Selecteer een willekeurig punt op de kaart.
- **3** Selecteer een optie:
	- Versleep de kaart om naar links en naar rechts of naar boven en naar beneden over de kaart te bewegen.
	- Selecteer  $\blacktriangleright$  of  $\blacktriangleright$  als u wilt inzoomen of uitzoomen.
	- Selecteer  $\bigwedge$  als u wilt schakelen tussen Noord boven en 3D-weergave.
	- Als u de weergegeven nuttige punten op categorie wilt filteren, selecteert u $\mathsf Q$ .
	- Als u een route wilt starten, selecteert u een locatie op de kaart en vervolgens **Ga!** (*[Een route starten op de](#page-17-0) kaart*[, pagina 12](#page-17-0)).

#### **Kaartfuncties**

Kaartfuncties bieden snel toegang tot informatie en toestelfuncties, terwijl u op de kaart kijkt. Wanneer u een kaartfunctie activeert, wordt deze weergegeven in een paneel aan de rand van de kaart.

**Stop**: Stopt de navigatie van de actieve route.

**Wijzig route**: Hiermee kunt u een omweg maken of locaties in uw route overslaan (*[Uw actieve route wijzigen](#page-20-0)*, [pagina 15\)](#page-20-0).

**Demp**: Hiermee dempt u het geluid van het toestel.

**Steden op de route**: Geeft komende steden en diensten langs uw actieve route of langs een snelweg weer.

**Verderop**: Geeft naderende locaties op de route of de weg waarop u rijdt weer (*Verderop*[, pagina 28](#page-33-0)).

**Hoogte**: Toont naderende hoogteveranderingen.

- **Verkeersinformatie**: Geeft informatie over verkeerssituaties op uw route of in uw gebied weer (*[Verkeersproblemen op uw route weergeven](#page-34-0)*, pagina 29). Deze functie is niet beschikbaar in alle gebieden of voor alle toestelmodellen.
- **Reisgegevens**: Geeft aanpasbare reisgegevens weer, zoals snelheid of afstand (*[Reisgegevens op de kaart](#page-33-0)  weergeven*[, pagina 28](#page-33-0)).
- **Trackrecorder**: Geeft de trackgegevens voor uw actieve track weer.
- **Koerswijzigingen**: Geeft een lijst van naderende afslagen op uw route weer (*[Afslagen en richtingaanwijzingen](#page-19-0) bekijken*[, pagina 14](#page-19-0)).
- **Phone**: Geeft een lijst weer van recente telefoonoproepen vanaf uw verbonden telefoon, plus opties die u kunt kiezen tijdens een telefoongesprek.

**Weer**: Geeft informatie over de weersomstandigheden in uw gebied weer.

**Muziekspeler**: Geeft mediaknoppen en mediagegevens weer.

**Groepsrit**: Geeft de afstand en richting weer van de leden in uw groepsrit (*Group Ride*[, pagina 35\)](#page-40-0).

**Radio**: Hiermee kunt u de spreekfunctie gebruiken met een compatibele Bluetooth headset (*[Push-to-Talk](#page-43-0)  [inschakelen met een headset](#page-43-0)*, pagina 38).

#### Een kaartfunctie weergeven

- **1** Selecteer  $\blacksquare$  op de kaart.
- **2** Selecteer een kaartfunctie.

De kaartfunctie wordt weergegeven in een paneel aan de rand van de kaart.

**3** Als u klaar bent met de kaartfunctie, selecteert u **X**.

## <span id="page-33-0"></span>Verderop

De functie Verderop geeft informatie over naderende locaties op uw route of de weg waarop u rijdt. U kunt naderende nuttige punten per categorie weergeven, zoals restaurants, tankstations of rustplaatsen. U kunt drie categorieën aanpassen voor weergave met de functie Verderop.

#### Naderende locatie weergeven

1 Selecteer op de kaart **E** > **Verderop**.

Terwijl u met het toestel navigeert, ziet u op de kaart de volgende locatie langs uw weg of route.

- **2** Selecteer een optie:
	- Als de categorieën worden weergegeven, selecteert u een categorie om een lijst met nabijgelegen locaties in die categorie weer te geven.
	- Als naderende locaties worden weergegeven, selecteert u een locatie om locatiedetails weer te geven of een route naar de locatie te starten.

#### De categorieën verderop aanpassen

U kunt de locatiecategorieën die met de functie Verderop worden weergegeven, wijzigen.

- 1 Selecteer op de kaart **E** > Verderop.
- **2** Selecteer een categorie.
- 3 Selecteer<sup>2</sup>.
- **4** Selecteer een optie:
	- Als u een categorie omhoog of omlaag wilt verplaatsen in de lijst, selecteert en sleept u het pijltje naast de categorienaam naar de gewenste positie.
	- Als u een categorie wilt wijzigen, selecteert u de desbetreffende categorie.
	- Als u een eigen categorie wilt maken, selecteert u een categorie, selecteert u **Aangepast zoeken** en voert u de naam van een bedrijf of categorie in.
- **5** Selecteer **Sla op**.

## Steden op de route

Als u op een snelweg rijdt of een route met een snelweg navigeert, biedt de functie Steden op de route informatie over naderende steden langs de snelweg. De kaartfunctie toont voor elke stad de afstand tot de afslag en de beschikbare diensten, vergelijkbaar met de informatie op de borden langs de snelweg.

#### Naderende steden en afritten met diensten bek**ij**ken

**1** Selecteer op de kaart  $\blacksquare$  > Steden op de route.

Als u op een snelweg of een actieve route rijdt, toont de kaartfunctie informatie over naderende steden en afslagen.

**2** Selecteer een stad.

Het toestel toont een lijst met nuttige punten bij de geselecteerde afslag naar een stad, zoals tankstations, logies of restaurants.

**3** Selecteer eerst een locatie en daarna **Ga!** om de navigatie te starten.

## Reisinformatie

#### Reisgegevens op de kaart weergeven

Selecteer op de kaart, **E** > **Reisgegevens**.

#### <span id="page-34-0"></span>De reisgegevensvelden aanpassen

- 1 Selecteer op de kaart, **E** > **Reisgegevens**.
- **2** Selecteer een reisgegevensveld.
- **3** Selecteer een optie.

Het nieuwe reisgegevensveld wordt in de kaartfunctie Reisgegevens weergegeven.

#### De pagina met reisinformatie weergeven

Op de reisinformatiepagina wordt uw snelheid weergegeven en wordt nuttige informatie over uw reis gegeven. Selecteer **Snelheid** op de kaart.

#### Reisinformatie herstellen

- **1** Selecteer op de kaart **Snelheid**.
- 2 Selecteer  $\blacksquare$  > **Herstel veld(en)**.
- **3** Selecteer een optie:
	- Selecteer terwijl u niet navigeert **Selecteer alles** als u alle gegevensvelden op de eerste pagina, behalve de snelheidsmeter, opnieuw wilt instellen.
	- Selecteer **Herstel totale gegevens** als u de informatie op de tripcomputer opnieuw wilt instellen.
	- Selecteer **Herstel max. snelheid** als u de maximumsnelheid opnieuw wilt instellen.
	- Selecteer **Herstel reis B** als u de kilometerteller opnieuw wilt instellen.

#### Verkeersproblemen op uw route weergeven

#### *LET OP*

Garmin is niet verantwoordelijk voor de nauwkeurigheid van de verkeersinformatie.

Voordat u deze functie kunt gebruiken, moet uw toestel verkeersinformatie ontvangen (*[Verkeersinformatie](#page-39-0)*, [pagina 34\)](#page-39-0).

U kunt de naderende verkeersproblemen langs de route waarop u zich bevindt, weergeven.

**1** Selecteer tijdens het navigeren op een route  $\blacksquare$  > **Verkeersinformatie**.

Het dichtstbijzijnde verkeersprobleem wordt rechts van de kaart in een deelvenster weergegeven.

**2** Selecteer het verkeersprobleem om meer informatie weer te geven.

#### Verkeersinformatie op de kaart weergeven

Op de kaart met verkeersinformatie worden met kleurcodes de verkeersstroom en vertragingen op wegen in de buurt weergegeven.

- **1** Selecteer in het hoofdmenu > **Verkeersinformatie**.
- 2 Selecteer indien noodzakelijk  $\blacksquare$  > Legenda om de legenda voor de verkeerskaart weer te geven.

#### Verkeersproblemen zoeken

- **1** Selecteer in het hoofdmenu > **Verkeersinformatie**.
- **2** Selecteer  $\blacksquare$  > **Problemen**.
- **3** Selecteer een item in de lijst.
- **4** Als er meerdere problemen zijn, gebruikt u de pijlen om de overige problemen weer te geven.

## <span id="page-35-0"></span>De kaart aanpassen

#### De kaartlagen aanpassen

U kunt aanpassen welke informatie op de kaart wordt weergegeven, zoals pictogrammen voor nuttige punten en wegomstandigheden.

- **1** Selecteer > **Kaartweergave** > **Kaartlagen**.
- **2** Selecteer welke lagen u op de kaart wilt weergeven en selecteer **Sla op**.

#### Populaire routes voor motoren op de kaart weergeven

U kunt instellen dat het toestel populaire routes voor motoren op de kaart markeert. Hiermee kunt u wegen kiezen die de rit plezieriger maken.

Selecteer op de kaart  $\blacktriangleright$  **Populaire paden (Moto)**.

#### Het kaartgegevensveld aanpassen

- **1** Selecteer een gegevensveld op de kaart. **OPMERKING:** U kunt Snelheid niet wijzigen.
- **2** Selecteer welk type gegevens u wilt weergeven.

#### De kaartknoppen w**ij**zigen

- **1** Houd op de kaart een kaartknop ingedrukt.
- **2** Selecteer een optie:
	- Als u een kaartknop wilt vervangen, selecteert u er een en vervolgens de kaartknop die u wilt weergeven.
	- Als u een kaartknop wilt verwijderen, selecteert u $\overline{m}$ .
- **3** Selecteer **Sla op**.

#### Het kaartperspectief w**ij**zigen

#### **1** Selecteer > **Kaartweergave** > **Autokaartweergave**.

- **2** Selecteer een optie:
	- Selecteer **Koers boven** om de kaart tweedimensionaal weer te geven, met uw reisrichting bovenaan.
	- Selecteer **Noord boven** om de kaart tweedimensionaal weer te geven, met het noorden bovenaan.
	- Selecteer **3D** om de kaart driedimensionaal weer te geven.
- **3** Selecteer **Sla op**.
# Live Services, verkeersinformatie en smartphonefuncties

#### **WAARSCHUWING**

<span id="page-36-0"></span>Lees of verstuur geen meldingen tijdens het rijden, omdat dit kan leiden tot afleiding wat weer kan leiden tot een ongeval met ernstig persoonlijk letsel of de dood tot gevolg.

#### *LET OP*

Garmin is niet verantwoordelijk voor de nauwkeurigheid van de verkeersinformatie.

Met de Tread app kunt u smartphone meldingen en live informatie ontvangen, zoals live verkeersinformatie en weerberichten.

- **Live verkeersinformatie**: Stuurt live verkeersinformatie naar uw toestel, bijvoorbeeld over verkeersproblemen, vertragingen, wegwerkzaamheden en wegversperringen (*[Verkeersinformatie](#page-39-0)*, pagina 34).
- **Weersinformatie**: Stuurt real-time informatie over weersomstandigheden, wegwerkzaamheden en weersradar naar uw toestel (*[De weersverwachting weergeven](#page-51-0)*, pagina 46).
- **Smartphone meldingen**: Geeft smartphonemeldingen en berichten weer op uw toestel. Deze functie is niet beschikbaar voor alle talen.
- **Handsfree bellen**: Hiermee kunt u telefoongesprekken voeren en ontvangen via het toestel met behulp van de aangesloten Bluetooth headset.
- **Locaties naar het toestel verzenden**: Hiermee kunt u vanaf uw smartphone locaties verzenden naar uw navigatietoestel.

## Koppelen met uw smartphone

U kunt uw zūmo navigatietoestel koppelen aan uw smartphone en de Tread app om extra functies en toegang tot live informatie in te schakelen (*Live Services, verkeersinformatie en smartphonefuncties*, pagina 31).

- **1** Schakel uw zūmo navigatietoestel in en plaats het toestel en uw smartphone binnen 3 m (10 ft.) van elkaar.
- **2** Selecteer op uw zūmo navigatietoestel  $\bullet$  > Telefoon > Een telefoon toevoegen.
- **3** Scan de QR-code met uw telefoon om de Tread app te downloaden en te installeren. **TIP:** U kunt op de meeste telefoons de camera-app gebruiken om de QR-code te scannen.
- **4** Volg de instructies op het scherm om u aan te melden bij een Garmin account en het koppelings- en instellingsproces te voltooien.

Het hoofdscherm van het app dashboard verschijnt. Nadat de toestellen zijn gekoppeld, kunt u smartphonefuncties in- of uitschakelen op uw navigatietoestel (*[Smartphone-instellingen](#page-52-0)*, pagina 47). De toestellen maken automatisch verbinding met elkaar als ze worden ingeschakeld en binnen bereik zijn.

## Een draadloze headset koppelen

**OPMERKING:** U kunt slechts één headset tegelijk gebruiken om navigatie-aanwijzingen en telefoonoproepen ontvangen. Er kunnen maximaal twee headsets worden gebruikt voor multimedia-audio.

- **1** Plaats uw headset en uw navigatietoestel binnen 10 m (33 ft.) van elkaar.
- 2 Selecteer op uw navigatietoestel  $\blacksquare$  > **Hoofdtelefoon** > **Hoofdtelefoon toevoegen**.
- **3** Schakel op uw headset de draadloze Bluetooth technologie in en maak de headset zichtbaar voor andere Bluetooth toestellen.
- **4** Volg de aanwijzingen op het scherm van uw navigatietoestel om het koppelingsproces te voltooien.

Nadat het koppelingsproces is voltooid, kunt u functies voor uw gekoppelde draadloze headset in- of uitschakelen (*[Headsetinstellingen](#page-53-0)*, pagina 48).

## Smart notifications

Als uw toestel is verbonden met de Tread app, kunt u meldingen van uw smartphone, bijvoorbeeld over ontvangen sms-berichten, inkomende oproepen en agenda-afspraken, op uw zūmo toestel weergeven.

**OPMERKING:** Nadat uw navigatietoestel is verbonden met de Tread app kan het een paar minuten duren voordat meldingen op uw toestel ontvangt. Twordt gekleurd weergegeven in de Bluetooth instellingen als smart notifications zijn verbonden en geactiveerd.

### Meldingen ontvangen

talen.

#### **WAARSCHUWING**

Lees of verstuur geen meldingen tijdens het rijden, omdat dit kan leiden tot afleiding wat weer kan leiden tot een ongeval met ernstig persoonlijk letsel of de dood tot gevolg.

Voordat u deze functie kunt gebruiken, moet uw toestel verbonden zijn met een ondersteunde telefoon waarop de Tread app (*[Koppelen met uw smartphone](#page-36-0)*, pagina 31) wordt uitgevoerd.

Op de meeste pagina's wordt een pop-up weergegeven als het toestel een melding ontvangt van uw smartphone. Als het toestel beweegt, moet u bevestigen dat u een passagier bent en niet de bestuurder voordat u meldingen kunt bekijken.

**OPMERKING:** Als u de kaart bekijkt, worden meldingen weergegeven in een kaartfunctie.

• Als u een melding wilt negeren, selecteert u **OK**.

De pop-up wordt gesloten, maar de melding blijft actief op uw telefoon.

- Als u een melding wilt bekijken, selecteert u **Geef weer**.
- Als u de melding wilt beluisteren, selecteert u **Geef weer** > **Speel af**. Het toestel leest de melding via tekst-naar-spraak-technologie. Deze functie is niet beschikbaar voor alle
- Voor andere bewerkingen, zoals het verwijderen van de melding van uw telefoon, selecteert u **Geef weer** en vervolgens een optie.

**OPMERKING:** Aanvullende acties zijn alleen beschikbaar voor bepaalde typen meldingen en moeten worden ondersteund door de app die de melding genereert.

#### Meldingen ontvangen t**ij**dens het bek**ij**ken van de kaart

#### **WAARSCHUWING**

Lees of verstuur geen meldingen tijdens het rijden, omdat dit kan leiden tot afleiding wat weer kan leiden tot een ongeval met ernstig persoonlijk letsel of de dood tot gevolg.

Voordat u deze functie kunt gebruiken, moet uw toestel verbonden zijn met een ondersteunde telefoon waarop de Tread app wordt uitgevoerd (*[Koppelen met uw smartphone](#page-36-0)*, pagina 31).

Als u de kaart bekijkt, worden nieuwe meldingen weergegeven in een kaartfunctie aan de rand van het scherm. Als het toestel beweegt, moet u bevestigen dat u een passagier bent en niet de bestuurder voordat u meldingen kunt bekijken.

- Als u een melding wilt negeren, selecteert u $\blacktriangleright$  of wacht u tot de pop-up automatisch wordt gesloten. De pop-up wordt gesloten, maar de melding blijft actief op uw telefoon.
- Als u een melding wilt bekijken, selecteert u de meldingstekst.
- Als u de melding wilt beluisteren, selecteert u **Speel bericht af**.

Het toestel leest de melding via tekst-naar-spraak-technologie. Deze functie is niet beschikbaar voor alle talen.

### De l**ij**st met meldingen weergeven

U kunt een lijst met alle actieve meldingen weergeven.

**1** Selecteer > **Smartphone meldingen**.

De lijst met meldingen wordt weergegeven. Ongelezen meldingen worden zwart weergegeven en reeds gelezen meldingen worden grijs weergegeven.

- **2** Selecteer een optie:
	- Als u een melding wilt weergeven, selecteert u de beschrijving van de melding.
	- Als u een melding wilt beluisteren, selecteert u

Het toestel leest de melding via tekst-naar-spraak-technologie. Deze functie is niet beschikbaar voor alle talen.

## Handsfree bellen

**OPMERKING:** Hoewel de meeste telefoons en headsets worden ondersteund en kunnen worden gebruikt, kan niet worden gegarandeerd dat een bepaalde telefoon of headset compatibel is. Mogelijk zijn niet alle functies beschikbaar voor uw telefoon.

Via draadloze Bluetooth technologie kunt u het toestel als handsfree-toestel aansluiten op uw compatibele mobiele telefoon en draadloze headset of helm. Ga naar [www.garmin.com/bluetooth](http://www.garmin.com/bluetooth) om de compatibiliteit te controleren.

### Telefoneren

- **1** Selecteer **II** > **Telefoon**.
- **2** Selecteer een optie:
	- Als u een nummer wilt bellen, selecteert u **Kies**, voert u het telefoonnummer in en selecteert u **Kies**.
	- Als u nummers van recente, gemiste of onlangs gekozen of ontvangen oproepen wilt weergeven, selecteert u **Oproepinfo**, selecteert u een logboek en het nummer. Daarna selecteert u **Oproep** om het te kiezen.
	- Als u een van uw contactpersonen in uw telefoonboek wilt bellen, selecteert u **Telefoonboek**, selecteert u een contactpersoon en daarna **Oproep**.
	- Als u een nuttig punt wilt bellen, zoals een restaurant of attractie, selecteert u **Blader door categorieën**, selecteert u een categorie en een locatie en daarna **Oproep**.

#### Naar huis bellen

U kunt uw telefoonnummer thuis alleen bellen nadat u het telefoonnummer van uw thuislocatie hebt opgegeven. Selecteer > **Telefoon** > **Bel thuis**.

#### Een oproep plaatsen met behulp van spraakgestuurd kiezen

- **1** Selecteer > **Telefoon** > **Spraakkeuze**.
- **2** Luister naar de gesproken aanwijzing.
- **3** Zeg **Oproep** en zeg de naam, het telefoonnummer of de locatie van de contactpersoon die u wilt bellen.

### <span id="page-39-0"></span>De gespreksopties gebruiken

Opties voor tijdens een telefoongesprek zijn beschikbaar wanneer u een oproep beantwoordt. Sommige opties zijn mogelijk niet compatibel met uw telefoon.

**TIP:** Als u de pagina met opties voor tijdens telefoongesprekken sluit, kunt u deze opnieuw openen door L te selecteren vanaf een willekeurig scherm. U kunt ook de beller selecteren vanaf de kaart.

- Als u een conferentiegesprek wilt instellen, selecteert u **Voeg oproep toe**.
- Als u het geluid wilt overzetten naar de telefoon, selecteer dan **Oproep wordt uitgevoerd op navigatiesysteem**.

**TIP:** Gebruik deze functie als u de Bluetooth verbinding wilt verbreken terwijl u het telefoongesprek voortzet of als u behoefte hebt aan privacy.

- Als u het kiesvenster wilt gebruiken, selecteer dan **Toetsenbord**.
- **TIP:** U kunt deze functie gebruiken zodat u automatische systemen kunt gebruiken, zoals voicemail.
- Als u de microfoon wilt dempen, selecteert u **Demp**.
- Als u het gesprek wilt beëindigen, selecteer dan **Einde gesprek**.

## Verbinding met een Bluetooth toestel verbreken

U kunt tijdelijk de verbinding met een Bluetooth toestel verbreken zonder het toestel te verwijderen uit de lijst met gekoppelde toestellen. Het Bluetooth toestel kan dan in de toekomst nog steeds automatisch verbinding maken met uw zūmo navigatietoestel.

- **1** Selecteer een optie:
	- Als u de verbinding met een smartphone wilt verbreken, selecteert u **D** > Telefoon.
	- Als u de verbinding met een headset wilt verbreken, selecteert u **D** > Hoofdtelefoon.
- **2** Selecteer het toestel dat u wilt ontkoppelen.
- **3** Selecteer **Ontkoppelen**.

## Een gekoppelde telefoon verw**ij**deren

U kunt een gekoppelde telefoon verwijderen zodat de telefoon niet langer automatisch verbinding kan maken met uw toestel.

- **1** Selecteer  $\bullet$  > Telefoon.
- **2** Selecteer uw telefoon en vervolgens **Vergeet toestel**.

# Verkeersinformatie

#### *LET OP*

Garmin is niet verantwoordelijk voor de nauwkeurigheid van de verkeersinformatie.

Uw toestel kan informatie verstrekken over verkeer op de weg vóór u of op uw route. U kunt instellen dat uw toestel verkeersdrukte mijdt bij het berekenen van routes en een nieuwe route zoekt naar uw bestemming als er op uw actieve route een lange file staat (*[Verkeersinstellingen](#page-54-0)*, pagina 49). U kunt de verkeerskaart doorbladeren om te zien of er files staan in uw gebied.

Om verkeersinformatie te kunnen geven moet uw toestel verkeersgegevens ontvangen.

• Alle toestelmodellen kunnen gratis verkeersgegevens ontvangen via de Tread app.

Verkeersinformatie is niet overal beschikbaar. Ga naar [garmin.com/traffic](http://www.garmin.com/traffic) voor meer informatie over dekkingsgebieden voor verkeersinformatie.

## Verkeersinformatie ontvangen met behulp van uw smartphone

Uw toestel kan zonder abonnement verkeersinformatie ontvangen terwijl deze verbonden is met een smartphone waarop de Tread app draait.

- **1** Verbind uw toestel met de Tread app (*[Koppelen met uw smartphone](#page-36-0)*, pagina 31).
- **2** Selecteer op uw zūmo toestel > **Verkeersinformatie** en controleer of het selectievakje **Verkeersinformatie**  is ingeschakeld.

## Verkeersinformatie op de kaart weergeven

Op de kaart met verkeersinformatie worden met kleurcodes de verkeersstroom en vertragingen op wegen in de buurt weergegeven.

- **1** Selecteer in het hoofdmenu > **Verkeersinformatie**.
- 2 Selecteer indien noodzakelijk **| > Legenda** om de legenda voor de verkeerskaart weer te geven.

#### Verkeersproblemen zoeken

- **1** Selecteer in het hoofdmenu > **Verkeersinformatie**.
- 2 Selecteer  $\blacksquare$  > **Problemen**.
- **3** Selecteer een item in de lijst.
- **4** Als er meerdere problemen zijn, gebruikt u de pijlen om de overige problemen weer te geven.

# De apps gebruiken

## Group Ride

Met de app voor groepsritten kunt u ritten coördineren en met personen in de buurt communiceren via vooraf ingestelde tekstberichten, live-kaartlocaties en spraakcommunicatie. U kunt uw zūmo toestel koppelen met de Tread app op uw smartphone om de functies voor tracking van groepsritten in te schakelen.

Voor spraakcommunicatie en vooraf ingestelde berichten is een Group Ride-accessoire vereist, dat niet bij alle productmodellen wordt meegeleverd. De spraakcommunicatiefunctie is niet in alle gebieden beschikbaar. Ga naar [garmin.com](http://www.garmin.com) voor meer informatie of om een Group Ride-accessoire aan te schaffen.

#### Een groepsrit starten

U kunt een groepsrit maken waarmee u de radiozender voor de groep kunt kiezen, rijders die deelnemen aan uw groepsrit kunt bekijken en verwijderen en de naam van de groepsrit kunt instellen. U kunt een groepsrit maken met behulp van een verbonden groepsritsteun, de Tread app, of beide.

- **1** Selecteer in het hoofdmenu **Groepsrit**.
- **2** Voer zo nodig de naam van uw rijder in en selecteer **OK**.
- **3** Selecteer **Start een groepsrit**.
- **4** Selecteer een optie:
	- Als u een groepsrit wilt starten met rijders die een groepsritsteun hebben, selecteert u **Maak een radiogroepsrit**.
	- Als u een groepsrit wilt starten met rijders die de Tread app gebruiken, selecteert u **Maak een mobiele groepsrit**.
- **5** Selecteer zo nodig de radiozender en selecteer **Volgende**.
- **6** Voer de naam van de rijder in en selecteer **OK**.

Als er rijders aan uw groepsrit deelnemen, worden hun namen in de lijst weergegeven.

**7** Selecteer **Start**.

De groepsrit begint nadat alle rijders zijn gesynchroniseerd met de groepsrit.

#### Deelnemen aan een groepsrit

U kunt deelnemen aan een groepsrit in de buurt die door een andere rijder is gemaakt.

- **1** Selecteer in het hoofdmenu **Groepsrit** > **Neem deel aan een groepsrit**.
- **2** Voer de rit-id in en selecteer **OK**.

#### Opnieuw deelnemen aan een recente groepsrit

U kunt opnieuw deelnemen aan een van uw tien meest recente groepsritten.

- **1** Selecteer in het hoofdmenu **Groepsrit** > **Recente groepsritten**.
- **2** Selecteer een recente groepsrit en selecteer **Neem deel**.

#### R**ij**ders toevoegen aan een radiogroepsrit

U kunt rijders toevoegen aan een radiogroepsrit die al wordt uitgevoerd.

- **1** Selecteer in het hoofdmenu > **Groepsrit**.
- **2** Selecteer **indien** nodig.
- **3** Selecteer **Voeg toe**.

Als nieuwe rijders aan de groepsrit deelnemen, verschijnen ze op de lijst.

**4** Selecteer **Ga door**.

#### Een bericht uitzenden

#### **WAARSCHUWING**

Lees tijdens het rijden geen berichten en verzend of beantwoord ze niet. Als u dit wel doet, kunt u worden afgeleid door het scherm. Dit kan leiden tot ongelukken met persoonlijk letsel of de dood tot gevolg.

U kunt een vooraf ingesteld bericht uitzenden naar de leden van uw actieve groepstocht die zich binnen het bereik van de VHF-radio bevinden.

- **1** Selecteer in het hoofdmenu **Groepsrit**.
- **2** Selecteer, indien nodig
- **3** Selecteer **Naar een groep uitzenden**.
- **4** Selecteer een vooraf ingesteld bericht en selecteer **Verzenden**.

#### Een locatie uitzenden

#### **WAARSCHUWING**

Gebruik tijdens het rijden niet het scherm om uw locatie uit te zenden. Als u dit wel doet, kunt u worden afgeleid door het scherm. Dit kan leiden tot ongelukken met zwaar letsel of de dood tot gevolg.

U kunt een locatie uitzenden naar de leden van uw actieve groepsrit die zich binnen het bereik van de VHF-radio bevinden.

- **1** Selecteer in het hoofdmenu **Groepsrit**.
- **2** Selecteer, indien nodig
- **3** Selecteer **Naar een groep uitzenden** > **Een locatie uitzenden**, en selecteer een locatie.
- **4** Selecteer **Deel**.

#### Een melding voor een groepsrit weergeven

#### **WAARSCHUWING**

Lees tijdens het rijden geen meldingen en beantwoord ze niet. Als u dit wel doet, kunt u worden afgeleid door het scherm. Dit kan leiden tot ongelukken met zwaar letsel of de dood tot gevolg.

Op de meeste pagina's wordt een melding weergegeven wanneer het toestel een uitgezonden locatie of bericht voor een groepsrit ontvangt. U kunt ook meldingen over groepsritten bekijken in de app Groepsrit.

**OPMERKING:** Als u de kaart bekijkt, worden nieuwe meldingen weergegeven in een kaartfunctie aan de rand van het scherm.

- **1** Selecteer **Groepsrit** > in het hoofdmenu en selecteer een melding.
- **2** Selecteer **Ga!** om naar een gedeelde locatie te navigeren.

#### Een groepsrit afsluiten

- **1** Selecteer in het hoofdmenu **Groepsrit**.
- **2** Selecteer indien nodig **23**.
- **3** Selecteer **Sluit af** > **Ja**.

#### Instellingen voor groepsritten

#### Selecteer in het hoofdmenu **Groepsrit** >  $\mathbf{R}$ .

**Wijzig naam van rijder**: Hiermee kunt u uw naam instellen die tijdens een groepsrit wordt weergegeven. Deze instelling is niet beschikbaar tijdens een actieve groepsrit.

**Kaartlabels rijders**: Hiermee stelt u het label in dat wordt weergegeven voor elke actieve bestuurder op de kaart.

**Tracks weergeven op kaart**: Toont de track dat elk groepslid op de kaart volgt.

**Standaardinstelling.herstellen**: Hiermee kunt u alle instellingen voor groepsritten terugzetten naar de standaardwaarden. Deze instelling is niet beschikbaar tijdens een actieve groepsrit.

## Radio

**OPMERKING:** Deze functie is niet op alle productmodellen beschikbaar.

**OPMERKING:** Voordat u de Radio app kunt gebruiken, moet u een Group Ride accessoire installeren. Ga naar [garmin.com](http://www.garmin.com) om een Group Ride accessoire te kopen.

U kunt de Radio app gebruiken om radiovoorinstellingen te maken, een radiozender te selecteren en squelchcodes te selecteren. Als u deze functie wilt gebruiken, moet u het toestel en de antenne aansluiten op de Group Ride steun. Het zūmo toestel configureert de radio-instellingen automatisch wanneer u deelneemt aan een groepsrit of deze maakt.

#### Voorinstelling selecteren

**OPMERKING:** Bij sommige productmodellen bevindt de radio-app zich in het app-menu.

- **1** Selecteer in het hoofdmenu > **Radio**.
- **2** Selecteer een optie:
	- Als u door de beschikbare voorinstellingen wilt bladeren, selecteert u $\blacktriangle$  of  $\blacktriangledown$ .
	- Als u een voorinstelling wilt selecteren in het menu, selecteert u **Voorinstelling**.

#### Een radiozender selecteren

- **1** Selecteer in het hoofdmenu **F** > **Radio**.
- **2** Selecteer een optie:
	- Als u naar een andere zender wilt gaan, selecteert u $\blacksquare$  of  $\blacksquare$ .
	- Als u een MURS-zender wilt selecteren in het menu, selecteert u **Kanaal**.

### De squelch afstellen

U kunt de squelch aanpassen en schakelen tussen de modi CTCSS, DCS en Open squelch om de geluidskwaliteit te verbeteren en radio-interferentie in uw omgeving te vermijden.

- **1** Selecteer in het hoofdmenu > **Radio**.
- **2** Selecteer een optie:
	- Als u een squelch-code wilt kiezen in de huidige modus, selecteert u  $\blacksquare$  of  $\blacksquare$ .
	- Als u de squelch-modus wilt aanpassen, selecteert u **Open**.

#### Een aangepaste radiovoorinstelling toevoegen

- **1** Selecteer  $\blacksquare$  > Radio > Voorinstelling >  $\left(\frac{1}{2}\right)$ .
- **2** Selecteer **o** of **o**m een kanaal en een squelch-code te selecteren.
- **3** Selecteer **Sla op**.

#### Een over-en-sluiten-toon selecteren

U kunt de toon selecteren die andere toestellen afspelen wanneer u de radio bedient.

- **1** Selecteer > **Radio** > > **Roger-toon**.
- **2** Selecteer een over-en-sluiten-toon.

Het toestel speelt de geselecteerde toon af.

**3** Selecteer **Sla op**.

### De radio uitschakelen

Selecteer **H** > Radio >  $\bullet$  > Ja.

#### Push-to-Talk inschakelen met een headset

U kunt de Push-to-Talk bediening inschakelen voor gebruik met een compatibele Bluetooth headset. Hiermee kunt u uw stem overbrengen met de functie voor spraakgestuurd kiezen op uw headset.

- **1** Selecteer > **Radio** > > **Push-to-Talk via headset**.
- **2** Volg zo nodig de instructies op het scherm om uw headset met uw toestel te koppelen.
- **3** Selecteer **Push-to-Talk via headset**.
- 4 Selecteer

#### Uw stem verzenden

Voordat u uw stem kunt verzenden, moet u het zūmo toestel koppelen aan een compatibele Bluetooth headset of de handmicrofoon aansluiten.

U kunt uw stem via de radio verzenden met behulp van de aangesloten vuistmicrofoon of een compatibele Bluetooth headset.

Selecteer een optie:

- Houd de spreekknop aan de zijkant van de aangesloten handmicrofoon ingedrukt.
- Selecteer in het hoofdmenu > **Radio** > **Push-to-Talk via headset**.
- Gebruik de functie voor spraakgestuurd kiezen op uw aangesloten Bluetooth headset (*Push-to-Talk inschakelen met een headset*, pagina 38).

**TIP:** U kunt op de pauze- of stopknop drukken om de radio handmatig te sluiten.

**OPMERKING:** U moet de instelling **Push-to-Talk via headset** inschakelen om deze functie te kunnen gebruiken (*[Radio-instellingen](#page-44-0)*, pagina 39).

#### Het volume van de marifoon aanpassen

- **1** Selecteer  $\blacksquare$  > Radio >  $\blacksquare$  ))).
- **2** Gebruik de schuifbalken om het volume aan te passen.

### <span id="page-44-0"></span>Radio-instellingen

Selecteer in het hoofdmenu **: > Radio** > **4**.

**Push-to-Talk via headset**: Hiermee kunt u uw stem overzetten met de spreekknop op uw compatibele headset. **Roger-toon**: Hiermee stelt u de over-en-sluiten-toon in die het toestel afspeelt wanneer u de radio gebruikt. **Standaardinstelling.herstellen**: Hiermee zet u alle radio-instellingen en voorinstellingen terug naar de fabrieksinstellingen.

## Garmin PowerSwitch™ app

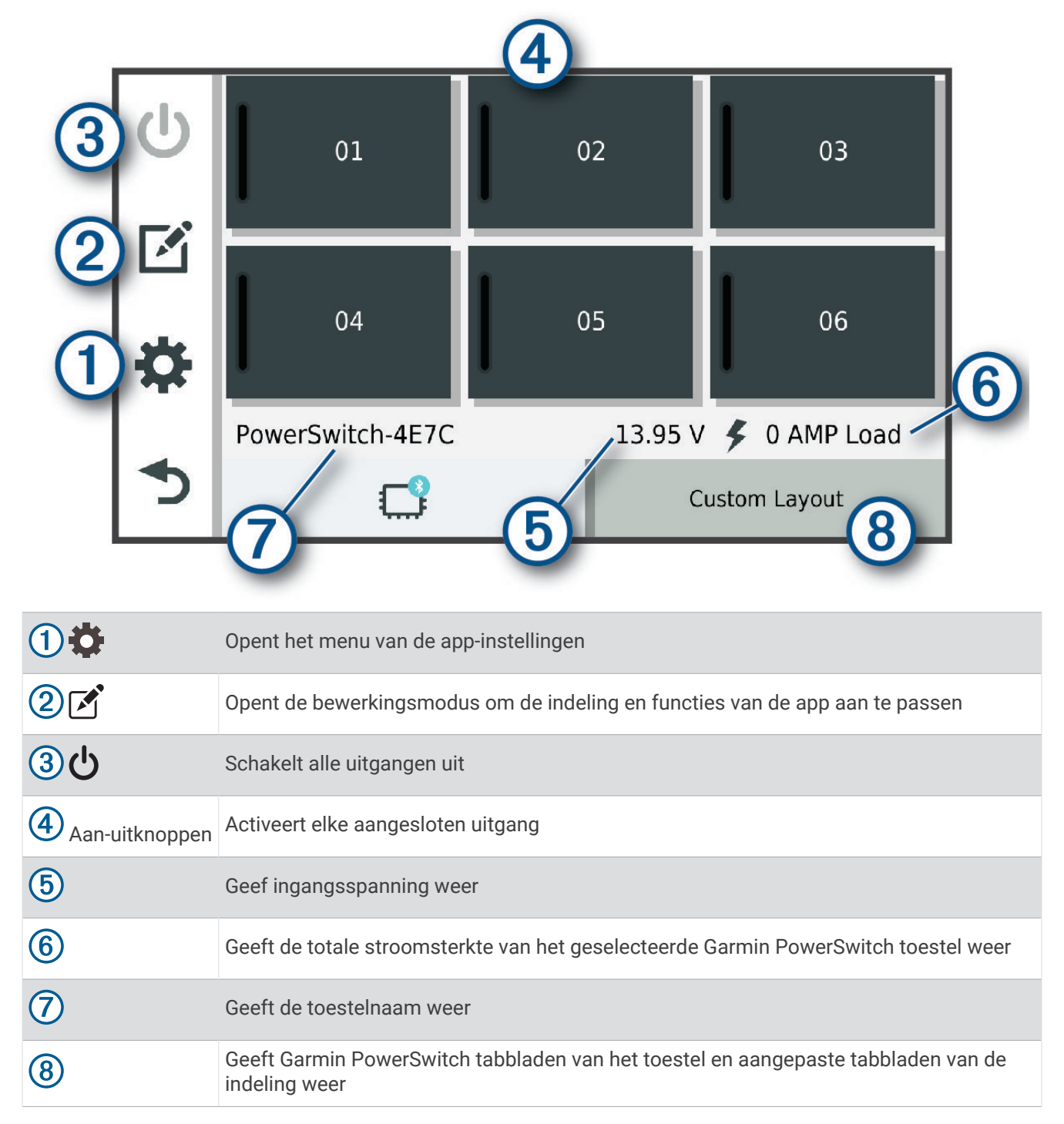

#### Een aan-uitschakelaar activeren

Voordat u de Garmin PowerSwitch app kunt gebruiken om een schakelaar te activeren, moet u uw Garmin PowerSwitch toestel in uw auto installeren en koppelen met de Garmin PowerSwitch app.

Selecteer in de Garmin PowerSwitch app een aan-uitknop om een schakelaar in of uit te schakelen.

#### Alle schakelaars uitschakelen

Selecteer (<sup>1</sup>).

#### Een knop aanpassen

- 1 Selecteer in het Garmin PowerSwitch app-scherm, het  $\mathbf{A}$ .
- De app wordt in de bewerkingsmodus geopend.
- 2 Selecteer *o* op de knop die u wilt aanpassen.
- **3** Selecteer een optie:
	- Als u de naam van de knop wilt wijzigen, selecteert u het veld **Knoplabel** en voert u een naam in.
	- Als u een pictogram aan de knop wilt toevoegen, selecteert u het veld **Pictogram** en selecteert u een pictogram.
	- Selecteer een kleur om de kleur van de knop te wijzigen.
	- Als u de knopmodus wilt wijzigen, selecteert u een knopmodus.
	- Gebruik de schuifregelaar om de intensiteit van de schakelaar aan te passen.
	- Als u de knop wilt instellen op activering met een besturingsingang, selecteert u een besturingsingang.
- 4 Selecteer  $\langle$ .
- **5** Selecteer **OK**.

#### Een schakelaar toew**ij**zen aan een besturingsingang

Voordat u de functies voor besturingsingangen kunt gebruiken, moet u een besturingsingang met uw Garmin PowerSwitch toestel verbinden (*[Een besturingsingang aansluiten](#page-66-0)*, pagina 61).

U kunt een of meer schakelaars toewijzen om in te schakelen wanneer het Garmin PowerSwitch toestel een signaal van een besturingsingang ontvangt.

- 1 Selecteer<sup>1</sup>
- **2** Selecteer uw Garmin PowerSwitch toestel.
- **3** Selecteer een besturingsingang.
- **4** Selecteer een of meer schakelaars.

#### Een aangepaste indeling toevoegen

U kunt een tabblad met een aangepaste indeling toevoegen aan de Garmin PowerSwitch app. Via knoppen die zijn toegevoegd aan een aangepaste lay-out kunnen meerdere schakelaars tegelijk worden bediend.

1 Selecteer vanuit de Garmin PowerSwitch app. [2].

Het toestel schakelt over op de bewerkingsmodus.

2 Selecteer $\blacksquare$ 

#### Een knop toevoegen aan een aangepaste indeling

- **1** Selecteer in de Garmin PowerSwitch app een tabblad met een aangepaste indeling.
- 2 Selecteer het veld  $\vec{A}$ .

De app wordt in de bewerkingsmodus geopend.

- **3** Selecteer **Knop toevoegen**.
- **4** Selecteer op de knop Nieuw het veld  $\vec{P}$ .
- **5** Selecteer een optie:
	- Als u de naam van de knop wilt wijzigen, selecteert u het veld **Knoplabel** en voert u een naam in.
	- Als u een pictogram aan de knop wilt toevoegen, selecteert u het veld **Pictogram** en selecteert u een pictogram.
	- Selecteer een kleur om de kleur van de knop te wijzigen.
- **6** Selecteer **Actie toevoegen**.
- **7** Selecteer indien nodig een Garmin PowerSwitch toestel en een schakelaar.
- **8** Selecteer een actie:
	- Als u de knop zo wilt instellen dat de schakelaar met elke druk op de knop wordt in- of uitgeschakeld, selecteert u **Schakelen**.
	- Als u de knop wilt instellen om de schakelaar in te schakelen, selecteert u **Schakel in**.
	- Als u de knop wilt instellen om de schakelaar uit te schakelen, selecteert u **Schakel uit**.
- **9** Selecteer een knopmodus:
	- Als u de knop met één druk wilt activeren, selecteert u **Normaal**.
	- Als u de knop alleen wilt activeren als u deze aanraakt, selecteert u **Tijdelijk**.
	- Als u de knop wilt instellen op herhaaldelijk in- en uitschakelen, selecteert u **Stroboscoop** en selecteert u tijdsintervallen.
- **10** Gebruik de schuifregelaar om de helderheid van de lampjes in te stellen, indien van toepassing.

11 Selecteer $\langle$ .

**12** Selecteer zo nodig **Actie toevoegen** om extra acties voor de knop toe te voegen.

U kunt één actie toevoegen voor elke schakelaar op het Garmin PowerSwitch toestel.

#### Knoppen rangschikken in een aangepaste indeling

- **1** Selecteer in de Garmin PowerSwitch app een tabblad met een aangepaste indeling.
- 2 Selecteer<sup>7</sup>.

De app wordt in de bewerkingsmodus geopend.

**3** Houd op de knop die u wilt verplaatsen  $\sum_{i=1}^{R}$  ingedrukt en sleep de knop naar een nieuwe locatie.

#### Een aangepaste indeling of knop verw**ij**deren

- **1** Selecteer in de Garmin PowerSwitch app een tabblad met een aangepaste indeling.
- **2** Selecteer het veld  $\boxed{3}$ .

De app wordt in de bewerkingsmodus geopend.

- **3** Selecteer een optie:
	- Als u een knop wilt verwijderen, selecteert u $\overline{m}$  op de knop die u wilt verwijderen.
	- Als u een indelingstabblad wilt verwijderen, selecteert u $\overline{m}$  op het indelingstabblad.

#### **Routines**

Routines automatiseren uw Garmin PowerSwitch toestel. Wanneer u een routine op uw compatibele Garmin navigatietoestel definieert, wordt deze automatisch in- of uitgeschakeld wanneer aan de voorwaarden van de routine wordt voldaan. U kunt bijvoorbeeld een routine instellen om elke dag op een bepaald tijdstip een schakelaar in te schakelen of wanneer uw voertuig een bepaalde snelheid bereikt. Routines zijn alleen beschikbaar bij gebruik van een compatibel Garmin navigatietoestel.

#### Een routine toevoegen

- **1** Selecteer in de Garmin PowerSwitch app,  $\bullet$  > **Routines**.
- **2** Selecteer indien nodig **Routine toevoegen**.
- **3** Selecteer **Wanneer**.
- **4** Selecteer een trigger:
	- Om een schakelaar in te stellen om te activeren wanneer uw voertuig een bepaalde snelheid bereikt, selecteert u **Snelheid** > **Volgende** en volgt u de instructies op het scherm om de snelheidsdrempels in te voeren.
	- Als u wilt instellen dat een schakelaar elke dag op een bepaald tijdstip wordt geactiveerd, selecteert u **Tijd**  > **Volgende**, en voert u een tijd in.
	- Als u wilt dat een schakelaar bij zonsopgang wordt geactiveerd, selecteert u **Zon op**.
	- Als u wilt dat een schakelaar bij zonsondergang wordt geactiveerd, selecteert u **Zon onder**.
- **5** Selecteer **Actie toevoegen**.
- **6** Selecteer een toestel, een schakelaar, een actie en een knopmodus.
- **7** Gebruik zo nodig de schuifbalk om de dimmer aan te passen.
- **8** Selecteer **Sla op**.

#### Een routine bewerken

- **1** Selecteer in de Garmin PowerSwitch app.  $\bullet$  > **Routines**.
- **2** Selecteer voor de routine die u wilt bewerken.
- **3** Selecteer een optie:
	- Als u de trigger voor de routine wilt wijzigen, selecteert u **Wanneer** en daarna een trigger.
	- Als u een actie wilt wijzigen, selecteert u  $\triangle$  voor de actie die u wilt wijzigen en werkt u de actie bij.
	- Als u een actie aan de routine wilt toevoegen, selecteert u **Actie toevoegen** en voert u informatie over de actie in.
- **4** Selecteer **Sla op**.

#### Een routine verw**ij**deren

- **1** Selecteer in de Garmin PowerSwitch app,  $\bullet$  > **Routines**.
- **2** Selecteer  $\overline{1}\overline{1}$  op de routine die u wilt verwijderen.

### De gebruikershandleiding op uw toestel weergeven

U kunt de volledige gebruikershandleiding op het scherm van uw toestel weergeven. De handleiding is beschikbaar in allerlei talen.

**1** Selecteer > **Gebruikershandleiding**.

De gebruikershandleiding wordt weergegeven in dezelfde taal als de softwaretekst (*[Systeeminstellingen](#page-55-0)*, [pagina 50\)](#page-55-0).

**2** Selecteer  $\mathbf Q$  om de gebruikershandleiding te zoeken (optioneel).

## Muziekspeler

De muziekspeler kan muziek of geluid afspelen uit deze bronnen.

- Op uw zūmo toestel opgeslagen muziekbestanden.
- Bluetooth audio vanaf een gekoppelde telefoon.

#### De muziekspelerfunctie toevoegen aan de kaart

Met de muziekspelerkaartfunctie kunt u uw muziekspeler bedienen vanaf uw kaart.

- **1** Open de kaart.
- **2** Selecteer > **Muziekspeler**.

De knoppen voor de muziekspeler verschijnen op de kaart.

### De mediabron w**ij**zigen

U kunt de bron wijzigen waaruit media wordt afgespeeld op uw toestel.

- **1** Selecteer **Muziek**.
- **2** Selecteer de huidige mediabron  $(1)$ .

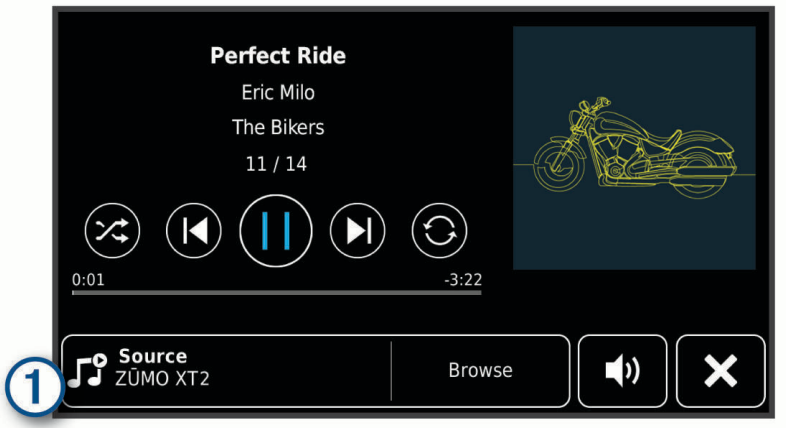

**3** Selecteer een beschikbare mediabron in de lijst.

## BirdsEye beelden

BirdsEye satellietbeelden biedt u de mogelijkheid om kaartafbeeldingen met hoge resolutie te downloaden, zoals gedetailleerde satellietbeelden en topografische rasterkaarten. U kunt BirdsEye Satellite Imagery rechtstreeks naar uw toestel downloaden wanneer het is verbonden met een Wi‑Fi netwerk.

### BirdsEye beelden downloaden

Voordat u BirdsEye beelden direct naar uw toestel kunt downloaden, moet u verbinding maken met een draadloos netwerk (*[Verbinding maken met een Wi‑Fi netwerk](#page-57-0)*, pagina 52).

- 1 Selecteer **H** > BirdsEye Direct.
- 2 Selecteer  $\bigstar$
- **3** Selecteer een optie:
	- Om BirdsEye beeldbestanden voor een specifieke locatie of gebied te downloaden, selecteert u **Locatie** en vervolgens selecteert u een categorie.

**OPMERKING:** De locatie is standaard uw huidige locatie.

- Als u een optie voor beeldkwaliteit wilt selecteren, selecteert u **Detail**.
- Als u de grootte van het gebied om in de gedownloade beeldbestanden weer te geven wilt bepalen, selecteert u **Grootte** en voert u een afstand in van de geselecteerde locatie.
- Selecteer **Sla op naar** om te selecteren waar u de gedownloade beelden wilt opslaan.
- **4** Selecteer **Download**.
- **5** Geef een naam op voor de gedownloade beelden en tik op **OK**.

## Routeplanner

Met de routeplanner kunt u een route plannen en opslaan en later gebruiken als navigatieroute. U kunt zo bijvoorbeeld gemakkelijk een leveringsroute, een vakantie of een tochtje plannen. U kunt een opgeslagen route later naar wens aanpassen en bijvoorbeeld de volgorde van locaties wijzigen en aanbevolen attracties en routepunten toevoegen.

U kunt de routeplanner ook gebruiken om uw huidige route te wijzigen en op te slaan.

### Een route plannen

Een route kan veel locaties bevatten en moet in elk geval een begin- en eindpunt hebben. Het beginpunt is de locatie waar u uw reis wilt beginnen. Als u de navigatie start op een andere locatie, biedt het toestel u de mogelijkheid om eerst naar uw beginpunt te navigeren. In een rondreis kunnen vertrekpunt en eindpunt dezelfde locatie zijn.

- **1** Selecteer **FF** > **Routeplanner**.
- **2** Selecteer zo nodig een berekeningsmodus. **OPMERKING:** De modus Snellere tijd is standaard geselecteerd.
- **3** Selecteer een optie om een locatie te kiezen voor uw beginpunt:
	- Selecteer een locatie op de kaart.
	- $\cdot$  Selecteer  $\mathsf Q$  en zoek naar een locatie (*[Een locatie zoeken met behulp van de zoekbalk](#page-24-0)*, pagina 19).
- **4** Herhaal stap 3 om meer locaties toe te voegen.

**OPMERKING:** De laatste locatie die u toevoegt, is de bestemming.

**5** Als u alle benodigde locaties hebt toegevoegd, selecteert u.

#### Locaties in een route w**ij**zigen en de volgorde aanpassen

- **1** Selecteer **H** > **Routes**.
- **2** Selecteer een opgeslagen route.
- **3** Selecteer **Lijst**.
- **4** Selecteer een locatie.
- **5** Selecteer een optie:
	- Als u de locatie wilt wijzigen, selecteert u $\mathbf Q$  en voert u een nieuwe locatie in.
	- U kunt de locatie omhoog of omlaag verplaatsen door  $\mathbf{\hat{J}}$  te selecteren en de locatie te slepen naar een nieuwe positie in de route.
	- Als u na de geselecteerde locatie een nieuwe locatie wilt toevoegen, selecteert u $\left(\frac{1}{n}\right)$ .
	- Als u de locatie wilt verwijderen, selecteert u $\overline{m}$ .

#### Routeopties voor een route w**ij**zigen

U kunt aanpassen hoe het toestel uw route berekent.

- **1** Selecteer **Follent** > **Routes**.
- **2** Selecteer een opgeslagen route.
- **3** Selecteer .
- **4** Selecteer een optie:
	- Als u routepunten aan uw route wilt toevoegen, selecteert u **Route aanpassen** en selecteert u ten minste één locatie.
	- Als u de routeberekeningsmodus wilt wijzigen, raakt u een routesegment aan en selecteert u een berekeningsmodus.

#### Uw actieve route opslaan

Als een route actief is, kunt u de route met de routeplanner opslaan.

- **1** Selecteer > **Routeplanner**.
- **2** Selecteer **o**m de route op te slaan.

#### Navigeren naar een opgeslagen route

- **1** Selecteer > **Routes**.
- **2** Selecteer een opgeslagen route.
- **3** Selecteer **Ga!**.
- **4** Selecteer de eerste locatie waar u naartoe wilt navigeren en selecteer dan **OK**.
- **5** Selecteer **Start**.

Het toestel berekent een route vanaf uw huidige locatie naar de geselecteerde locatie en leidt u daarna in de opgegeven volgorde naar uw volgende bestemmingen op de route.

## Een route delen

U kunt routes delen met andere zūmo navigatietoestellen.

- **1** Selecteer  $\blacksquare$  > **Explore** >  $\frac{1}{2}$  > **Deel.**
- **2** Selecteer een of meer routes en vervolgens  $\leq$ .
- **3** Selecteer een optie:
	- Als u een route wilt delen met de Tread app, selecteert u **Garmin Tread**.
	- Om de route naar een microSD kaart te kopiëren, selecteert u **Geheugenkaart**.
- **4** Selecteer **OK**.
- **5** Volg de aanwijzingen op het scherm van uw zūmo navigatietoestel om het deelproces te voltooien.

## Sporen

Een spoor is een registratie van uw route. Het spoorlog bevat informatie over de punten langs de vastgelegde route, inclusief de tijd, de locatie en de hoogtegegevens voor ieder punt.

#### Tracks vastleggen

Met de functie Tracking wordt uw route vastgelegd. Wanneer u begint met het maken van een track, registreert uw toestel uw locatie en wordt de track bijgewerkt. Als uw toestel is gekoppeld aan een Garmin Explore account, synchroniseert uw toestel regelmatig opgenomen sporen met de app.

- **1** Selecteer **H** > Trackrecorder.
- **2** Selecteer **Start**.

## TracBack<sup>®</sup>

#### Uw recente spoor terugvolgen

Met de functie TracBack wordt het meest recente spoorsegment opgeslagen. U kunt uw recente spoor terugvolgen naar een vorige locatie.

**1** Selecteer > **TracBack**.

Uw recente spoor wordt weergegeven op de kaart.

**2** Selecteer **Ga!**.

#### Uw recente spoor als route opslaan

U kunt uw recente spoor als route opslaan, die u later kunt navigeren met de routeplanner (*Navigeren naar een opgeslagen route*, pagina 45).

**1** Selecteer > **TracBack**.

Uw recente spoor wordt weergegeven op de kaart.

- 2 Selecteer  $\triangle$  > Sla op als route.
- **3** Voer een naam in voor de route en selecteer **OK**.

## <span id="page-51-0"></span>De weersverwachting weergeven

#### *LET OP*

Garmin is niet verantwoordelijk voor de nauwkeurigheid of actualiteit van de weersinformatie.

Voordat u deze functie kunt gebruiken, moet uw toestel weersinformatie ontvangen. U kunt uw toestel koppelen met de Tread app om weersinformatie te ontvangen (*[Koppelen met uw smartphone](#page-36-0)*, pagina 31).

**OPMERKING:** Weersverwachtingen zijn niet in alle gebieden beschikbaar.

**1** Selecteer  $\blacksquare$  > Weer.

Op het toestel worden de huidige weersomstandigheden en een weersverwachting voor de komende dagen weergegeven.

**2** Selecteer een dag.

De gedetailleerde weersverwachting voor die dag wordt weergegeven.

#### Het weer voor een andere plaats weergeven

- **1** Selecteer > **Weer** > **Huidige locatie**.
- **2** Selecteer een optie:
	- Als u het weer voor een favoriete plaats wilt bekijken, selecteert u de plaats in de lijst.
	- Als u een favoriete plaats wilt toevoegen, selecteert u **Voeg stad toe** en typt u de naam van de plaats.

#### De weerradar weergeven

Voordat u deze functie kunt gebruiken, moet uw toestel verbonden zijn met een ondersteunde telefoon waarop de Tread app wordt uitgevoerd (*[Koppelen met uw smartphone](#page-36-0)*, pagina 31).

- **1** Selecteer **II** > Weerradar.
- **2** Selecteer om de radarkaart te animeren.

#### Weerwaarschuwingen weergeven

Voordat u deze functie kunt gebruiken, moet uw toestel verbonden zijn met een ondersteunde telefoon waarop de Tread app wordt uitgevoerd (*[Koppelen met uw smartphone](#page-36-0)*, pagina 31).

**OPMERKING:** Deze functie is niet in alle regio's beschikbaar.

Terwijl u met het toestel onderweg bent, kunnen er waarschuwingen over het weer op de kaart worden weergegeven. U kunt ook een kaart met weerwaarschuwingen weergeven voor uw huidige locatie of een geselecteerde plaats.

- **1** Selecteer  $\blacksquare$  > Weer.
- **2** Selecteer indien nodig een plaats.
- **3** Selecteer > **Weerwaarschuwingen**.

#### De omstandigheden op de weg controleren

Voordat u deze functie kunt gebruiken, moet uw toestel verbonden zijn met een ondersteunde telefoon waarop de Tread app wordt uitgevoerd (*[Koppelen met uw smartphone](#page-36-0)*, pagina 31).

U kunt weer de weersomstandigheden bekijken voor de wegen in uw gebied, op uw route of in een andere stad.

- **1** Selecteer  $\blacksquare$  > Weer.
- **2** Selecteer indien nodig een plaats.
- **3** Selecteer  $\blacksquare$  > Wegomstandigheden.

## <span id="page-52-0"></span>Een route voor een rondreis maken

Het toestel kan een route voor een rondreis maken met behulp van een opgegeven vetreklocatie en een afstand, duur of bestemming.

- **1** Selecteer in het hoofdmenu > **Rondreis**.
- **2** Selecteer **Startlocatie**.
- **3** Selecteer een locatie en vervolgens **Selct.**.
- **4** Selecteer **Kenmerken van reis**.
- **5** Selecteer een optie:
	- Selecteer **Kies een afstand** om uw route te plannen op basis van afstand.
	- Selecteer **Kies een duur** om uw route te plannen op basis van tijd.
	- Selecteer **Kies een bestemming** om uw route te plannen op basis van een bepaalde locatie.
- **6** Selecteer **Volgende**.
- **7** Voer een afstand, duur of bestemming in.
- **8** Selecteer een optie:
	- Als u een afstand of duur hebt ingevoerd, selecteert u **OK**.
	- Als u een bestemming hebt geselecteerd, selecteert u **Selct.**.
- **9** Selecteer **Een richting toevoegen**.
- **10** Selecteer een richting en vervolgens **Volgende**.

#### **11** Selecteer **Bereken**.

- **12** Selecteer een of meer opties:
	- Selecteer  $\triangle$  om hoogtestatistieken langs uw route weer te geven.
	- Selecteer  $\sim$  om uw route aan te passen.
	- Gebruik de schuifregelaar om het niveau van het avontuur op uw route te verhogen of te verlagen.
	- Selecteer  $\blacklozenge$  en selecteer een of meer routefuncties.

**13** Selecteer een route en selecteer **Ga!**.

### Recente routes en bestemmingen weergeven

Voordat u deze functie kunt gebruiken, moet u de functie voor reisgeschiedenis inschakelen (*[Toestel- en](#page-56-0) [privacyinstellingen](#page-56-0)*, pagina 51).

U kunt uw voorgaande routes en plaatsen waar u bent gestopt op de kaart bekijken.

Selecteer **...** > Waar ik was.

# Instellingen

## Bluetooth instellingen

#### Smartphone-instellingen

- Selecteer  $\bullet$  > Telefoon en selecteer uw telefoon.
- **Ontkoppelen**: Hiermee verbreekt u de verbinding met de gekoppelde telefoon.
- **Tel.-naam**: Geeft de naam van de gekoppelde telefoon weer. U kunt de naam selecteren om te wijzigen hoe deze op uw navigatietoestel wordt weergegeven.

**Mediageluid**: Hiermee kan het navigatietoestel mediageluid afspelen vanaf uw gekoppelde telefoon.

**Garmin Tread**: Verschijnt wanneer het navigatietoestel is verbonden met de Tread app op uw telefoon.

**Vergeet toestel**: Hiermee verwijdert u het verbonden toestel uit de lijst van gekoppelde toestellen. Deze optie is alleen beschikbaar nadat het toestel is gekoppeld.

### <span id="page-53-0"></span>Headsetinstellingen

Selecteer  $\bullet$  > **Hoofdtelefoon** en selecteer uw headset.

**Ontkoppelen**: Hiermee verbreekt u de verbinding met de gekoppelde headset.

**Headsetnaam**: Geeft de naam van de gekoppelde headset weer. U kunt de naam selecteren om te wijzigen hoe deze op uw navigatietoestel wordt weergegeven.

**Navigation Audio Quality**: Hiermee stelt u de geluidskwaliteit voor navigatieaanwijzingen in.

**Hoofdtelefoon**: Hiermee schakelt u headsetfuncties in of uit.

**Mediageluid**: Hiermee schakelt u mediageluid via de headset in of uit.

**Vergeet toestel**: Hiermee verwijdert u de headset uit de lijst van gekoppelde toestellen.

## Wi**‑**Fi instellingen

Met de instellingen voor draadloos netwerk kunt u Wi‑Fi netwerken beheren.

Selecteer  $\overrightarrow{O}$  > Wi-Fi.

**Wi-Fi**: Hiermee schakelt u de Wi‑Fi radio in.

**Opgeslagen netwerken**: Hiermee kunt u opgeslagen netwerken bewerken of verwijderen.

**Zoek naar netwerken**: Hiermee kunt u Wi‑Fi netwerken zoeken in de omgeving (*[Verbinding maken met een Wi‑Fi](#page-57-0)  netwerk*[, pagina 52\)](#page-57-0).

## Kaartweergave-instellingen

#### Selecteer  $\bullet$  > Kaartweergave.

**Voertuigpictogram**: Hiermee kiest u het voertuigpictogram voor het aangeven van uw positie op de kaart.

**Autokaartweergave**: Hiermee stelt u het perspectief van de kaart in.

**Kaartdetail**: Hiermee stelt u het detailniveau van de kaart in. Als er meer details worden weergegeven, wordt de kaart mogelijk langzamer opnieuw getekend.

**Kaartthema**: Hiermee kunt u de kleuren van de kaartgegevens wijzigen.

**Kaartlagen**: Hiermee stelt u de gegevens in die op de kaartpagina worden weergegeven (*[De kaartlagen](#page-35-0) aanpassen*[, pagina 30\)](#page-35-0).

**Waypoints opruimen**: Verbergt waypoints als er sterk wordt ingezoomd op de kaart.

- **Automatisch zoomen**: Hiermee wordt automatisch het juiste zoomniveau geselecteerd voor optimaal gebruik van de kaart. Als u deze functie uitschakelt, moet u handmatig in- en uitzoomen.
- **Bev. Volg. stoppl. oversl.**: Hiermee stelt u een bevestigingsbericht in dat wordt weergegeven als u een locatie op uw route overslaat.

**Mijn Kaarten**: Hiermee stelt u in welke geïnstalleerde kaarten het toestel gebruikt.

### Kaarten inschakelen

U kunt kaartproducten inschakelen die op het toestel zijn geïnstalleerd.

**TIP:** Ga voor het aanschaffen van andere kaartproducten naar [garmin.com/maps.](http://www.garmin.com/maps)

- **1** Selecteer > **Kaartweergave** > **Mijn Kaarten**.
- **2** Selecteer een kaart.

## <span id="page-54-0"></span>Navigatie-instellingen

#### Selecteer  $\sum$  > Navigatie.

**Berekenmodus**: Hiermee stelt u de methode voor routeberekening in.

**Herberekening route**: Hiermee stelt u de voorkeuren voor herberekening van de route in wanneer u van een actieve route weg navigeert.

**Te vermijden**: Hiermee stelt u in welke wegonderdelen u op een route wilt vermijden.

**Aangepast vermijden**: Hiermee kunt u opgeven welke specifieke wegen en gebieden u wilt vermijden.

**Verkeersinformatie**: Hiermee stelt u opties voor verkeersfuncties in.

**Milieuzones**: Hiermee stelt u uw voorkeuren in voor te vermijden gebieden waarin milieu- of uitstootbeperkingen gelden die van toepassing zijn op uw voertuig.

**Beperkte modus**: Hiermee schakelt u alle functies uit die veel aandacht van de gebruiker vragen.

**GPS Simulator**: Hiermee stelt u in dat het toestel geen GPS-signalen meer ontvangt, waarmee u de batterij spaart.

#### Verkeersinstellingen

Selecteer in het hoofdmenu  $\mathbf{D}$  > **Navigatie** > **Verkeersinformatie**.

**Verkeersinformatie**: Hiermee wordt verkeersinformatie ingeschakeld.

- **Optimaliseer route**: Hiermee kan het toestel automatisch of op verzoek optimale alternatieve routes kiezen (*[Files op uw route vermijden](#page-21-0)*, pagina 16).
- **Huidige aanbieder**: Hiermee wordt de verkeersinfoprovider ingesteld voor verkeersinformatie. Met de optie Auto selecteert u automatisch de beste beschikbare verkeersinformatie.

**Abonnementen**: Hiermee worden de huidige verkeersabonnementen vermeld.

#### Een gesimuleerde locatie instellen

Als u zich binnenshuis bevindt en het toestel ontvangt geen satellietsignalen, kunt u de GPS-simulator gebruiken om routes te plannen vanaf een gesimuleerde locatie.

- **1** Selecteer > **Navigatie** > **GPS Simulator**.
- **2** Selecteer **Bekijk kaart** in het hoofdmenu.
- **3** Tik twee keer op de kaart om een gebied te selecteren.

Het adres van de locatie wordt onder in het scherm weergegeven.

- **4** Selecteer de beschrijving voor de locatie.
- **5** Selecteer **Stel locatie in**.

## <span id="page-55-0"></span>Instellingen hulpsysteem voor de bestuurder

Selecteer  $\bullet$  > Hulp voor de bestuurder.

**Meldingen voor de berijder**: Hiermee kunt u waarschuwingen voor naderende zones of verkeerssituaties in- of uitschakelen (*[Functies voor het waarschuwen van de bestuurder](#page-13-0)*, pagina 8).

**Snelheidswaarschuwing**: Waarschuwt u wanneer u de maximumsnelheid overschrijdt.

**Toon voor gereduceerde snelheid**: Waarschuwt u wanneer de snelheidslimiet afneemt.

**Ritoverzicht**: Toont aan het einde van een reis een overzicht van uw rit.

**Gids over helmen**: Toont wijzigingen voor helmvereisten bij het oversteken van een grens.

**Waarschuwing landgrens**: Geeft een melding wanneer u een internationale grens oversteekt.

- **Routevoorbeeld**: Toont een voorbeeld van de belangrijke wegen op uw route wanneer u begint met navigeren.
- **Pauzeplanning**: Herinnert u eraan om een pauze te nemen en toont komende diensten als u langere tijd hebt gereden. U kunt de pauzeherinneringen en de suggesties voor naderende diensten in- of uitschakelen.
- **Automatische ongevallendetectie**: Hiermee kan het navigatietoestel ongevallen detecteren en contactpersonen voor noodgevallen waarschuwen wanneer een ongeval wordt gedetecteerd (*[Ongevaldetectie en -meldingen](#page-14-0)*, [pagina 9](#page-14-0)).
- **Incidentberichten**: Waarschuwt uw contactpersonen voor noodgevallen als er een ongeval wordt gedetecteerd (*[Ongevaldetectie en -meldingen](#page-14-0)*, pagina 9).

**Gevarenzonealarm**: Waarschuwt u wanneer u een flitser of roodlichtcamera nadert.

## Scherminstellingen

### Selecteer  $\overline{\bullet}$  > Scherm.

**Oriëntatie**: Hiermee stelt u het scherm in op staand (verticaal) of liggend (horizontaal).

**OPMERKING:** Deze functie is niet op alle productmodellen beschikbaar.

- **Kleurmodus**: Hiermee stelt u de dag- of nachtkleurmodus in. Als u de optie Auto selecteert, schakelt het toestel automatisch over naar dag- of nachtkleuren op basis van de tijd van de dag.
- **Helderheid**: Hiermee stelt u de helderheid van het scherm in.
- **Time-out voor scherm**: Hiermee stelt u de periode in waarna het toestel in de slaapstand gaat wanneer u batterijvoeding gebruikt.
- **Schermafdruk**: Hiermee maakt u een opname van het toestelscherm. Schermafbeeldingen worden op het toestel in de map Screenshot opgeslagen.

## Systeeminstellingen

### Selecteer  $\bullet$  > Systeem.

**Taal voor spraak**: Hiermee stelt u de taal van de gesproken aanwijzingen in.

**Taal voor tekst**: Hiermee wijzigt u de taal voor alle tekst op het scherm in de geselecteerde taal.

**OPMERKING:** Als u de teksttaal wijzigt, blijft de taal van de kaartgegevens, zoals straatnamen en plaatsen, of door de gebruiker ingevoerde gegevens, ongewijzigd.

**Toetsenbordtaal**: Hiermee schakelt u andere talen voor het toetsenbord in.

**Eenheden**: Hiermee stelt u de eenheid voor afstanden in.

**Huidige tijd**: Hiermee stelt u de tijd van het toestel in.

**Tijdweergave**: Hiermee kunt u een 12-uurs, 24-uurs of UTC-tijdweergave selecteren.

**Positieweergave**: Hiermee stelt u de coördinatennotatie en datum in voor geografische coördinaten.

### De t**ij**d instellen

**1** Selecteer de tijd in het hoofdmenu.

- **2** Selecteer een optie:
	- Selecteer **Automat.** om de tijd automatisch in te stellen aan de hand van GPS-informatie.
	- Sleep de nummers omhoog of omlaag om de tijd handmatig in te stellen.

## <span id="page-56-0"></span>Toestel- en privacyinstellingen

#### Selecteer  $\bullet$  > Toestel.

- **Over**: Hiermee geeft u het versienummer van de software, het id-nummer van het toestel en informatie over verschillende andere softwarefuncties weer.
- **Regelgeving**: Hiermee worden symbolen en informatie over regelgeving weergegeven.
- **EULA's**: Hiermee geeft u de licentieovereenkomsten voor eindgebruikers weer.

**OPMERKING:** U hebt deze gegevens nodig om de systeemsoftware bij te werken of aanvullende kaartgegevens aan te schaffen.

**Softwarelicenties**: Geeft informatie over de softwarelicentie weer.

**Rapportage toestelgegevens**: Deelt anonieme gegevens om het toestel te verbeteren.

- **Reisgeschiedenis**: Hiermee wordt op het toestel een record opgeslagen van de plaatsen waar u naartoe gaat. Zo kunt u het reislog weergeven, gebruik maken van de functie Where I've been en myTrends™ routesuggesties gebruiken.
- **Herstel**: Hiermee kunt u uw reisgeschiedenis wissen, de instellingen herstellen of alle gebruikersgegevens wissen.

### De instellingen herstellen

U kunt een bepaalde categorie met instellingen of alle instellingen terugzetten naar de fabrieksinstellingen.

- 1 Selecteer<sup>1</sup>.
- **2** Selecteer indien nodig een instellingencategorie.
- **3** Selecteer  $\blacksquare$  > **Herstel**.

# Toestelinformatie

## Informatie over regelgeving en compliance op e-labels weergeven

- **1** Veeg in het instellingenmenu naar de onderkant.
- **2** Selecteer **Toestel** > **Regelgeving**.

## **Specificaties**

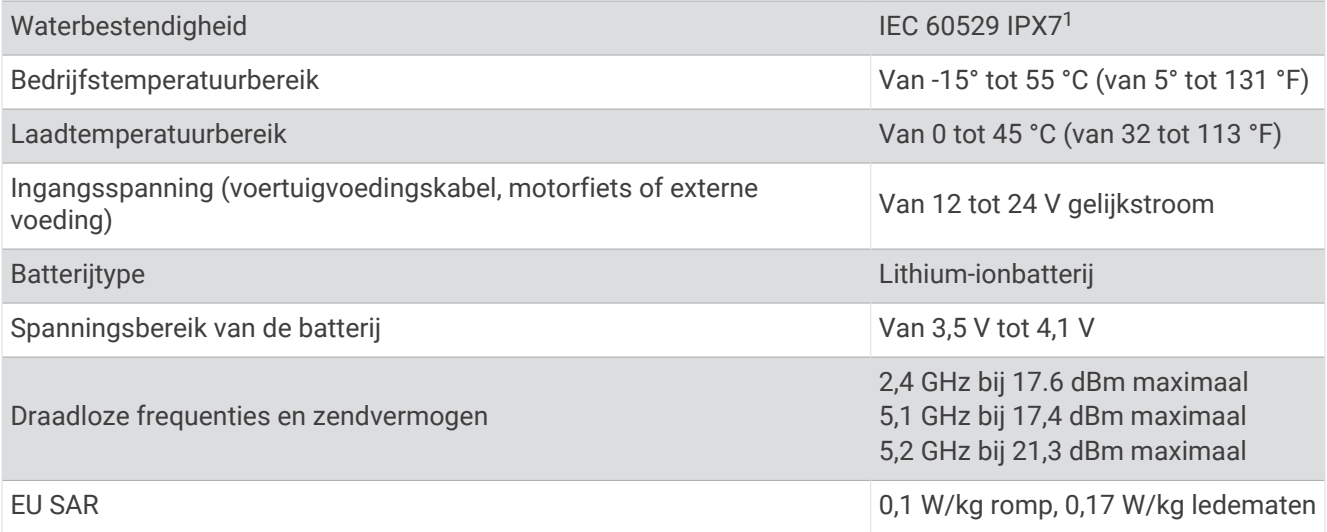

<sup>1</sup> \*Het toestel is bestand tegen incidentele blootstelling aan water tot een diepte van 1 meter gedurende maximaal 30 minuten. Ga voor meer informatie naar [www.garmin.com/waterrating](http://www.garmin.com/waterrating).

## <span id="page-57-0"></span>Het toestel opladen

**OPMERKING:** Dit Klasse III-product dient van stroom te worden voorzien door een LPS-voedingsbron (Limited Power Supply).

U kunt de batterij in het toestel op een van de volgende manieren opladen.

• Plaats het toestel in de houder en sluit de houder aan op de voertuigvoeding.

#### *LET OP*

Sluit het toestel niet rechtstreeks aan op de voertuigvoedingskabel.

• Sluit het toestel aan op een optionele voedingsadapter, zoals een netspanningsadapter.

U kunt een goedgekeurde Garmin netspanningsadapter voor gebruik in huis en op kantoor aanschaffen bij een Garmin dealer of op [www.garmin.com](http://www.garmin.com). Het toestel wordt mogelijk langzaam opgeladen als het is aangesloten op een adapter van een andere leverancier.

# Onderhoud van het toestel

## Garmin Support Center

Ga naar [support.garmin.com](http://support.garmin.com) voor hulp en informatie, zoals producthandleidingen, veelgestelde vragen video's en klantondersteuning.

## Kaart- en software-updates

Voor de beste navigatie-ervaring dient u de kaarten en de software op uw toestel up-to-date te houden.

Kaartupdates bieden de nieuwste beschikbare wijzigingen aan wegen en locaties op de kaarten die door uw toestel worden gebruikt. Door uw kaarten up-to-date te houden, kan uw toestel onlangs toegevoegde locaties vinden en routes nauwkeuriger berekenen. Kaartupdates zijn groot en kunnen enkele uren in beslag nemen.

Software-updates bieden wijzigingen en verbeteringen aan de functies en bediening van het toestel. Softwareupdates zijn klein en nemen slechts enkele minuten in beslag.

U kunt uw toestel op twee manieren bijwerken.

- U kunt het toestel verbinden met een Wi‑Fi netwerk om direct op het toestel updates uit te voeren (aanbevolen). Met deze optie kunt u uw toestel gemakkelijk bijwerken zonder het op een computer te hoeven aansluiten.
- U kunt het toestel aansluiten op een computer en bijwerken via de Garmin Express applicatie ([garmin.com](http://www.garmin.com/express) [/express](http://www.garmin.com/express)).

#### Verbinding maken met een Wi**‑**Fi netwerk

De eerste keer dat u het toestel inschakelt, wordt u gevraagd om verbinding te maken met een Wi‑Fi netwerk en uw toestel te registreren. U kunt ook verbinding maken met een Wi‑Fi netwerk via het instellingenmenu.

- **1** Selecteer  $\bullet$  > Wi-Fi.
- **2** Selecteer indien nodig **Wi-Fi** om Wi‑Fi technologie in te schakelen.
- **3** Selecteer **Zoek naar netwerken**.

Een lijst met Wi‑Fi netwerken in de directe omgeving wordt weergegeven.

- **4** Selecteer een netwerk.
- **5** Voer zo nodig het wachtwoord in voor het netwerk en selecteer **OK**.

Het toestel maakt verbinding met het netwerk en het netwerk wordt toegevoegd aan de lijst met opgeslagen netwerken. Het toestel maakt automatisch opnieuw verbinding met dit netwerk, als het binnen bereik is.

### Kaarten en software b**ij**werken via een Wi**‑**Fi netwerk

#### *LET OP*

Kaart- en software-updates kunnen grote bestanden zijn die op het toestel moeten worden gedownload. Gebruikelijke datalimieten of -kosten van uw internetprovider kunnen van toepassing zijn. Neem contact op met uw internetprovider voor meer informatie over datalimieten of -kosten.

U kunt de kaarten en de software bijwerken door uw toestel te verbinden met een Wi‑Fi netwerk met internettoegang. Op die manier kunt u uw toestel up-to-date houden zonder het op een computer te hoeven aansluiten.

**1** Verbind het toestel met een Wi‑Fi netwerk (*[Verbinding maken met een Wi‑Fi netwerk](#page-57-0)*, pagina 52).

Na verbinding met een Wi‑Fi netwerk controleert het toestel of er updates beschikbaar zijn. Als een update beschikbaar is, wordt,  $\bigcirc$  weergegeven op het pictogram  $\bigcirc$  in het hoofdmenu.

**2** Selecteer > **Updates**.

Het toestel controleert op beschikbare updates. Als een update beschikbaar is, wordt **Update beschikbaar**  weergegeven onder Kaart of Software.

- **3** Selecteer een optie:
	- Als u alle beschikbare updates wilt installeren, selecteert u **Installeer alles**.
	- Als u alleen kaartupdates wilt installeren, selecteert u **Kaart** > **Installeer alles**.
	- Als u alleen software-updates wilt installeren, selecteert u **Software** > **Installeer alles**.
- **4** Lees de licentieovereenkomsten en selecteer **Accepteer alles** om de overeenkomsten te accepteren.

**OPMERKING:** Als u niet akkoord gaat met de licentievoorwaarden, kunt u Weiger selecteren. Het updateproces wordt dan gestopt. U kunt pas updates installeren wanneer u de licentieovereenkomsten hebt geaccepteerd.

**5** Gebruik de meegeleverde USB-kabel om het toestel aan te sluiten op een externe voedingsbron en selecteer **Ga door** (*[Het toestel opladen](#page-57-0)*, pagina 52).

Voor de beste resultaten wordt een USB-netadapter met een uitgangsstroomsterkte van minimaal 2 Ampère aangeraden. USB-voedingsadapters voor smartphones, tablets of draagbare mediatoestellen zijn vaak compatibel.

**6** Zorg dat het toestel gedurende het updateproces is aangesloten op een externe voedingsbron en binnen bereik is van het Wi‑Fi netwerk.

**TIP:** Als een kaartupdate wordt onderbroken of geannuleerd voordat het proces is voltooid, kunnen er op uw toestel kaartgegevens ontbreken. Als u kaarten waarvan gegevens ontbreken wilt herstellen, moet u de kaarten nogmaals bijwerken via Wi‑Fi of Garmin Express.

### **Productupdates**

Installeer Garmin Express [\(www.garmin.com/express](http://www.garmin.com/express)) op uw computer.

Op die manier kunt u gemakkelijk gebruikmaken van de volgende diensten voor Garmin toestellen:

- Software-updates
- Kaartupdates
- Productregistratie

#### Kaarten en software b**ij**werken met Garmin Express

Gebruik de Garmin Express toepassing om de nieuwste kaart- en software-updates voor uw toestel te downloaden en installeren.

- **1** Als de Garmin Express toepassing niet op uw computer is geïnstalleerd, ga dan naar [garmin.com/express](http://www.garmin.com/express) en volg de instructies op het scherm om deze te installeren.
- **2** Open de **G** Garmin Express toepassing.
- **3** Sluit uw toestel met een USB-kabel aan op de computer.

Het kleine uiteinde van de kabel wordt aangesloten op de USB-poort  $\bigcirc$  op uw zūmo toestel en het grote uiteinde wordt aangesloten op een beschikbare USB-poort op uw computer.

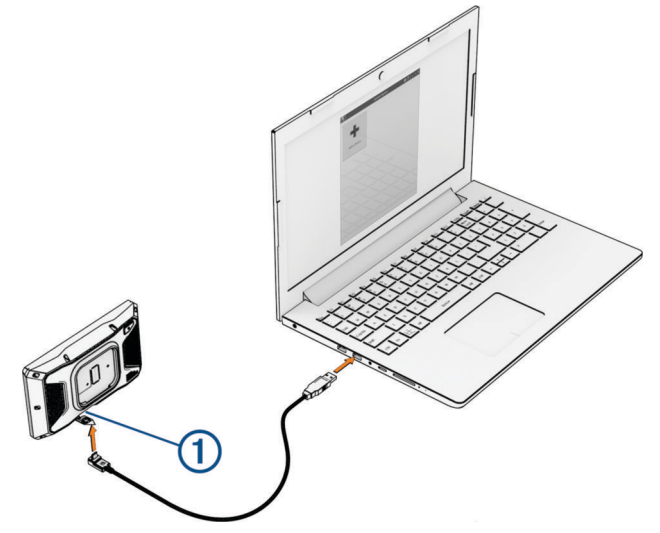

- **4** Selecteer op uw zūmo toestel **Tik op Verbind met comp.**.
- **5** Klik in de Garmin Express toepassing op **Voeg een toestel toe**.

De Garmin Express toepassing zoekt naar uw toestel en geeft de toestelnaam en het serienummer weer.

**6** Klik op **Voeg toestel toe** en volg de instructies op het scherm om uw toestel aan de Garmin Express toepassing toe te voegen.

Wanneer de installatie is voltooid, geeft de Garmin Express toepassing de updates weer die voor uw toestel beschikbaar zijn.

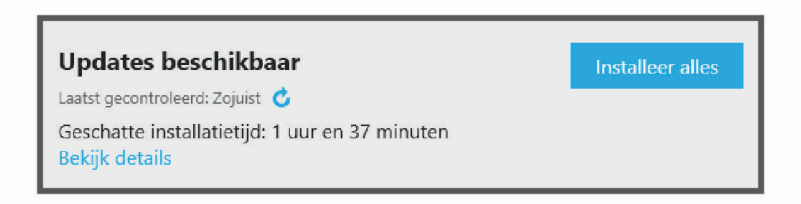

#### **7** Selecteer een optie:

- Als u alle beschikbare updates wilt installeren, klikt u op **Installeer alles**.
- Als u een specifieke update wilt installeren, klikt u op **Bekijk details** en klikt u op **Installeer** naast de update die u wilt hebben.

De Garmin Express toepassing downloadt en installeert de updates op uw toestel. Kaartupdates zijn erg groot en dit proces kan veel tijd in beslag nemen met een langzame internetverbinding.

**OPMERKING:** Als een kaartupdate te groot is voor de interne opslag van het toestel, kan de software u vragen om een microSD kaart in uw toestel te plaatsen om de opslagruimte te vergroten (*[Een geheugenkaart](#page-70-0) [installeren voor kaarten en gegevens](#page-70-0)*, pagina 65).

**8** Volg de instructies op het scherm tijdens het updateproces om de installatie van updates te voltooien. Tijdens het updateproces kan de Garmin Express toepassing u bijvoorbeeld vragen om het toestel los te koppelen en weer aan te sluiten.

## **Toestelonderhoud**

#### *LET OP*

#### Laat uw toestel niet vallen.

Bewaar het toestel niet op een plaats waar het langdurig aan extreme temperaturen kan worden blootgesteld omdat dit onherstelbare schade kan veroorzaken.

Gebruik nooit een hard of scherp object om het aanraakscherm te bedienen omdat het scherm daardoor beschadigd kan raken.

### De behuizing schoonmaken

#### *LET OP*

Vermijd chemische schoonmaakmiddelen en oplosmiddelen die de kunststofonderdelen kunnen beschadigen.

- **1** Maak de behuizing van het toestel (niet het aanraakscherm) schoon met een doek die is bevochtigd met een mild schoonmaakmiddel.
- **2** Veeg het toestel vervolgens droog.

#### Het aanraakscherm schoonmaken

- **1** Gebruik een zachte, schone, pluisvrije doek.
- **2** Bevochtig de doek zo nodig licht met water.
- **3** Als u een vochtige doek gebruikt, schakel het toestel dan uit en koppel het los van de voeding.
- **4** Veeg het scherm voorzichtig met de doek schoon.

### Het toestel opnieuw opstarten

U kunt het toestel opnieuw opstarten als het niet meer reageert.

Houd de aan-uitknop 12 seconden ingedrukt.

## Het toestel, de steun en de zuignap verw**ij**deren

#### Het toestel van de steun verw**ij**deren

- **1** Druk op de ontgrendelingsknop op de steun.
- **2** Kantel de bovenzijde van het toestel omlaag en til het toestel uit de steun.

#### De steun van de zuignap verw**ij**deren

- **1** Draai de steun naar rechts of links.
- **2** Blijf kracht uitoefenen tot de steun los komt van de bal aan de zuignap.

#### De zuignap van de voorruit halen

- **1** Kantel de hendel op de zuignap naar u toe.
- **2** Trek het lipje van de zuignap naar u toe.

## De zekering in de zekeringskabel vervangen

#### *LET OP*

Controleer bij het vervangen van de zekering of de vervangende zekering volledig in de behuizing is geplaatst. De voertuigvoedingskabel werkt alleen als deze op juiste wijze is samengesteld.

Als het toestel in het voertuig is aangesloten maar niet kan worden opgeladen, moet u mogelijk de zekering op de rode systeemvoedingskabel vervangen.

- **1** Til het deksel van de bovenkant van de behuizing van de zekering op.
- **2** Plaats een nieuwe zekering van 3 A.
- **3** Plaats het deksel terug op de behuizing.

# Problemen oplossen

## M**ij**n toestel ontvangt geen satellietsignalen.

- Controleer of de GPS-simulator is uitgeschakeld (*[Navigatie-instellingen](#page-54-0)*, pagina 49).
- Neem uw toestel mee naar een open plek, buiten parkeergarages en uit de buurt van hoge gebouwen en bomen.
- Blijf enkele minuten stilstaan.

## De batter**ij** bl**ij**ft niet erg lang opgeladen

- Verminder de helderheid van het scherm (*[Scherminstellingen](#page-55-0)*, pagina 50).
- Verkort de time-out voor het scherm (*[Scherminstellingen](#page-55-0)*, pagina 50).
- Verlaag het volume (*[Het volume aanpassen](#page-8-0)*, pagina 3).
- Schakel de Wi-Fi radio uit als deze niet wordt gebruikt (*[Wi‑Fi instellingen](#page-53-0)*, pagina 48).
- Zet het toestel in de energiezuinige modus als het niet wordt gebruikt (*[Het toestel in- of uitschakelen](#page-6-0)*, [pagina 1](#page-6-0)).
- Stel uw toestel niet bloot aan sterke temperatuurschommelingen.
- Laat het toestel niet in direct zonlicht liggen.

## M**ij**n toestel maakt geen verbinding met m**ij**n telefoon

- Selecteer > **Telefoon** en controleer of uw telefoon is gekoppeld met het navigatietoestel.
- Schakel Bluetooth draadloze technologie op uw telefoon in en houd uw telefoon op minder dan 10 meter (33 ft.) afstand van het toestel.
- Controleer of uw telefoon compatibel is.

Ga naar [www.garmin.com/bluetooth](http://www.garmin.com/bluetooth) voor meer informatie.

• Voer het koppelingsproces nogmaals uit.

Om het koppelingsproces te kunnen herhalen, moet u eerst de koppeling tussen uw telefoon en uw toestel verbreken (*[Verbinding met een Bluetooth toestel verbreken](#page-39-0)*, pagina 34) en dan het koppelingsproces uitvoeren (*[Koppelen met uw smartphone](#page-36-0)*, pagina 31).

## De zuignap bl**ij**ft niet op de voorruit zitten

- **1** Reinig de zuignap en de voorruit met schoonmaakalcohol.
- **2** Droog af met een schone, droge doek.
- **3** Bevestig de zuignap (*[Uw toestel in een auto bevestigen](#page-62-0)*, pagina 57).

## <span id="page-62-0"></span>Het toestel versch**ij**nt niet als een draagbaar toestel of als een verwisselbaar station of volume op m**ij**n computer

- **1** Koppel de USB-kabel los van de computer.
- **2** Schakel het toestel uit.
- **3** Sluit de USB-kabel aan op uw toestel en op een USB-poort op de computer.

**TIP:** De USB-kabel moet worden aangesloten op een USB-poort van uw computer en niet op een USB-hub.

Het toestel wordt automatisch ingeschakeld en schakelt over naar de MTP-modus of de USBmassaopslagmodus. Vervolgens verschijnt er een afbeelding van het toestel dat op een computer is aangesloten op het scherm van het toestel.

OPMERKING: Als er diverse netwerkstations zijn aangesloten op de computer, Windows<sup>®</sup> kunnen er problemen optreden bij het toewijzen van stationsletters aan uw Garmin stations. Raadpleeg voor meer informatie over het toewijzen van stationsletters het Help-bestand voor uw besturingssysteem.

# Appendix

## Uw toestel in een auto bevestigen

 **WAARSCHUWING**

Lees de gids *Belangrijke veiligheids- en productinformatie* in de verpakking voor productwaarschuwingen en andere belangrijke informatie.

Dit product bevat een lithium-ionbatterij. Ter voorkoming van persoonlijk letsel en schade aan het product als gevolg van blootstelling van de batterij aan extreme hitte dient u het toestel buiten het bereik van direct zonlicht te bewaren.

Gebruik de zuignapsteun niet op een motorfiets.

*LET OP*

Raadpleeg voordat u het toestel monteert de lokale wetgeving omtrent montage op de voorruit.

**OPMERKING:** De autosteun is een optioneel accessoire. Ga naar [garmin.com](http://www.garmin.com) als u optionele accessoires wilt kopen.

**1** Steek de voertuigvoedingskabel  $\Omega$  in de poort  $\Omega$  op het toestel.

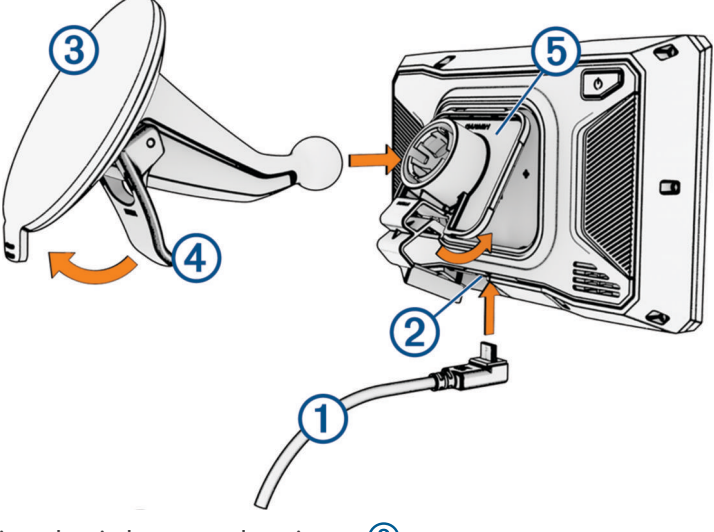

- **2** Verwijder de doorzichtige plastic laag van de zuignap 3.
- **3** Maak de voorruit en de zuignap schoon en droog met een pluisvrije doek.
- **4** Druk de zuignap tegen de voorruit en duw de hendel  $\overline{4}$ ) naar achteren, naar de voorruit toe.
- **5** Klik de steun **5** vast op de zuignapsteun.
- **6** Plaats de bovenkant van het toestel in de houder.
- **7** Druk het toestel in de houder totdat het vastklikt.
- **8** Sluit het andere uiteinde van de voedingskabel van de auto aan op de stroomvoorziening.

## Garmin PowerSwitch

#### **WAARSCHUWING**

Garmin raadt aan dat een ervaren installateur met kennis van elektrische systemen het toestel installeert. Het onjuist aansluiten van stroomkabels kan schade toebrengen aan het voertuig of de accu, en kan persoonlijk letsel veroorzaken.

U kunt een aangesloten Garmin PowerSwitch toestel gebruiken om lampen, ventilatoren en meer vanaf uw zūmo toestel te bedienen.

#### Aandachtspunten b**ij** de montage

- Het toestel moet dicht bij de accu worden gemonteerd en zich binnen het bereik van de meegeleverde voedingskabel bevinden.
- Het montageoppervlak moet sterk genoeg zijn om het gewicht van het toestel te dragen.
- Op de locatie moet ruimte beschikbaar zijn voor het geleiden en aansluiten van alle kabels.

#### Het toestel bevestigen

Voordat u het toestel kunt monteren, moet u een montageplaats selecteren en de juiste bevestigingsmaterialen voor het montageoppervlak aanschaffen.

*LET OP*

Houd rekening met bedrading, meters, airbags, airbag-afdekkingen, airco en andere onderdelen wanneer u voorboorgaten boort en de steun in het voertuig bevestigt. Garmin is niet verantwoordelijk voor eventuele schade en gevolgen die voortvloeien uit de installatie.

**1** Plaats de steun op de geselecteerde locatie.

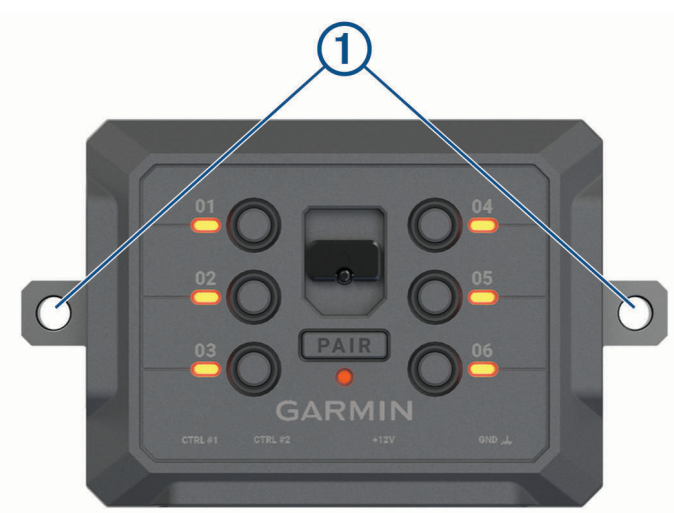

- **2** Gebruik de steun als sjabloon en teken de twee plekken voor de schroeven af  $(1)$ .
- **3** Boor voorboorgaten (optioneel).

Voor sommige bevestigingsplaatsen is het boren van voorboorgaten noodzakelijk. Boor niet door de steun heen.

**4** Bevestig de steun stevig aan het oppervlak met behulp van de juiste bevestigingsmaterialen voor uw montageoppervlak.

## De voorklep openen

U moet de voorklep openen om elektrische aansluitingen tot stand te kunnen brengen.

**1** Til de vergrendeling van de voorklep op  $\overline{1}$  en draai deze linksom.

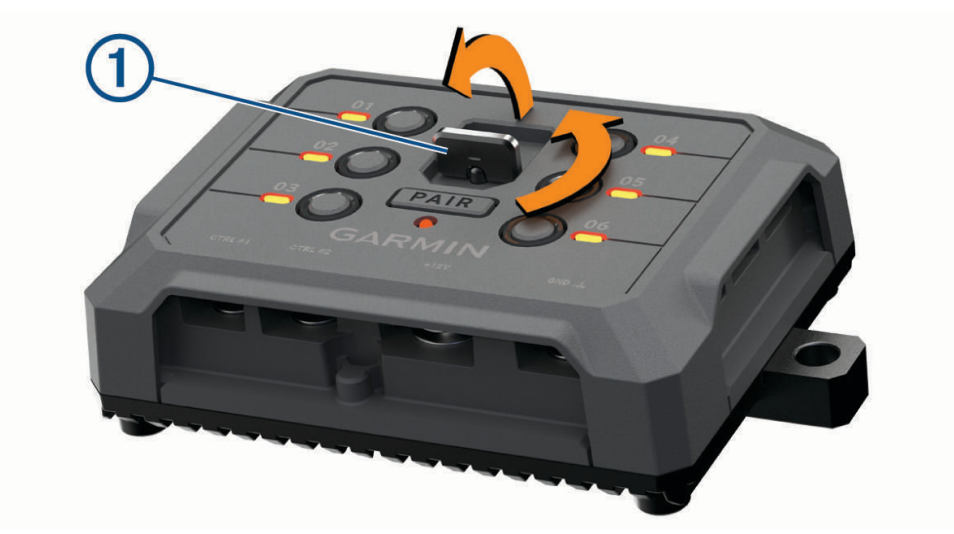

**2** Trek de voorklep van het toestel.

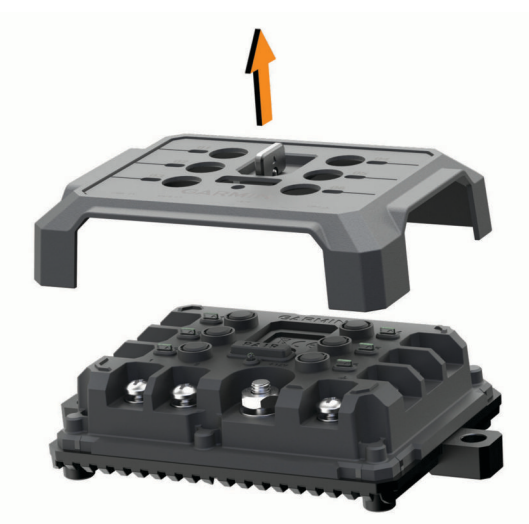

#### Accessoires aansluiten

#### *LET OP*

Gebruik het toestel niet om een lier te bedienen of van stroom te voorzien. Als u deze waarschuwing niet opvolgt, kan dit schade aan uw voertuig of toestel veroorzaken.

Sluit geen voedingsbron aan op de uitgang voor accessoires. Als u deze waarschuwing niet opvolgt, kan dit schade aan uw voertuig of toestel veroorzaken.

Vereisten voor accessoires:

- Controleer de stroomsterkte van elk accessoire voordat u het op het Garmin PowerSwitch toestel aansluit. Het toestel ondersteunt accessoires tot 30 A voor elk kanaal en maximaal 100 A voor het gehele systeem.
- Gebruik bedrading van 10 AWG (6 mm<sup>2</sup> ) voor accessoires die 20 tot 30 A gebruiken.
- Gebruik bedrading van 12 AWG (4 mm<sup>2</sup>) voor accessoires met een diameter van 10 tot 20 A.
- Gebruik bedrading van 14 AWG (2,5 mm<sup>2</sup>) voor accessoires die minder dan 10 A gebruiken.
- Gebruik voor alle accessoireaansluitingen de juiste maat klemmen.
- Klik alle aansluitingen stevig vast.
- **1** Sluit de pluskabel van het accessoire  $\Omega$  aan op een van de accessoire-aansluitingen  $\Omega$  op het Garmin PowerSwitch toestel.

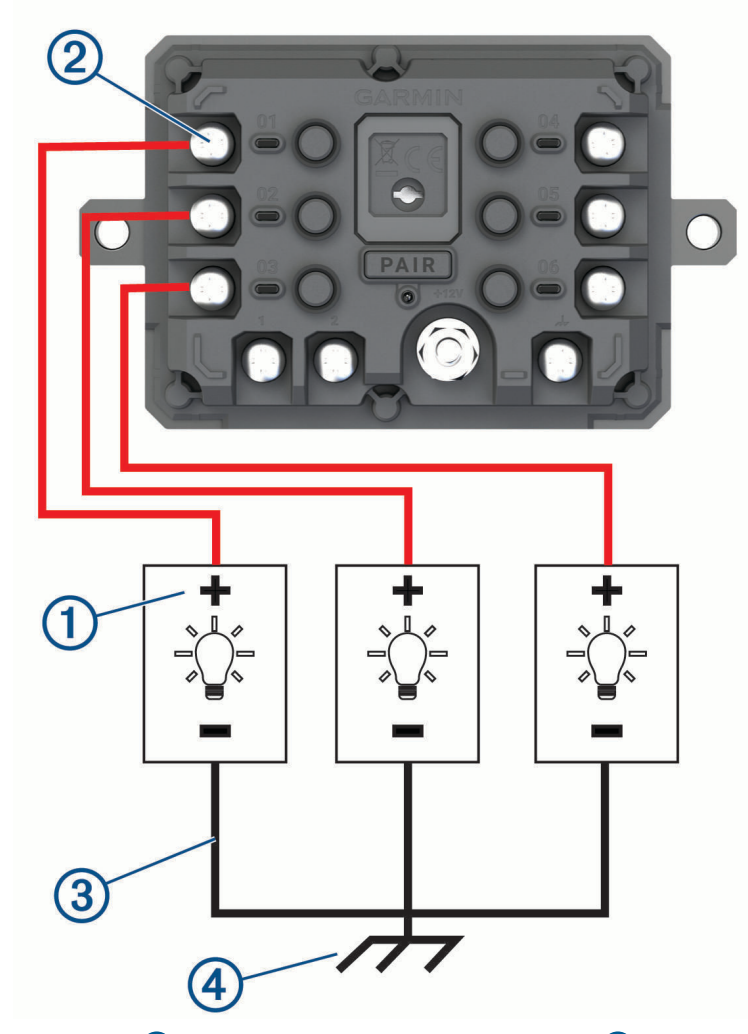

**2** Sluit de min- of aardingskabel  $\Im$  aan op een ongeverfde aardingspin  $\bigoplus$  op het voertuigframe, op een massaverdeelblok of rechtstreeks op de minpool van de accu.

### **VOORZICHTIG**

<span id="page-66-0"></span>Sluit de hulpaardingskabel niet aan op de aardingsaansluiting (GND) op het Garmin PowerSwitch toestel, omdat dit tot persoonlijk letsel of schade aan eigendommen kan leiden, of de werking van het toestel negatief kan beïnvloeden.

**3** Controleer of alle elektrische aansluitingen goed vastzitten en niet losraken tijdens gebruik.

### Een besturingsingang aansluiten

U kunt verbinding maken met de besturingsaansluitingen om het Garmin PowerSwitch toestel in te schakelen om aanpasbare uitgangen aan te zetten. U kunt bijvoorbeeld de contactschakelaar van uw voertuig aansluiten op een contactingang om accessoires automatisch in te schakelen telkens wanneer u de auto start. De besturingsaansluitingen detecteren een signaal van 3,3 V tot 18 V. U kunt uitgangsfuncties configureren met de Garmin PowerSwitch app.

Sluit de besturingskabel van de besturingsbron in uw voertuig aan op een van de twee besturingsaansluitingen op het Garmin PowerSwitch toestel.

#### Het toestel aansluiten op voertuigvoeding

Voordat u het toestel op de voertuigvoeding kunt aansluiten, moet u het waarschuwingslabel verwijderen van de +12V-aansluiting op het toestel.

Controleer altijd of alle elektrische aansluitingen goed vastzitten en niet losraken tijdens het gebruik van het toestel.

**1** Sluit het uiteinde met de grote ring van de meegeleverde aardingskabel  $\Omega$  aan op de minpool van de accu.

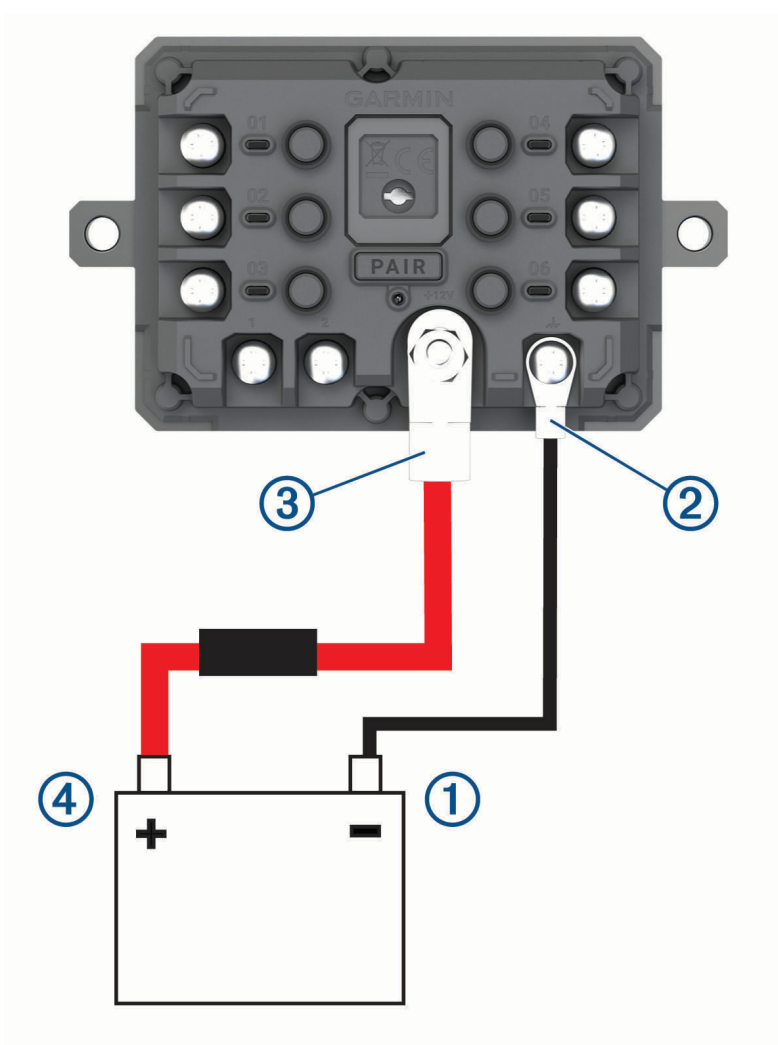

**2** Sluit het uiteinde met de kleine ring van de aardingskabel aan op de GND-aansluiting 2 op het toestel.

- **3** Sluit het uiteinde met de kleine ring van de meegeleverde 12V-kabel aan op de **+12V**-aansluiting **3** op het toestel.
- **4** Draai de moer van <sup>3</sup> /8 inch op de +12V-aansluiting vast met een maximale aanhaalmoment van 4,52 N-m (40 lbf-in.).

Controleer of de moer niet met de hand kan worden losgedraaid.

#### *LET OP*

Draai de +12V-aansluiting niet te strak vast om schade aan de aansluiting te voorkomen.

**5** Sluit het uiteinde met de grote ring van de 12V-kabel  $\overline{4}$ ) aan op de pluspool van de accu.

#### Koppelen met een Garmin navigatietoestel

U kunt uw Garmin PowerSwitch toestel koppelen met een compatibel Garmin navigatietoestel.

- **1** Zet uw Garmin PowerSwitch toestel aan en plaats uw compatibele Garmin navigatietoestel binnen 1 m (3,3 ft.) van het toestel.
- **2** Open op uw compatibele navigatietoestel de Garmin PowerSwitch app.
- **3** Volg de instructies op het scherm om de koppeling en het installatieproces te voltooien.

Het hoofdscherm van het app dashboard verschijnt. Als de toestellen zijn gekoppeld, maken ze automatisch verbinding met elkaar als ze worden ingeschakeld en binnen bereik zijn.

#### Garmin PowerSwitch specificaties

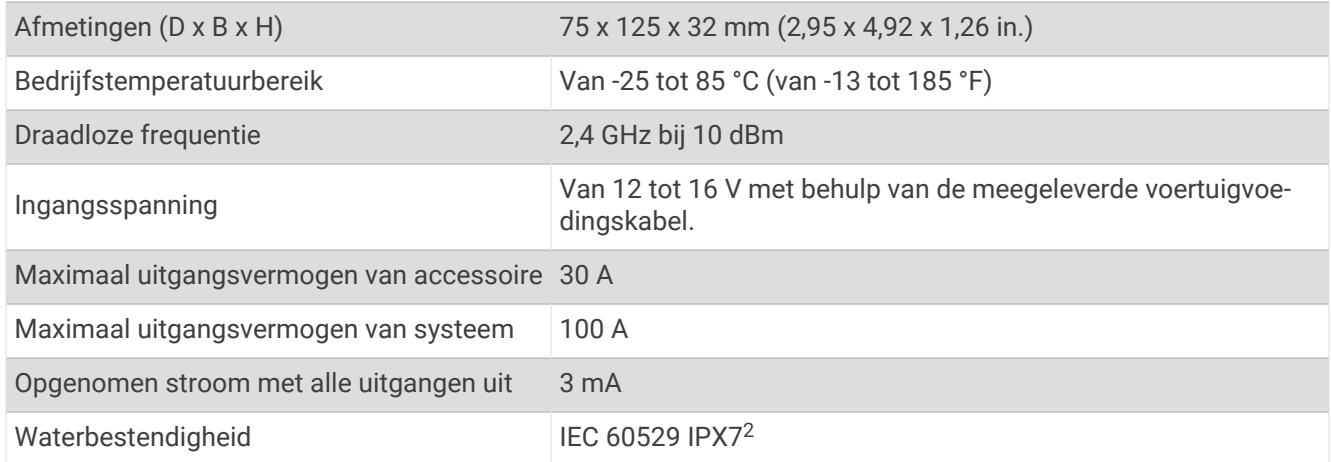

#### M**ij**n Garmin PowerSwitch bl**ij**ft niet verbonden

- Controleer of het Garmin PowerSwitch toestel op een voeding is aangesloten.
- Controleer of Bluetooth technologie is ingeschakeld voor uw gekoppelde navigatietoestel of smartphone.
- Plaats het navigatietoestel of de smartphone dichter bij uw Garmin PowerSwitch toestel.
- Controleer of de accu van uw voertuig minstens 12 V vermogen levert. Het Garmin PowerSwitch toestel schakelt automatisch alle uitgangen uit om de batterij van uw voertuig te sparen als deze minder dan 11 V aan vermogen ontvangt (*[Mijn accessoires krijgen geen stroom](#page-68-0)*, pagina 63).

<sup>2</sup> \*Het toestel is bestand tegen incidentele blootstelling aan water tot een diepte van 1 meter gedurende maximaal 30 minuten. Ga voor meer informatie naar [www.garmin.com/waterrating](http://www.garmin.com/waterrating).

### <span id="page-68-0"></span>M**ij**n accessoires kr**ij**gen geen stroom

- Controleer of het Garmin PowerSwitch toestel stroom krijgt van de batterij van het voertuig.
- Controleer of de accu van uw voertuig minstens 12 V vermogen levert.

Het Garmin PowerSwitch toestel schakelt automatisch alle uitgangen uit om de batterij van uw voertuig te sparen als deze minder dan 11 V aan vermogen ontvangt. Uitgangen worden weer ingeschakeld wanneer het toestel meer dan 12 V vermogen detecteert.

- Controleer of alle elektrische aansluitingen goed vastzitten en niet losraken tijdens het besturen van het voertuig.
- Controleer of elk aangesloten accessoire minder dan 30 A verbruikt.

Als een accessoire meer dan 30 A verbruikt, schakelt het toestel die uitgang automatisch uit.

• Controleer of de totale systeembelasting minder dan 100 A is.

Als het toestel een systeembelasting van meer dan 100 A detecteert, worden alle uitgangen automatisch uitgeschakeld.

• Controleer alle elektrische aansluitingen op kortsluiting.

## Draadloze camera's

Uw toestel kan de videofeed van een of meer aangesloten draadloze camera's weergeven (afzonderlijk verkocht).

#### De camera met een Garmin navigatietoestel koppelen

U kunt de camera koppelen met een compatibel Garmin navigatietoestel. Ga voor meer informatie over compatibele Garmin toestellen naar de productpagina op [garmin.com/bc40.](http://www.garmin.com/bc40)

**1** Werk uw navigatietoestel bij met de nieuwste softwareversie.

Uw toestel ondersteunt de BC 40 camera mogelijk alleen met de nieuwste software. Raadpleeg de gebruikershandleiding van uw navigatietoestel voor meer informatie over het bijwerken van de software.

**2** Plaats de batterijen in de camera.

De camera schakelt automatisch over op de koppelmodus en het blauwe lampje gaat knipperen wanneer de camera in de koppelmodus staat. De camera blijft gedurende twee minuten in de koppelmodus. Als de koppelmodus is verlopen, kunt u de batterijen verwijderen en opnieuw plaatsen.

**3** Plaats het compatibele Garmin navigatietoestel buiten uw voertuig, maar binnen 1,5 m (5 ft.) van de camera en schakel het navigatietoestel in.

Het toestel detecteert uw camera automatisch en vraagt u om ermee te koppelen.

**4** Selecteer **Ja**.

**TIP:** Als het navigatietoestel de camera niet automatisch detecteert, kunt u  $\bullet$  > **Draadloze camera's** > **Voeg nieuwe camera toe** selecteren om de camera handmatig te koppelen met het toestel.

Het toestel wordt gekoppeld aan uw camera.

**5** Voer een naam in voor de camera (optioneel).

U kunt het beste een beschrijvende naam gebruiken die de locatie van de camera duidelijk aangeeft.

**6** Selecteer **OK**.

### Een BC™ 50 camera koppelen met een Garmin navigatietoestel

U kunt de BC 50 camera koppelen met een compatibel Garmin navigatietoestel. Ga naar [garmin.com/bc50](http://www.garmin.com/bc50) voor meer informatie over compatibiliteit van toestellen.

**1** Werk uw navigatietoestel bij met de nieuwste softwareversie.

Uw toestel ondersteunt de BC 50 camera mogelijk alleen met de nieuwste software. Raadpleeg de gebruikershandleiding van uw navigatietoestel voor meer informatie over het bijwerken van de toestelsoftware.

- **2** Selecteer > **Draadloze camera** > **Voeg nieuwe camera toe**.
- **3** Volg de instructies op het scherm om het koppelen en het instellen van de camera te voltooien.

Nadat u het koppelingsproces met een camera voor de eerste keer hebt voltooid, maakt deze automatisch verbinding met het Garmin navigatietoestel wanneer het toestel wordt ingeschakeld.

#### Opnamen van de draadloze camera weergeven

 **WAARSCHUWING**

Dit toestel kan, indien correct gebruikt, helpen het omgevingsbewustzijn te verbeteren. Als het toestel niet correct wordt gebruikt, kunt u worden afgeleid door het scherm. Dit kan leiden tot ongelukken met zwaar letsel of de dood tot gevolg. U kunt het scherm altijd in één oogopslag zien wanneer het voertuig in beweging is om te voorkomen dat u afgeleid raakt.

Selecteer **To all 2** > Draadloze camera's.

### De begeleidingsl**ij**nen uitl**ij**nen

Voor optimale referentie, moeten de begeleidingslijnen zijn uitgelijnd met de buitenste randen van uw voertuig. U dient de begeleidingslijnen voor elke achteruitrijcamera afzonderlijk uit te lijnen. Op sommige modellen is aanpassing automatisch beschikbaar na het koppelen van een camera.

#### **WAARSCHUWING**

U moet ervoor zorgen dat de begeleidingslijnen goed zijn uitgelijnd voordat u het toestel gebruikt en nadat u de camerahoek hebt aangepast. Het niet goed uitlijnen van de begeleidingslijnen kan leiden tot een ongeval of aanrijding, met schade aan eigendommen, ernstig letsel of de dood tot gevolg.

**1** Parkeer uw voertuig met een zijde parallel aan een stoeprand, oprit of lijn van een parkeervak.

U kunt uw voertuig stoppen in het midden van een parkeervak en daarna vooruit rijden tot in het volgende parkeervak. Op die manier kunt u de parkeervaklijnen achter het voertuig als referentiepunten gebruiken bij het uitlijnen.

De stoeprand, oprit of parkeervaklijnen moeten duidelijk zichtbaar zijn op het toestel.

- **2** Selecteer een optie:
	- Tik in de cameraweergave op het scherm en selecteer  $\angle \equiv \setminus$ .
	- Selecteer in de cameraweergave . **E** > Video aanpassen.

<span id="page-70-0"></span>**3** Sleep de cirkels op de hoeken van de begeleidingslijnen  $(1)$ , of tik op de pijlen totdat ze overeenkomen met de hoek en positie van de stoeprand, oprit of parkeervaklijnen.

De begeleidingslijnen moeten precies op uw referentiepunten liggen.

Het rode of oranje gedeelte van de begeleidingslijnen moet parallel lopen aan de achterkant van uw voertuig.

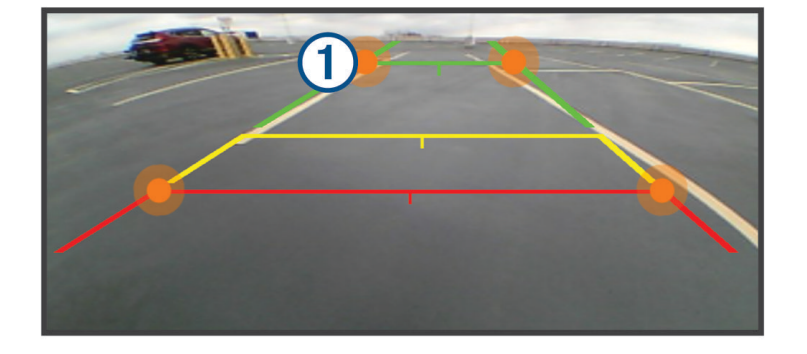

**4** Parkeer uw voertuig zo nodig opnieuw zodat nu de andere zijde parallel aan een stoeprand, oprit of lijn van een parkeervak staat, en herhaal het uitlijningsproces.

Probeer de begeleidingslijnen symmetrisch te houden, ook als uw voertuig niet perfect parallel staat aan de stoeprand, oprit, of parkeervaklijnen.

**5** Selecteer  $\sqrt{\ }$  nadat de uitlijning is voltooid.

## Een geheugenkaart installeren voor kaarten en gegevens

U kunt een geheugenkaart installeren om de opslagruimte voor kaarten en andere gegevens op uw toestel te vergroten. Geheugenkaarten zijn verkrijgbaar bij elektronicawinkels. Het toestel ondersteunt microSD geheugenkaarten van 4 tot 256 GB. Geheugenkaarten moeten de FAT32-indeling voor het bestandssysteem gebruiken.

- **1** Zoek de kaart- en data-geheugenkaartsleuf op uw toestel (*[Overzicht van het toestel](#page-6-0)*, pagina 1).
- **2** Plaats een geheugenkaart in de sleuf.
- **3** Druk op de kaart totdat deze vastklikt.

### Gegevensbeheer

In de geheugenuitsparing van het toestel kan een extra geheugenkaart worden geplaatst. OPMERKING: Het toestel is compatibel met Windows 7 of hoger en Mac<sup>®</sup> OS 10.7 of hoger.

#### Informatie over geheugenkaarten

Geheugenkaarten zijn verkrijgbaar bij elektronicawinkels. U kunt ook geheugenkaarten met vooraf geladen kaarten van Garmin aanschaffen [\(www.garmin.com](http://www.garmin.com)). Geheugenkaarten kunnen worden gebruikt om bestanden zoals kaarten en nuttige punten op te slaan.

#### Het toestel aansluiten op uw computer

Sluit het toestel aan op uw computer via een USB-kabel.

- **1** Steek het smalle uiteinde van de USB-kabel in de poort op het toestel.
- **2** Steek het bredere uiteinde van de USB-kabel in een USB-poort op uw computer.
- **3** Selecteer op uw zūmo toestel **Tik op Verbind met comp.**.

Daarop verschijnt er een afbeelding van een toestel dat op een computer is aangesloten op het scherm van het toestel.

Het toestel wordt op uw computer weergegeven als draagbaar toestel, verwisselbaar station of verwisselbaar volume, dit is afhankelijk van het besturingssysteem.

### GPX-bestanden vanaf uw computer overbrengen

Apple® computers vereisen mogelijk extra software van derden, zoals Android File Transfer, om bestanden te lezen en schrijven op dit toestel.

Als u al routes hebt gemaakt die u op uw toestel wilt gebruiken, kunt u GPX-bestanden rechtstreeks vanaf uw computer overbrengen.

- **1** Verbind het toestel met uw computer (*[Het toestel aansluiten op uw computer](#page-70-0)*, pagina 65). Het toestel wordt weergegeven als een draagbaar toestel.
- **2** Open de bestandsbrowser op de computer.
- **3** Selecteer een GPX-bestand.
- **4** Selecteer **Edit** > **Copy**.
- **5** Blader naar de GPX-map op het toestel.
- **6** Selecteer **Edit** > **Paste**.

#### Gegevens van uw computer overzetten

- **1** Verbind het toestel met uw computer (*[Het toestel aansluiten op uw computer](#page-70-0)*, pagina 65). Het toestel wordt op uw computer weergegeven als draagbaar toestel, verwisselbaar station of verwisselbaar volume, dit is afhankelijk van het besturingssysteem.
- **2** Open de bestandsbrowser op de computer.
- **3** Selecteer een bestand.
- **4** Selecteer **Edit** > **Copy**.
- **5** Blader naar een map op het toestel.

**OPMERKING:** Plaats geen computerbestanden in de Garmin-map op verwisselbare stations en volumes.

**6** Selecteer **Edit** > **Paste**.

### De USB-kabel loskoppelen

Als uw toestel als een verwisselbaar station of volume is aangesloten op uw computer, dient u het toestel op een veilige manier los te koppelen om gegevensverlies te voorkomen. Als uw toestel als een draagbaar toestel is aangesloten op uw Windows computer, hoeft u het niet op een veilige manier los te koppelen.

- **1** Voer een van onderstaande handelingen uit:
	- Op Windows computers: Selecteer het pictogram **Hardware veilig verewijderen** in het systeemvak en selecteer uw toestel.
	- Voor Apple computers selecteert u het toestel en selecteert u **File** > **Eject**.
- **2** Koppel de kabel los van uw computer.

#### BaseCamp™ gegevens toevoegen aan Garmin Explore

U kunt uw BaseCamp gegevensbestanden exporteren en importeren naar Garmin Explore voor gebruik met uw zūmo toestel.

- **1** Uw gegevens exporteren uit BaseCamp:
	- Zie *[Gegevens exporteren van BaseCamp met een Apple computer](#page-72-0)*, pagina 67 als u een Apple computer gebruikt.
	- Zie *[Gegevens exporteren van BaseCamp met een pc](#page-72-0)*, pagina 67 als u een pc gebruikt.
- **2** Importeer uw BaseCamp gegevens naar de Garmin Explore website (*[Gegevens importeren naar Garmin](#page-72-0)  Explore*[, pagina 67\)](#page-72-0).
- **3** Synchroniseer uw Garmin Explore gegevens met uw zūmo toestel (*[Garmin Explore accountgegevens](#page-25-0) [synchroniseren](#page-25-0)*, pagina 20).
## Gegevens exporteren van BaseCamp met een pc

- **1** Selecteer een optie:
	- Als u alle op uw computer opgeslagen BaseCamp gegevens wilt exporteren, selecteert u **Mijn verzameling**  en vervolgens **Bestand** > **Exporteren** > **Exporteer 'Mijn verzameling'**.
	- Als u een of meer items of een lijst wilt exporteren, selecteert u een of meer items of een lijst en vervolgens **Bestand** > **Exporteren** > **Exporteer selectie**.
- **2** Voer een naam in, selecteer een locatie voor het geëxporteerde bestand, selecteer de bestandsindeling en selecteer vervolgens **Sla op**.

## Gegevens exporteren van BaseCamp met een Apple computer

- **1** Selecteer een optie:
	- Als u alle op uw computer opgeslagen BaseCamp gegevens wilt exporteren, selecteert u **Mijn verzameling**  en vervolgens **Bestand** > **Exporteer 'Mijn verzameling'**.
	- Als u een of meer items of een lijst wilt exporteren, selecteert u een of meer items of een lijst en selecteert u **Bestand** > **Geselecteerde gebruikersgegevens exporteren**.
- **2** Voer een naam in.
- **3** Selecteer een locatie voor het geëxporteerde bestand.
- **4** Selecteer de gewenste bestandsindeling.
- **5** Selecteer **Exporteren**.

#### Gegevens importeren naar Garmin Explore

- **1** Ga naar [explore.garmin.com](http://explore.garmin.com) en meld u aan bij uw account.
- **2** Selecteer het tabblad **Kaart**.
- 3 Selecteer [ $\downarrow$ ]
- **4** Volg de instructies op het scherm.

De gegevens worden automatisch gesynchroniseerd met de Tread app en uw zūmo toestel.

# GPS-signaalstatus weergeven

Houd **drie** seconden ingedrukt.

# Extra kaarten kopen

- **1** Ga naar de productpagina van uw toestel op [garmin.com](http://www.garmin.com).
- **2** Klik op het tabblad **Kaart**.
- **3** Volg de instructies op het scherm.

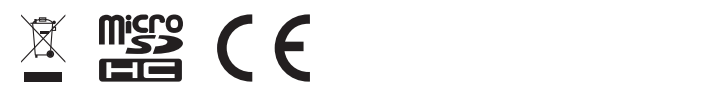

April 2023 GUID-7E13E879-D2C7-4B0C-9E63-CD693B2E7042 v1